# **HITACHI**

# **Mode d'emploi**

## **MP-EG1A**

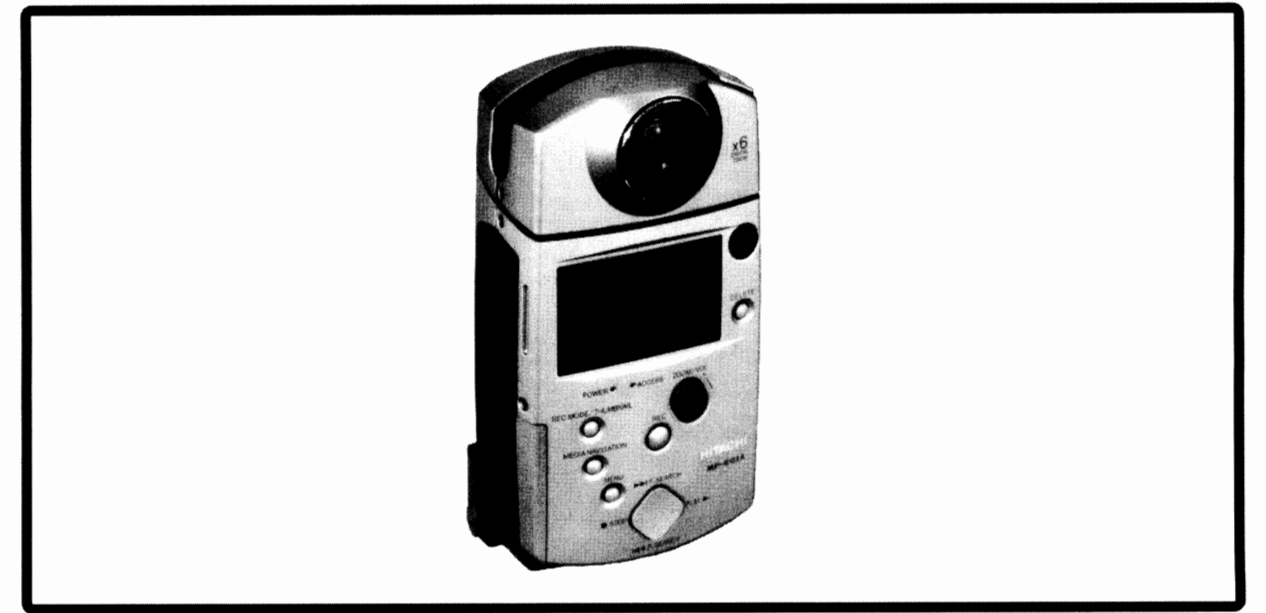

**Hitachi Home Electronics {America), Inc.**  3890 Steve Reynolds BlvBlvd.rcross GA 30093 Tel. 770-279-5600 **Hitachi Sales Corporation of Hawaii** 

3219 Koapaka St./Honolulu. Hl 96819 Tel. 808-836-3621

**HITACHI {HSC) CANADA INC.**  6740 Campobello Road,Mississauga, Ontario LN52L8 CANADA Tel. 905-821-4545

Nous vous remerçions d'avoir l'achat d'un appareil Hitachi. Consacrez un peu de votre temps au contenu de cette notice et à la façon dont elle est organisée. Par ailleurs, il est préférable de la conserver à portée de main pour toute consultation ultérieure.

## *Pour votre sécurité*

Le sélecteur CAM/OFF/VIDEO permet de mettre la MP-EG IA en marche et de l'arrêter sans pour autant affecter la fonction d'indication de la date et de l'heure. Couper /'alimentation de la caméra MPEG quand la caméra reste inutilisée sur une longue période temps.

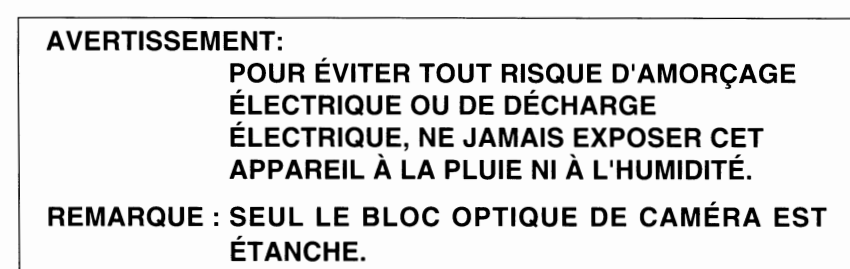

MP-EG IA et /'adaptateur secteur/chargeur possèdent les repéres de précaution suivants.

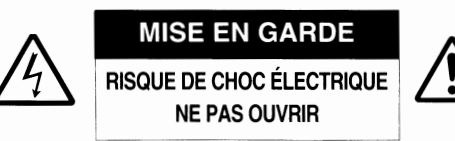

#### **Identification des repères de précaution**

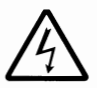

Ce symbole a pour intention de mettre l'utilisateur en garde d'une tension non isolée interne à l'appareil et dont la puissance est suffisamment élevée pour provoquer une électrocution. Par conséquent, il est extrêmement dangereux d'effectuer le moindre contact avec n'importe quelle pièce se trouvant à l'intérieur de cet appareil.

Ce symbole a pour intention d'attirer l'attention de l'utilisateur sur des passages importants de la notice relatifs au fonctionnement et à l'entretien de cet appareil. Par conséquent, il est souhaitable que ces passages soient lus attentivement afin d'éviter le moindre problème.

MISE EN GARDE:AFIN D'ÉVITER LE MOINDRE RISQUE D'ÉLECTROCUTION, NEJAMAIS OUVRIR<sub>.</sub> AUCUN COMPOSANT À DEPANNER PAR L'UTILISATEUR N'A ÉTÉ PLACÉ À L'INTÉRIEUR DE L'APPAREIL. CONFIER LES TRAVAUX DE DÉPANNAGE À UN DÉPANNEUR PROFESSIONNEL.

AVERTISSEMENT:POUR ÉVITER TOUT RISQUE D'ÉLECTROCUTION, FAIRE COÏNCIDER LA LAME LARGE DE LA PRISE ET BRANCHER LA PRISE AU MAXIMUM.

**AVERTISSEMENT:** Nombreux sont les programmes de télévision et films protégés par les droits d'auteur. Il peut se produire que dans certains cas la loi sur les droits d'auteur puisse être appliquée à la copie privée de programmes protégés par les droits d'auteur.

Cet appareil numérique de la classe B respecte toutes les exigences du règlement sur le matérial brouilleur du Canada.

Le panneau afficheur à cristaux liquides est le résultat d'une très haute technologie de précision. Plus de 99,99% des éléments d'image sont sollicités, mais quelques éléments d'image (moins de 0.01 %) peuvent apparaître comme des points brillants colorés. Cela ne signifie pas pour autant que le panneau afficheur à cristaux liquides a une défectuosité car ceci provient du fait qu'il repousse les limites de la technologie utilisant le courant électronique.

**Avertissement:** Cet appareil est conforme aux normes imposées par la section 15 des règlements de la commission fédérale des communications (FCC). Son utilisation est soumise à deux conditions : ( 1) Cet appareil ne doit constituer aucune source d'interférence nuisible et (2) Cet appareil doit pouvoir faire face à toute interférence extérieure qu'il reçoit, y compris les interférences pouvant engendrer un fonctionnement indésirable.

Remarque: Cet équipement a subi des essais et s'est avéré conforme aux limites imposées par les appareils numériques de classe B conformément aux nonnes FCC de la section 15. Ces limites ont été conçues afin d'assurer une protection suffisante contre toute interférence nuisible dans un secteur résidentiel. Cet équipement produit. utilise et peut diffuser l'énergie des fréquences radio de sorte que s'il n'est pas installé et utilisé en conformité à ces instrucions. il risque de constituer une source d'interférence nuisible aux communications radio. Cependant, il n'existe aucune garantie comme quoi ces interférences nuisibles ne se produiront pas avec une installation présentant des conditons particulières. Dans la mesure où cet équipement ne provoque aucune interférence nuisible pendant la réception des émissions de télévision ou radio, ce qui peut être vérifié en le mettant en fonction et en l'arrêtant, l'utilisateur est vivement encouragé à faire tout son possible pour corriger ces intertërences en prenant l'une ou l'autre des dispositions sousmentionnées:

- Réorienter ou changer l'antenne de réception de place.
- Angmenter la distance séparant cet équipement et le récepteur.
- Raccorder cet appareil à une autre prise de sortie secteur reliée à un circuit différent de celui utilisé pour le branchement du récepteur.
- Comme moyen d'assistance, prenez conseil auprès de votre revenderu habituel ou d'un spécialiste en électronique radio et télévision.

**Avertissement destiné à l'utilisateur:** Les changements ou modifications qui ne sont pas expressément approuvés par le fabricant peuvent annuler les droits de l'utilisateur au fonctionnement de l'appareil.

Microsoft<sup>®</sup>, MS-DOS<sup>®</sup> et Windows<sup>®</sup> sont des marques déposées de la firme Microsoft Corporation. Intel<sup>®</sup> et Pentium<sup>®</sup> sont des marques déposées de la firme de la firme Intel Corporation.

SoftPeg est la marque déposée de la firme Compcore Multimedia Inc.

 $IBM^{\circ}$  et IBM PC/AT<sup>®</sup> sont des marques déposées de la firme International Business Machines Corporation.

SoundBlaster est la marque déposée de la firme Creative Technology Ltd.

Les noms de sociétés et autres désignations de produits qui sont mentionnés sont des marques de commerce ou des appellations commerciales appartenant à chacune de ces sociétés.

## **IMPORTANTES MESURES DE PROTECTION**

En marge des nombreuses précautions qui sont prises pour parvenir à des normes de qualité lors de la fabrication d'un appareil vidéo, une grande part est réservée à la sécurité pendant la phase de conception de chaque appareil. Mais il faut savoir que vous êtes également concerné par la sécurité.

Ces pages sont plus particulièrement consacrés aux renseignements de première importance qui doivent vous permettre d'utiliser avec plaisir et de façon approprié votre caméra MPEG ainsi que les accessoires. Prenez la peine de les lire attentivement et intégralement avant même d'utiliser votre appareil vidéo et conservez la notice à portée de main pour les cas de consultation ultérieure.

#### **INSTALLATION**

**1 Lire et appliquer les instrucions** - Toutes les instructions relatives à la sécurité et à l'utilisation de cet appareil vidéo doivent être lues avant même de mettre ce dernier en service. Se conformer entièrement à l'ensemble des instructions relatives à la sécurité et à l'utilisation de l'appareil.

**2 Conserver la notice d'instructions** - La notice d'instructions relatives à la sécurité et à l'utilisation de l'appareil doit être conservée pour les cas de consultation ultérieure.

**3 Rappels de mise en garde** - Se conformer à tous les rappels de mise en garde fixés sur l'appareil vidéo et dans la notice d'instructions.

**4 Prise polarisée** - Cet appareil vidéo est équipé d'une prise d'alimentation à courant alternatif polarisée (l'une des deux fiches de la prise étant plus large). Cette prise ne peut être introduite dans la prise de sortie secteur que dans un seul sens. Ceci constitue un dispositif de sécunté. S'il est impossible d'introduire complètement la prise dans la prise de sortie murale du secteur, essayer dans l'autre sens. S'il est toujours impossible de l'introduire complètement, demander à un électricien de remplacer la prise de sortie secteur car il s'agit d'un ancien modèle. Pour éviter tout risque d'électrocution, ne jamais relier l'appareil au secteur en branchant cette prise à un cordon intermédiaire, une prise intermédiaire ou toute autre sorte Four evier lout isque d'electrocuton, ne jamais rener<br>l'appareil au secteur en branchant cette prise à un cordon<br>intermédiaire, une prise intermédiaire ou toute autre sorte<br>de prise s'il est impossible de brancher<br>complète

de prise s'il est impossible de brancher Quand un cordon prologateur doit être<br>utilisé, se servir d'un modèle équipé **de la prise polarisée.**<br>d'une prise polarisée.

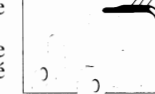

**5 Sources d'alimentation -** Cet appareil vidéo ne doit être alimenté qu'à l'aide du type de source caractéristiques. En cas d'incertitude du type d'alimentation disponible dans votre domicile, se renseigner auprès de votre revendeur de matériel vidéo ou de la compagnie d'électricité. En ce qui concerne les ou de la compagnie d'électricité. En ce qui concerne les appareils qui sont appelés à fonctionner sur batterie ou sur d'autres sources d'alimentation, relire les instructions qui les accompagnent.

**6 Surcharge -** Ne jamais surcharger les prises de sortie secteur et les cordons prolongateurs car ceci peut se tie secteur et les cordons produiteurs car ceci peut se traduire par une source d'amorçage électrique ou<br>d'électrocution. Non seulement les prises de sortie secteur

et les cordons prolongateurs surchargés constituent un danger réel, mais également les cordons d'alimentation effilochés, les gaines endommagées ou fissurées et les prises cassées. Tout ceci constitue des risques d'électrocution ou d'amorçage électrique. C'est la raison pour laquelle il est essentiel de vérifier régulièrement l'état des cordons et des

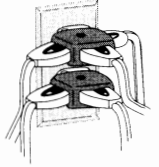

fils électriques et de les remplacer par un électricien professionnel si l'examen extérieur indique des signes d'endommagement ou de détérioration évidente des gaines de protection.

**7 Protection du cordon d'alimentation** - Les cor- dons d'alimentation doivent être acheminés de telle sorte gu'ils ne se trouvent pas dans le passage des personnes evoluant dans la pièce ni qu'ils soient pincés par de lourds objets, ceci s'appliquant dans la pièce ni qu'ils soient pincés par de lourds objets. ceci s'appliquant notamment aux cordons reliés aux prises, de sortie secteur et à la jonction avec la prise.

**8 Aération** - Des fentes et des ouvertures sont aménagées dans le coffret de l'appareil dans le but d'assurer un fonctionnement fiable de l'appareil et lui éviter une surchauffe interne. Ces ouvertures ne doivent jamais être obturées ni masquées. Elles ne doivent pas être obturées en plaçant par exemple l'appareil vidéo sur<br>un divan, un tapis, un lit ou toute autre surface de ce type. L'appareil video ne doit jamais être placé près ou sur un radiateur ou une bouche de chauffage. D'autre part, cet appareil vidéo ne doit pas être placé dans une installation incorporée telle que des étagères à livres ou des casiers à moins qu'une aération suftisante soit assurée et que les caractéristiques du lieu envisagé pour accueillir l'appareil vidéo soient conformes aux instructions de la notice du fabricant de l'appareil.

**9 Accessoires -** Ne pas se servir d'accessoires à moins que ce soit ceux recommandés par le fabricant de 1 appareil vidéo, car l'utilisation d'autres sortes d'accessoires peut s'avérer dangereuse.

Attention: Assurer une sécurité électrique normale. Les appareils ou les accessoires fonctionnant sur le courant secteur et qui sont reliés à cet appareil doivent posséder la marque UL ou l'accessoire utilisé doit avoir la margue d'homologation CSA et ne doit pas avoir subi de modifications telles que ses caractéristiques de sécurité soient asservies. Ces dispositions pennettent de se mettre à l'abri de tout risque d'électrocution ou d'amorçage électrique. En cas de doute, se renseigner auprès d'une personne qualifiée.

**10 Eau et humidité** - Cette Caméra ne doit jamais être mise en service à proximité d'eau, par exemple, près d'une baignoire, une cuvette de lavabo, un évier de cuisine dans une buanderie ou dans une cave humide, près d'une piscine ou dans toute autre situation similaire.

**11 Accessoires** - Cet appareil vidéo ne doit pas être installé sur un chariot. support, trépied, console ou table instable. L'appareil video risque de tomber par terre et de se casser. de gravement blesser un enfant ou un adulte. Par conséquent, si un chariot, un support, un trépied, une console ou une table doit être utilisée pour installer l'appareil vidéo, utiliser le modèle recommandé par le fabricant ou vendu avec l'appareil vidéo. Toute installation de l'appareil vidéo doit être conforme aux instructions du fabricant et doit se faire à l'aide de l'accessoire recommandé par le fabricant.

**11A** L'appareil vidéo installé sur un chariot doit être déplacé avec précaution.<br>Les arrêts brusques, l'application brutale de la force et le déplacement sur un sol irrégulier risquent de faire basculer l'appareil vidéo sur son chariot.

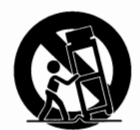

**12 Mise à la terre d'une antenne extérieure** - Quand une antenne extérieure ou un système de télédistribution par cable est relié à l'appareil vidéo, vérifier que l'antenne ou le système de télédistribution par câble est mis à la terre de façon à assurer une protec-<br>tion contre toute surtension et l'accumulation de charge statique. La section 810 de la réglementation d'installations électriques Américaine, **ANSI/NFPA** no.70 (de l'institut national Américain de normalisation) fournit tous les renseignements nécessaires et relatifs à la mise à la terre du mât d'antenne et des éléments de support, la mise à la terre du câble d'arrivée à un dispositif parafoudre d'antenne, le calibre des conducteures de mise à la terre, l'implantation du dispositif parafoudre d'antenne, le branchement à des conducteurs de terre et les caractéristiques de ces conducteurs de terre. Consulter l'exemple ci-dessous.

#### **EXEMPLE DE MISE À LA TERRE D'UNE ANTENNE**

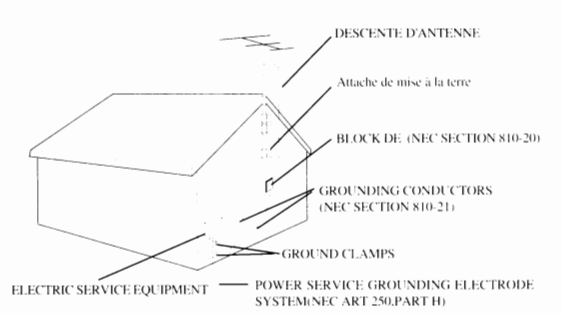

NEC-NATIONAL ELECTRICAL CODE (Code électrique national)

**13 Lignes électriques** - Le système d'antenne extérieure ne doit pas être placé près de lignes aériennes<br>à courant élevé ou près d'éclairage public ou autres circuits d'alimentation et aux endroits ou il risque de tomber sur ces lignes aériennes à courant élevé ou ces circuits d'alimentation. Au moment d'effectuer l'installation d'un système d'antenne extérieure, prendre toutes les<br>précautions nécessaires pour éviter la mise en contact ou même l'approche de ces lignes aériennes à courant élevé ou de ces circuits d'alimentation car ceci risque d'être une action fatale. L'installation d'une antenne extérieure présente certains dangers et c'est la raison pour laquelle ceci doit être confié à un installateur professionnel.

#### **UTILISA TON**

**14 Entretien** - Débrancher cet appareil vidéo de la prise d'alimentation secteur murale avant d'effectuer un entretien de l'appareil. Ne jamais se servir de produits d'entretien liquides ni d'aérosols. Utiliser un morceau d'étoffe légèrement humecté pour nettoyer.

**15 Introduction d'objet et de liquide dans l'apparell** - Ne jamais introduire des objets dans cet appareil vidéo par les ouvertures car ils risquent de venir en contact avec des dispositifs véhiculant des tensions potentiellement dangereuses capables de provoquer un amorçage électrique ou une électrocution. Ne jamais renverser de liquide sur cet appareil vidéo.

**16 Foudre** - Par mesure de protection pour cet appareil vidéo lors des orages. ou lorsqu'il n'est pas utilisé à long terme ou pendant de longues périodes de temps, débrancher le cordon d'alimentation de l'appareil de la prise murale de télédistribution par câble. Ceci permet de mettre l'appareil vidéo à l'abri de la foudre et des surtensions provenant des lignes aériennes à courant élevé.

#### **DÉPANNAGE**

**17 Dépannage -** Ne jamais essayer de dépanner cet appareil vidéo par ses propres moyens en ouvrant ou retirant le coffret car ceci expose la personne agissant ainse à des tensions potentiellement dangereuses mais aussi, cela met également en face d'autres dangers. Confier tout dépannage à un professionnel.

**18 Cas nécessitant un dépannage** - Débrancher l'appareil vidéo de la prise d'alimentation secteur et confier son dépannage à un professionnel dans les cas suivants:

- a. Quand le cordon d'alimentation ou la prise d'alimentation sont endommagés.
- b. Quand un liquide a été renversé sur l'appareil ou que des objets sont tombés à l'intérieur.
- c. Quand l'appareil vidéo a été exposé à la pluie ou à l'humidité.
- d. Quand l'appareil vidéo ne fonctionne pas correctement bien que les instructions d'utilisation soient appliquées comme indiqué dans la notice. ne toucher qu'aux dispositifs de réglage qui sont décrits dans la notice d · instructions. En effet, un réglage inapproprié d'autres organes de réglage peut endommager l'apparell et exigera dans la plupart des cas, de longs moments d'efforts au dépanneur pour ramener l'appareil vidéo à
- e. Si l'appareil vidéo a fait une chute ou si le coffret est
- endommagé.<br>f. Quand les performances de l'appareil vidéo affirment un changement évident, indice de la nécessité du dépannage.

**19 Pièces de rechange** - Quànd des pièces de rechange sont nécessaires, demander au dépanneur de bien vérifier que les pièces de rechange qu'il utilise possèdent des caractéristiques de sécurité identiques aux pièces d'origine. Se servir des pièces de rechange spécifiées par le fabricant de l'appareil vidéo pour éviter tout risque d'amorçage électrique, électrocution et autres dangers.

**20 Contrôle de sécurité** - Après avoir effectué le dépannage ou la réparation de cet appareil vidéo, demander au dépanneur s'il a procéde aux contrôles de sécurité spécifiés par le fabricant pour avoir la certitude de pouvoir utiliser l'appareil en toute sécurité.

**21 La chaleur** - L'appareil doit être suffisamment éloigné de toute source de chaleur telle que les radiateurs, les bouches d'air chaud, les appareils de chauffage individuels ou tout autre appareil (amplificateurs inclus) constituant une source de chaleur.

# **INSTRUCTIONS IMPORTANTES RELATIVES À L'UTILISATION DE L1 ADAPTATEUR SECTEUR/CHARGEUR**

- 1. Conserver ces instructions Cette page contient des instructions de sécurité importantes et d'utilisation de l'adaptateur secteur/chargeur MP- $AC1A$ .
- 2. Avant d'utiliser l'adaptateur secteur/chargeur, veuillez lire les présentes instructions et remarques de précaution relatives (1) à l'adaptateur secteur/chargeur, (2) la batterie et (3) les appareils se servant de batterie.
- 3. Veuillez lire également les instructions qui sont indiquées aux pages 2 et 3.
- 4. Attention Pour limiter les risques d'accidents, ne charger que la batterie MP-BPI A.

Les autres sortes de batteries risquent d'exploser et de provoquer un accident ou un endommagement de matériel.

- 5. Ne jamais laisser le chargeur à la pluie ni sous la neige.
- 6. L'utilisation d'un accessoire n'étant pas recommandé par le fabricant du chargeur de batterie risque de se conclure par un amorçage électrique, une électrocution et même de blesser les personnes environnantes.
- 7. Pour limiter les risques d'endommagement de la prise électrique et du cordon d'alimentation, débrancher le chargeur en saisissant la prise et non pas le cordon d'alimentation.
- 8. Vérifier que le cordon d'alimentation est disposé de telle sorte que personne ne risque de s'accrocher dedans ni risque d'être écrasé et être soumis à tout autre forme d'endommagement.
- 9. Le chargeur ne doit pas être mis en service alors que son cordon d'alimentation est endommagé, auquel cas il doit être remplacé immédiatement.

10. Un cordon prolongateur ne doit pas être utilisé, à moins qu'il ne soit possible de faire autrement.

L'utilisation d'un cordon prolongateur inadapté risque de consituer une source d'amorçage électrique ou d'électrocution. Quand un cordon prolongateur est uilisé, il convient de vérifier les points suivants:

- A. Que les broches de la prise du cordon prolongateur sont de même taille et forme que les prises du chargeur.
- B. Que le cordon prolongateur est raccordé correctement et en bon état électrique, et:
- C. Que le calibre des conducteurs est bien conforme aux caractéristiques suivantes:

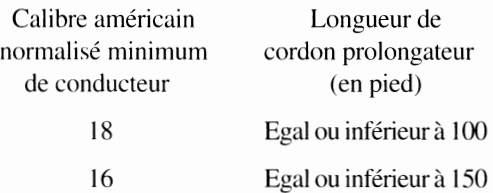

- 11. Ne pas utiliser le chargeur s'il a reçu un choc violent. s'il est tombé par terre ou s'il a été endommagé d'une façon quelconque; le faire réviser par un réparateur qualifié.
- 12. Ne jamais démonter le chargeur; le faire réviser ou réparer par un technicien qualifié. Un remontage inapproprié risque de se traduire par un amorçage électrique ou même une électrocution.
- 13. Pour limiter risques d'électrocution, débrancher le chargeur de la prise de sortie secteur avant d'entreprendre la moindre opération d'entretien.

## *Ceci est à lire en priorité*

#### **Pour mieux vous guider dans votre lecture, nous avons organiser la brochure en huit chapitres qui sont les suivants:**

- Le chapitre 1 intitulé "Introduction" vous indique la façon dont vous pouvez faire un usage rationnel et efficace de votre caméra MP-EG1A et se consacre à la description générale de votre caméra MP-EG1A.
- Le chapitre 2 intitulé "Configuration" vous indique la façon dont vous pouvez configurer votre caméra MP-EG1A pour réaliser des enregistrements.
- Le chapitre 3 intitulé "Enregistrement" vous indique la façon dont vous pouvez enregistrer des images animées, des images fixes, etc. Le lire entièrement avant d'enregistrer.
- Le chapitre 4 intitulé "Lecture" vous indique la façon dont vous pouvez lire des images enregistrées avec le son et retrouver les fichiers que vous désirez lire.
- Le chapitre 5 intitulé "Exploitation des fichiersî" vous indique la façon dont vous pouvez utiliser la fonction Media Navigation pour organiser vos fichiers enregistrés, éditer un dossier à des fins de lecture automatique, etc.
- Le chapitre 6 intitulé "Utilisation de la caméra MP-EG lA avec d'autres appareils" vous indique la façon dont vous pouvez utiliser la caméra MP-EG1A avec un téléviseur ou un ordinateur personnel.
- Le chapitre 7 intitulé "Réglage dans les menus" vous indique la façon dont vous pouvez utiliser les menus d'affichage sur l'écran et obtenir les paramètres désirés.
- Le chapitre 8 intitulé "Renseignements auxiliaires" mentionne de nombreux renseignements utiles parmi lesquels les mesures qui doivent être prises en cas de problème. Se référer à chacune des rubriques concernées.

#### **Nous voulons que cette brochure vous soit de la plus grande utilité possible et c'est pourquoi elle se présente en proposant deux moyens de consultation qui vous permettent de retrouver aisément les renseignements dont vous avez besoin:**

- Un index de consultation rapide relatif aux renseignements dont vous avez besoin le plus souvent possible ( cette page).
- Une table des matières détaillées vous orientant directement et rapidement sur les renseignements spécifiques désirés (page 9).

#### **Apprenez à mieux connaître votre MP-EGlA en utilisant cette brochure et apprenez également à mieux connaître Hitachi. Nous appréçions vos activités professionnelles.**

#### **Index de consultation rapide**

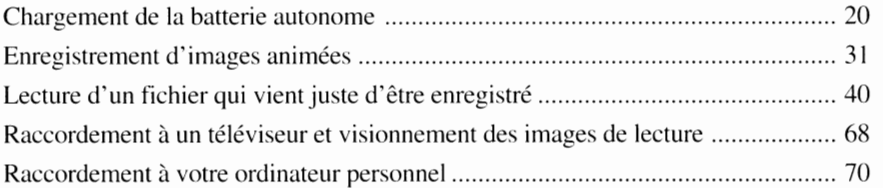

- Le standard MPEG I est utilisé par la caméra MP-EG lA pour traiter des images animées. Les images de lecture auront une définition sensiblement moins bonne, mais cela ne signifie pas pour autant qu'il y a anomalie de l'appareil.
- Les mécanismes interne de la caméra MP-EG 1 A ont été conçus de telle sorte la carte PC dont la température est élevée ne puisse pas être retirée. Attendre que la température de la carte soit descendue pour la retirer de la caméra.
- Le sélecteur CAM/OFF/PLA Y ne doit pas être positionné sur OFF si le témoin ACCESS clignote.
- Faire en sorte d'amener d'abord le sélecteur CAM/OFF/PLA Y en s OFF avant de le commuter en position CAM (REC) ou PLAY.

Enregistrement et renseignements divers: http://www.mpegcam.net

## Mesures *de précaution* **à** *prendre au cours de l'utilisation de l'appareil*

#### **Tout problème se manifestant à la suite d'une des conditions sousmentionnées ne bénéficiera pas de la couverture assurée par notre garantie.**

#### Manipuler délicatement l'écran à cristaux liquides:

- Ne jamais imprimer une force exagérée sur la surface de l'écran étant donné que cela risque de fendiller, rayer la surface ou favoriser un visionnement anormal des images. Le visionnement anormal des images disparaît naturellement dès que l'alimentation est coupée et qu'elle est aussitôt rétablie un instant plus tard.
- Ne jamais poser la caméra numérique MP-EG I A en dirigeant la surface de l'écran à cristaux liquides vers le bas.

#### Empêcher toute infiltration de poussière ou de sable dans l'appareil !

- Conserver les batteries dans un endroit hors de portée des enfants.
- Prendre toutes les précautions nécessaires pour qu'aucune projection de sable ne se produise sur l'appareil si celui-ci est utilisé sur une plage. En effet, ceci peut être à l'origine de pannes.
- Faire en sorte qu'aucun infiltration de poussière ou de sable ne se produise dans l'appareil quand il est utilisé à l'extérieur et que le vent est fort. En effet. ceci peut être à l'origine de pannes.
- Ne pas laisser l'appareil en plein soleil car ceci peut être à l'origine de pannes.

#### Ne jamais diriger la caméra vers le soleil:

- Manipuler délicatement la caméra et faire en sorte que les rayons du soleil ne pénétrent pas directement dans l'objectif. En effet, ceci peut être à 1 'origine de pannes.
- Ne jamais laisser la caméra de telle sorte que son écran à cristaux liquides soit directement exposé au soleil. En effet. ceci peut être à l'origine de pannes.

#### Ne jamais essayer de nettoyer le coffret de la caméra avec de le benzine ou un diluant chimique:

- $\bullet$  La surface de finition risque de s'écailler ou au pire, une plus grande détérioration du coffret peut se produire.
- Utiliser des étoffes traitées en respectant les instructions qui les accompagnent.

#### Ne pas se servir de la caméra près d'un appareil radio ou d'un téléviseur:

En effet. des parasites risquent de brouiller les émissions de télévision ou les programmes radio.

#### Ne pas se servir de la caméra dans un environnement à température extrêmement élevée ou basse:

- Prendre soin de ne jamais laisser la caméra dans un endroit où la température dépasse 140°F (60°C) sinon, le dispositif analyseur risque d'être endommagé.
- L'enregistrement ou la lecture risquent de ne pas être effectués normalement si la caméra est utilisée dans des températures supérieures à 60°C ou inférieures à 0°C.

Ne jamais soumettre la caméra à des chocs:

- Ne jamais cogner l'appareil contre une surface dure ni le laisser tomber par terre. En effet, ceci peut être à l'origine de pannes.
- Lorsque la caméra est utilisée sur le pied fourni, ne jamais appuyer excessivement dessus parce que le pied risque de se briser.
- Ne faire subir aucun choc à l'appareil pendant l'enregistrement. En effet. le fichier en cours d'enregistrement ne serait pas conservé.

#### Ne pas se servir de l'appareil à proximité de puissantes ondes radio ou d'une source magnétique élevée:

Ne pas se servir del' appareil à proximité d'appareils produisant de puissantes ondes radio ou d'appareils électriques équipés de moteurs électriques. En effet. ceci peut être à l'origine de pannes.

#### Ne pas se servir de cet appareil sur des durées excessivement longues:

Cet appareil a été conçu et fabriqué pour être utilisé comme un enregistreur et un lecteur de programmes vidéo grand public. Ne pas essayer de s'en servir comme d'une caméra/moniteur vidéo de surveillance en mode continu car ceci peut être à l'origine de pannes. Si l'appareil est utilisé en continu et sur une durée excessivement longue, la température à la surface de l'appareil augmentera, mais ceci n'indique pas pour autant que le fonctionnement de l'appareil est anormal.

#### Mettre à l'abri de l'eau !

Cet appareil n'est pas de construction étanche. Par conséquent, il ne doit jamais être exposé à la pluie ni à des éclaboussures d'eau. En effet, ceci peut être à l'origine de pannes.

#### Veuillez lire également les instructions qui accompagnent les accessoires optionnels.

Si des accessoires optionnels sont utilisés avec cet appareil, veuillez vous conformer aux instructions et notamment aux précautions qui s'y rapportent telles qu'elle sont mentionnées dans les notices d'instructions de chaque accessoire.

#### Chargement des piles

**AVERTISSEMENT:** NE PAS LAISSER CE TYPE DE PILE À LA PORTÉ DES ENFANTS ET DES ANIMAUX DOMESTIQUES. EN EFFET, S'ILS LES AVALENT, CONSULTER IMMÉDIATEMENT UN DOCTEUR POUR QU'IL PROCÀDE AUX SOINS D'URGENCE DANS LES MEILLEURS DÉLAIS.

**Remarque** : Utiliser comme pile de remplacement une micropile au lithium de 3 V telle qu'une pile Maxell CR2025 ou une pile équivalente.

- **Remarque** :Jeter les piles usées de telle sorte qu'elles ne constituent aucun danger à l'environnement et aux personnes conformément aux lois locales en vigueur. Ne jamais jeter au feu.
- **Remarque:** Ne pas court-circuiter les pôles de la pile.
- **Remarque** : Ne jamais démonter la pile.
- **Remarque** : Ne pas saisir la pile avec des pincettes métalliques.
- **Remarque** : Ne pas essayer de recharger une pile usée.
- **Remarque** : Conserver les piles neuves dans un endroit à l'abri de la lumière, au frais et au sec.

## *Avant de se servir de cet appareil*

#### **Dédommagement du contenu des enregistrements:**

Si l'appareil ou la carte PC tombent en panne au cours d'une utilisation et que l'enregistrement sur la carte PC ou que la lecture ne peut pas être commandée, notre responsabilité ne peut être engagée en termes de dédommagement du contenu des enregistrements qui ont été réalisés dessus.

#### **Faire un essai d'enregistrement avant d'enregistrer des évènements importants:**

Il est impossible de récupérer des données qui auraient été effacées pour raison de panne del' appareil.

#### **Copyrights:**

L'utilisation d'enregistrements protégés par les droits d'auteur n'est pas autorisée si elle est faite à des fins de distraction non privée et sans l'autorisation de son propriétaire légal.

## **Faire attention à la condensation de l'humidité**

#### **Condensation:**

Si un appareil de chauffage est utilisé dans une pièce et que la température extérieure est très basse, la surface des vitres gèlera. Ceci provient du fait que la vapeur d'eau de l'air intérieur à la pièce se refroidi rapidement de sorte que l'humidité se forme. C'est ce que l'on appelle la condensation.

#### **Une condensation se produit:**

Lorsque l'appareil est brusquement déplacé d'un milieu ambiant à basse température à un milieu ambiant à haute température, par exemple, en rentrant dans un pavillon après une descente en ski; **Si**  l'appareil est posé dans une pièce que l'on vient juste de commencer à réchauffer ou dans une pièce où l'air froid atteint directement l'appareil; Lorsque l'appareil est emmené à l'extérieur à partir d'une pièce froide ou d'un véhicule présentant les mêmes conditions en plein été.

#### **Si de la condensation se produit:**

Dans la mesure du possible, laisser l'appareil dans un lieu sec pendant au moins une heure avant de s'en servir.

Si une condensation de l'humidité se produit à la surface de l'objectif, il est impossible d'obtenir des images nettes. Ne commencer à enregistrer qu'après avoir éliminé la condensation de la surface de l'objectif.

#### **Vérifier que les éléments suivants sont présents:**

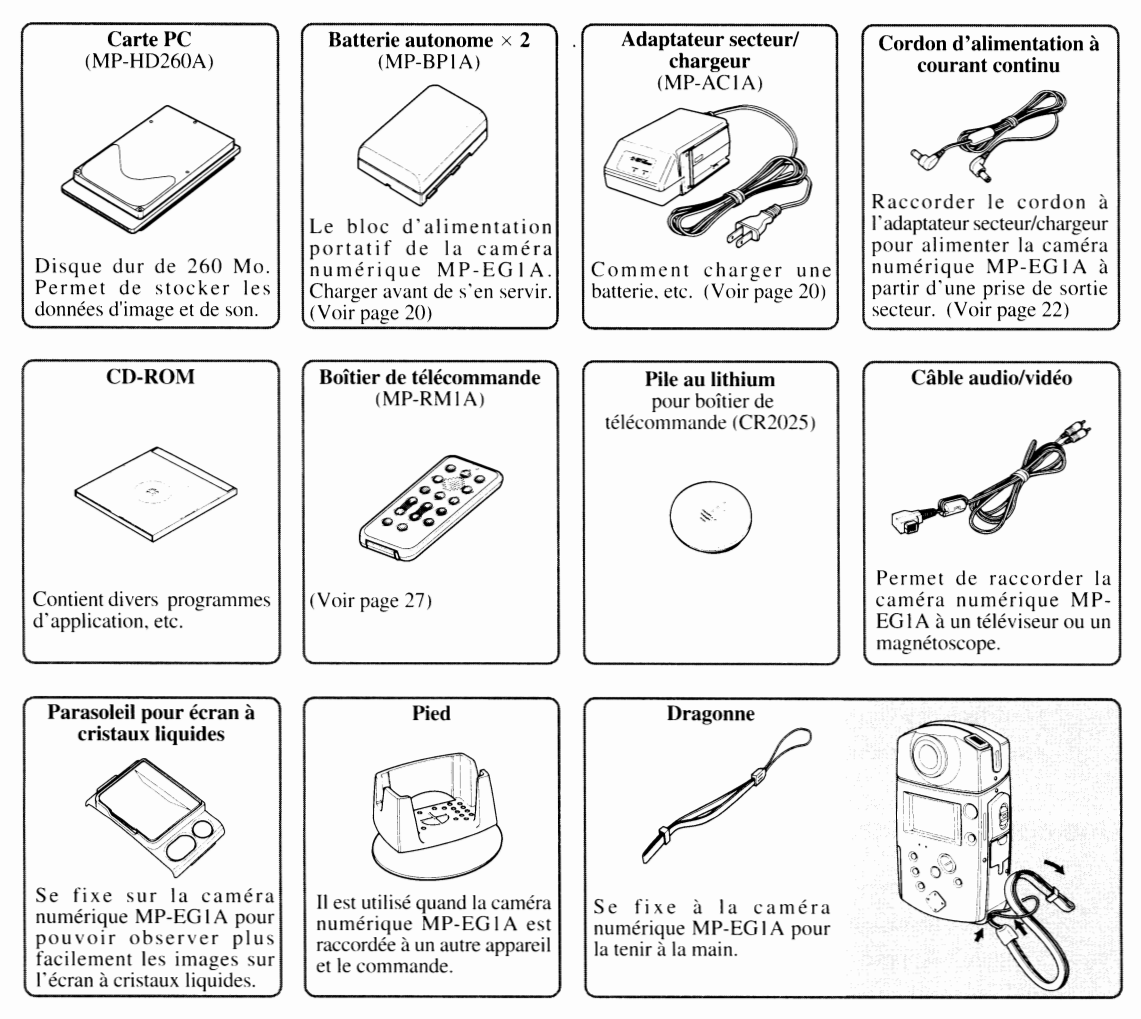

#### **Kit d'interface**

Kit d'interface ISA ou kit d'interface ECP (se référer à chacune des notices d'instructions pour obtenir de plus amples détails à ce sujet).

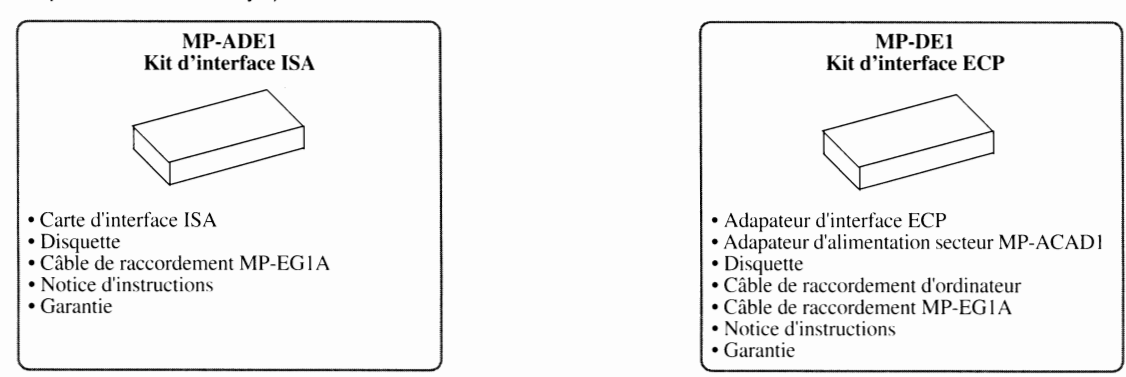

## **Table des matières**

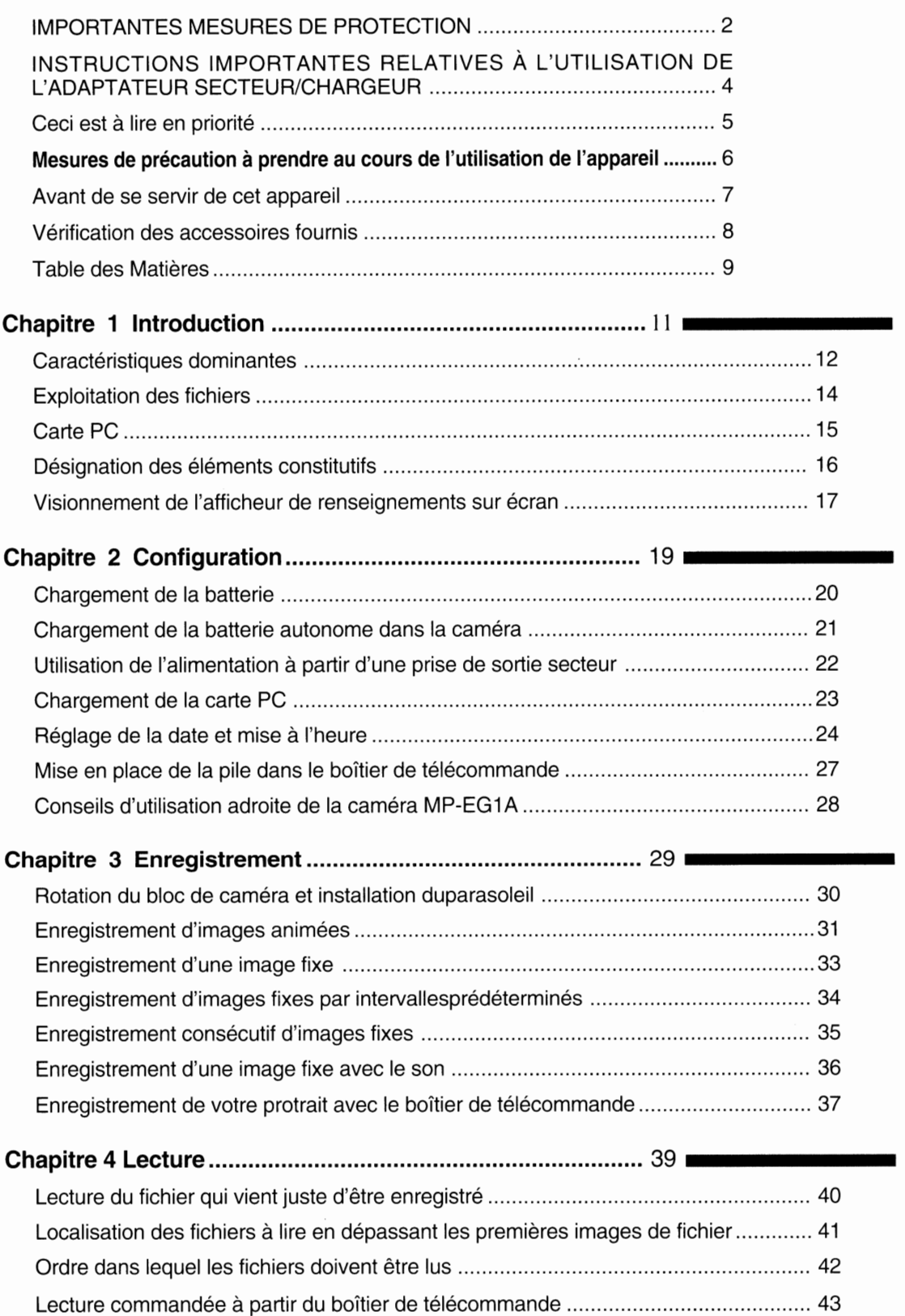

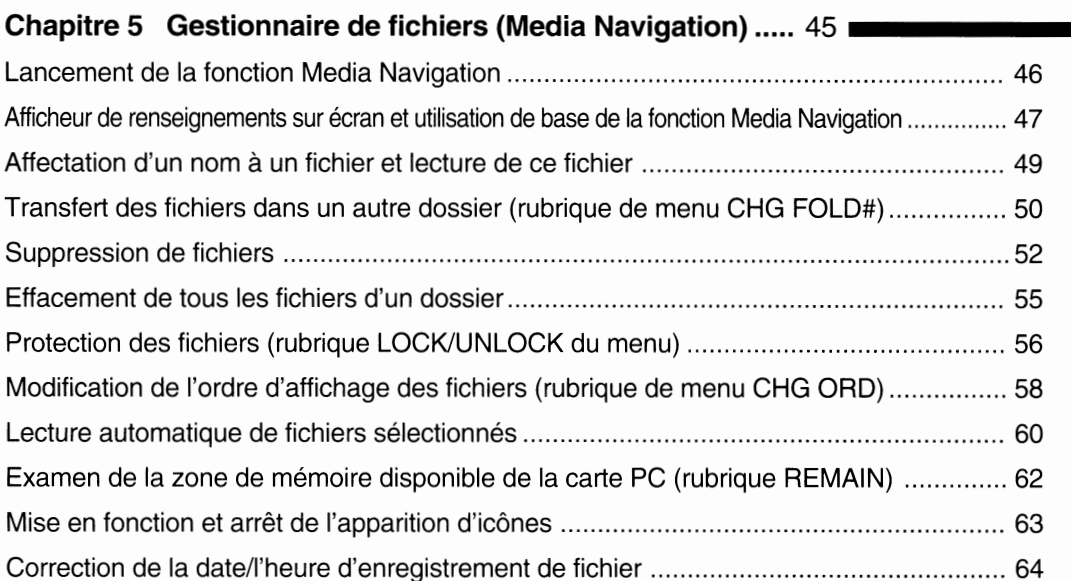

#### **Chapitre 6 Utilisation de la caméra MP-EG1A avec d'autres appareils** 67

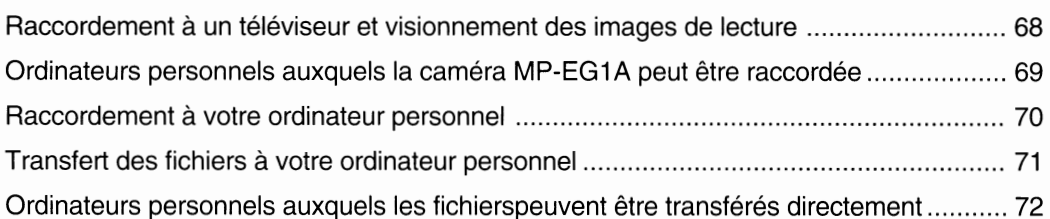

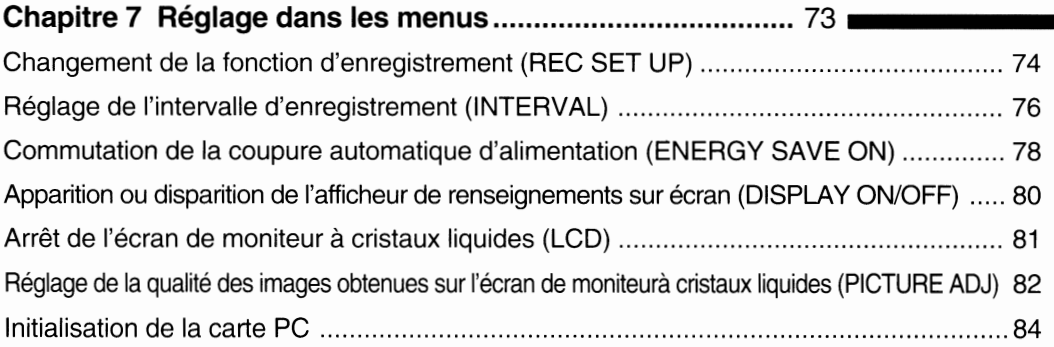

## **Chapitre 8 Renseignements auxiliaires** ............................... 87

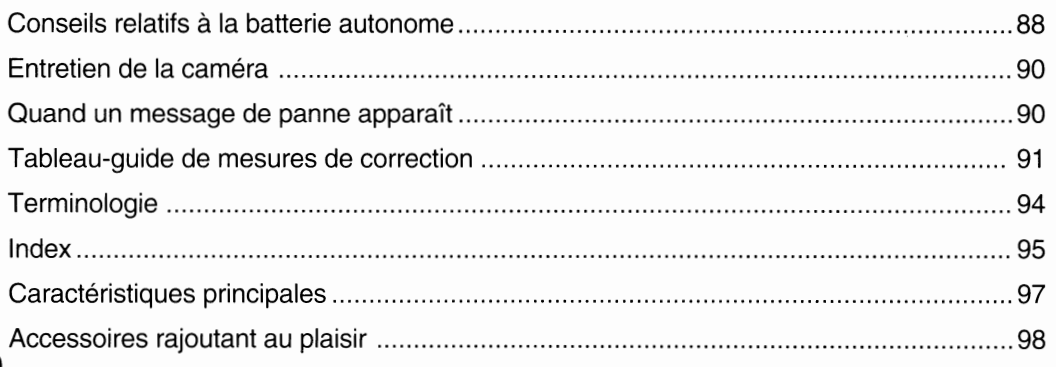

## Chapitre 1 **Introduction**

**Ce chapitre vous indique la façon dont faire un usage**  rationnel et efficace de votre caméra MP<del>-EG1A</del> et se consacre à la description générale de votre caméra MP**-EG1A. Veuillez le lire** entiérement avant de faire usage devotre caméra.

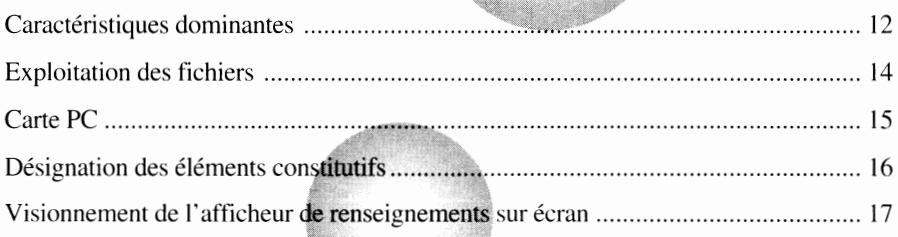

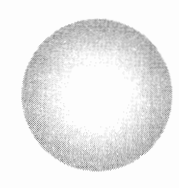

## ■ *Caractéristiques dominantes* |

## **Une grande variété de types d'enregistrements \_\_**

Une caméra MP-EG1A vous permet d'enregistrer de trois façons différentes: des images animées (accompagnées du son), des images fixes et des images fixes accompagnées du son. Vos enregistrements sont stockés dans une carte PC \*3 sous la forme d'un fichier vidéo \*1 et d'un fichier audio \*2 au lieu que ceux-ci soient réalisés sur une bande vidéo ou sur un film.L'utilisation de base est identique à celle d'un caméscope ordinaire.

Format MPEG1

#### **Enregistrement d'images animées:**

Vous pouvez enregistrer des scènes joyeuses et des évènements de façon identique à la méthode de prises de vues utilisée avec un camescope à écran à cristaux liquides.

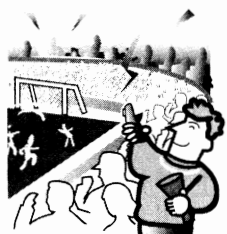

#### **Enregistrement d'une image fixe ou d'une suite d'images fixes:**

Format JPEG Vous pouvez enregistrer des images fixes exactement de la même façon qu'avec un appareil photo ordinaire. L'enregistrement de sujets en mouvement en mode d'enregistrement consécutif d'images fixes vous permettra de ne pas rater le moindre moment crucial.

#### **Enregistrement d'une image fixe avec le son**

Vous pouvez ajouter des commentaires parlés à une image fixe en format audio JPEG + MPEG. Cette fonction est très utile pour rajouter une légende à des produits ou rajouter un commenaire parlé à une image fixe.

JPEG + Son MPEG

## **Lecture servant de prévisionnement des enregistrements de différentes façons**

#### **Visionnement sur un écran de prévisionnement à cristaux liquides:**

Ce qui vient juste d'être enregistré peut être observé sur l'écran à cristaux liquides incorporé de 1.8 pouce.

#### **Visionnement sur un écran de télévision:**

Le raccordement de la caméra MP-EG I A à votre téléviseur vous permet de visionner des enregistrements sur votre téléviseur.

- \* 1: Fonnat MPEG 1. format JPEG
- \*2: Son MPEG 1
- \*3: Carte PC (MP-HD260A). exclusivement conçue à !'mage de la cmnéra numérique MP-EG IA

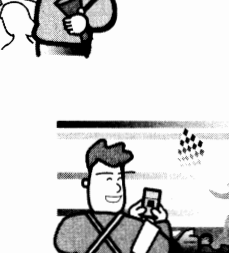

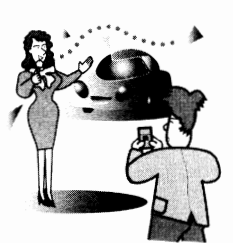

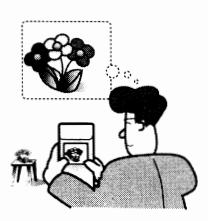

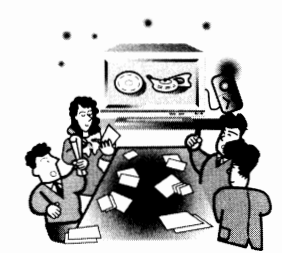

## **Une grande diversité de modes d'utilisation:**

#### **Présentation en utilisant le logiciel d'application:**

Microsoft<sup>®</sup> Office 97 (PowerPoint<sup>®</sup> 97, Word 97, Excel 97), Microsoft<sup>®</sup> Access

#### **Pour la composition de produits multimédias et de renseignements à intégrer dans une home-page Internet ou un réseau Intranet Lan:**

Vos enregistrements étant stockés en fichiers, tout ordinateur personnel peut facilement les récupérer. Ce format de conservation des données permet ainsi la composition de produits multimédias et de renseignements à intégrer dans une home-page Internet. Ceci vous permet de récupérer les enregistrements vidéo suivant les modes les plus divers et les plus distractifs pour qu'ils servent par exemple, de papier peint à l'usage de votre ordinateur personnel.

#### **Lecture et édition des fichiers sur votre ordinateur personnel:**

Transférer les fichiers à votre ordinateur personnel ( voir page 71) pour pouvoir les ouvrir avec le logiciel de l'ordinateur et les monter avec le logiciel fourni.

#### **Impression d'image:**

Les imprimantes vidéo qui existent actuellement sur le marché permettent l'impression des fichiers, mais il est également possible de récupérer les fichiers dans votre ordinateur (voir page 70) et de les imprimer à partir de l'imprimante raccordée à l'ordinateur. Une meilleure qualité d'impression peut être obtenue en utilisant l'imprimante vidéo numérique optionnelle Hitachi VY-60DA.

#### **Pour le recueil de documentation:**

Vous pouvez choisir le mode d'enregistrement adapté à votre matériel tel que l'enregistrement de sujets animés à l'aide d'images animées, rajouter un commentaire à des images fixes lors de l'enregistrement de produits. etc.

#### **Pour une présentation:**

Vous pouvez utiliser la fonction de gestion de fichiers, qui a pour appellation Media Navigation. car celle-ci vous permet l'organisation et l'édition des fichiers contenant des enregistrements en procédant à un groupage, un tri, une suppression, etc. Dès que l'organisation des fichiers est réalisée, il suffit de raccorder la caméra numérique MP-EG I A à un téléviseur et de commander la lecture automatique permettant la présentation désirée.

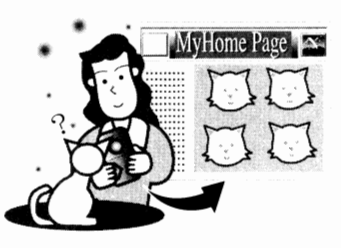

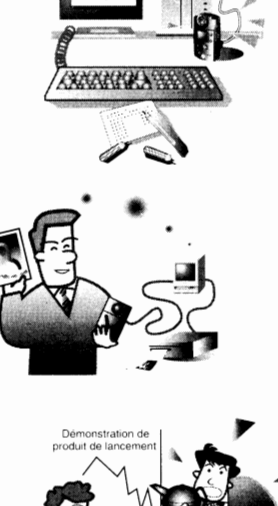

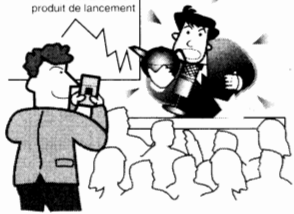

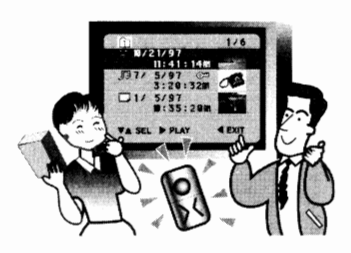

## ■ *Exploitation des fichiers*

**Pendant la lecture, vous pouvez utiliser la fonction de gestion de fichiers, qui a pour appellation Media Navigation, celle-ci étant prévue avec la caméra nwnérique MP-EGlA et permet l'exploitation des fichiers. Voici une courte explication de la fonction Media Navigation:** 

## **Fichier et dossier**

La caméra numérique MP-EG I A enregistre des images animées, des images fixes et des images fixes avec le son puis conserve chacune d'entre elles sous la forme d'un groupe de données. Un groupe de données se réfère à un fichier. Les fichiers sont conservés dans un dossier à gérer. La fonction Media Navigation prévoit six dossiers respectivement numérotés de O à 5 de sorte que les

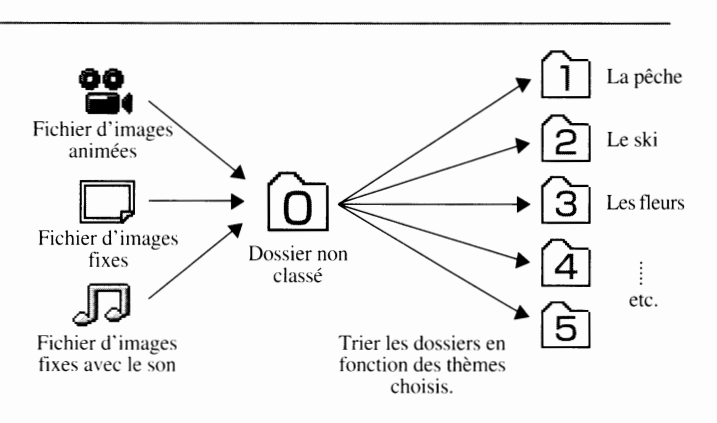

fichiers enregistrés peuvent être conservés dans l'un ou l'autre dossier ( $\cap$ ). Le dossier 0 se réfère à un "dossier non cla~sé" de sorte que tous les fichiers enregistrés sont conservés provisoirement dans ce dossier. Les dossiers 1 à 5 ne contiennent aucun fichier au début. Il est possible d'utiliser les dossiers 1 à 5 pour organiser les fichiers.

- \* Pour déplacer des fichiers d'un dossier à l'autre, se référer à la rubrique intitulée "Comment déplacer des fichiers d'un dossier à l'autre" (voir page 50).
- \* Les noms de dossier (Pêche, Ski, etc.) qui sont indiqués sur la figure ci-dessus n'apparaîtront pas sur la page- écran Media Navigation.

## **Organisation des fichiers dans les dossiers par thèmes**

Dès que le thème de chaque dossier est déterminé, **il** suffit de déplacer un fichier du dossier non classé (dossier 0) au dossier désigné et effectuer son organisation (voir page 50). Supprimer les fichiers inutiles (voir pages 52 et 53). En organisant les fichiers dans les dossiers de cette façon, ceci vous permet de localiser instantanément les fichiers recherchés.

## **Édition des fichiers à des fins de commande de lecture automatique**

La caméra numérique MP-EG I A peut effectuer automatiquement la lecture de fichiers récupérés dans un dossier et dans l'ordre que vous avez déterminé, de façon similaire à la sélection de programmes de lecture d'un lecteur de disque compact. (Voir page 60) Récuperer des images animées, des images fixes et des images fixes avec le son dans un dossier et placées sous un thème que vous aurez prédéfini (voir page 54) puis les trier (voir page 58). Vous pouvez dès à present commander la lecture

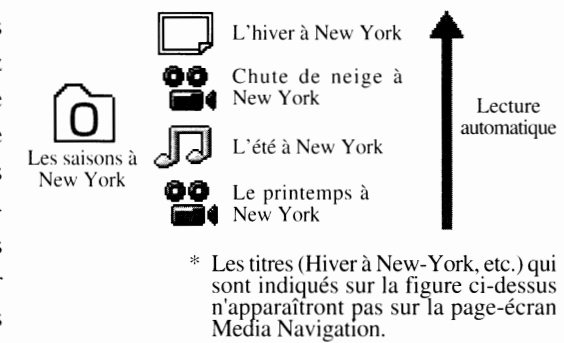

automatique du contenu d'un dossier quand toutes les opérations de sélection sont terminées.

**Le chapitre intitulé "Gestionnaire de fichiers" de la page 45 est consacré à la description de la méthode qui permet d'effectuer les procédures susmentionnées, etc., à l'aide de la la fonction Media Navigation.** 

## Carte *PC*

#### **Qu'est-ce qu'une carte PC** ?

La caméra MP-EG1A stocke les images et le son sur un disque dur qui a Qu'est-ce qu'une carte PC ?<br>La caméra MP-EG1A stocke les images et le son sur un disque dur qui a<br>pour appellation dans ce contexte, carte PC.<br>De la carte PC MP-HD260A

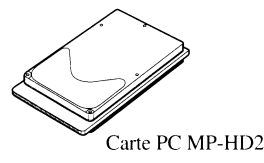

#### **Durée maximum et nombre d'images que la carte PC peut stocker.**

La carte PC MP-HD260A peut stocker: Images animées: Environ 20 minutes Images fixes: Environ 3,000 Images fixes avec le son: Environ 100 vues chacune d'elles accompagnées d'un durée son de 10 secondes.

\* Le nombre d'images fixes qui peuvent être stockées diminue en proportion de la complexité du contenu vidéo. La durée d'enregistrement d'une image fixe avec le son correspond à la durée maximum quand une seule image et le son sont stockés. Se servir de la durée disponible et du nombre d ïmages fixes susmentionnés uniquement à des fins de référence. La carte PC MP-HD260A est préformatée. li est donc inutile de la formater.

## **Mesures de précaution à prendre lors de l'utilisation de la carte PC**

Par mesure de sécurité. faire attention aux points suivants:

#### Attention

- **Ne jamais approcher la carte PC d'un feu ni la jeter dans un feu; elle risque d'exploser, de blesser quelqu'un ou de provoquer des brûlures.**
- i **Ne jamais démonter** ni **modifier l'appareil par vos**  · **propres moyens. Ceci peut être à l'origine d'un amorçage électrique voire constituer une raison d'électrocution.**
- **Pour éviter la destruction de certains** ' **éléments, saisir des éléments métalliques (tels que la poignée d'une porte, l'encadrement d'une fenêtre, etc.) de façon à décharger l'électricité avant d'utiliser l'appareil. L'léctrique statique accumulée par le corps humain peut endommager cet appareil.**

#### **Cartes PC généralement disponibles:**

Ne pas se servir de cartes PC autres que la carte PC MP-HD260A. Nous ne pouvons garantir le fonctionnement de ce type de carte.

#### **Manipuler délicatement la carte PC comme indiqué ci-après de façon à éviter tout risque de panne ou l'effacement des données:**

- **e** Ne jamais plier la carte PC. ni forcer dessus ou lui faire subir des chocs quelconques ou encore la laisser tomber par terre.
- **eNe** jamais la conserver en la présence éventuelle d'électricité statique. d'un champ magnétique ou de parasites électriques.
- **e** Ne pas utiliser ni conserver dans un lieu où la température et/ ou l'humidité est très élevée. en présence de poussière ou dans un environnement à matériaux hautement corrosifs.
- Prendre les précautions nécessaires pour empêcher toute infiltration de poussière ou autres particules extérieures par la prise.
- **eNe** jamais retirer la carte PC. débrancher le cordon d'alimentation à courant continu ou retirer la batterie pendant un enregistrement ou la lecture. Le fichier en cours d'enregistrement ne sera pas conservé ou encore le fichier conservé risque une destruction.

#### **Dégagement de la carte PC:**

- **e** Poser l'appareil sur son dos. surface de l'écran à cristaux liquides dirigée vers le haut, puis retirer la carte par la base. Ne jamais diriger la base de l'appareil vers le bas pour retirer la carte PC car ceci risque de favoriser la chute de la carte PC.
- **eLorsque** l'appareil a été utilisé pendant un long moment. la carte PC dégage de la chaleur et sa température générale augmente. Par mesure de sécurité. le levier d'éjection de la carte PC se hloque lorsque la température de celle-ci dépasse une température prédéterminée et ne peut être retirée dans ces conditions. Si le levier est bloqué. placer le sélecteur CAM/OFF/PLAY en position OFF et attendre un moment. Dès que la température a diminué, le levier se débloque et la carte PC peut être retirée.
- **e** Lorsque le sélecteur CAM/OFF/PLA Y est positionné sur CAM ou PLAY, le levier d'éjection est inopérant. Pour pouvoir retirer la carte de l'appareil. vérifier d'abord que le sélecteur est en position OFF. que l'appareil est alimenté par une batterie chargée ou que l'adaptateur d'alimentation secteur/chargeur est raccordé à une prise de sortie secteur.
- **eLorsque** l'appareil est alimenté par l'adaptateurd'alimentation secteur/chargeur. ne pas débrancher le cordon d'alimentation à courant continu de l'appareil ni l'adaptateur d'alimentation secteur/ chargeur de la prise de sortie secteur alors que le sélecteur CAM/ OFF/PLAY se trouve en position CAM ou PLAY; il est impossible de retirer la carte PC de l'appareil. S'assurer que le sélecteur est bien en position OFF avant de débrancher.
- Si le levier d'éjection de carte PC est inopérationnel parce l'appareil n'est pas alimenté par une batterie ni par l'adaptateur d'alimentation secteur/chargeur. le mettre en marche. placer le sélecteur CAM/OFF/PLA Y en position OFF puis débloquer le levier.

#### **Données stockées:**

- **e** Il est vivement recommandé de conserver les données de valeur stockées dans votre ordinateur personnel , sur une disquette ou un disque optique après chaque enregistrement.
- **eEn** effet. les données enregistrées risquent d'être effacées si la carte PC est affectée par des parasites électriques. si elle tombait en panne. si elle est réparée ou si vous faites. vous ou vos amis. une erreur de commande pendant l'utilisation de l'appareil. Nous ne pouvons prendre la responsabilité de vous dédommager pour tout dommage résultant d'un effacement des données enregistrées. **F15**

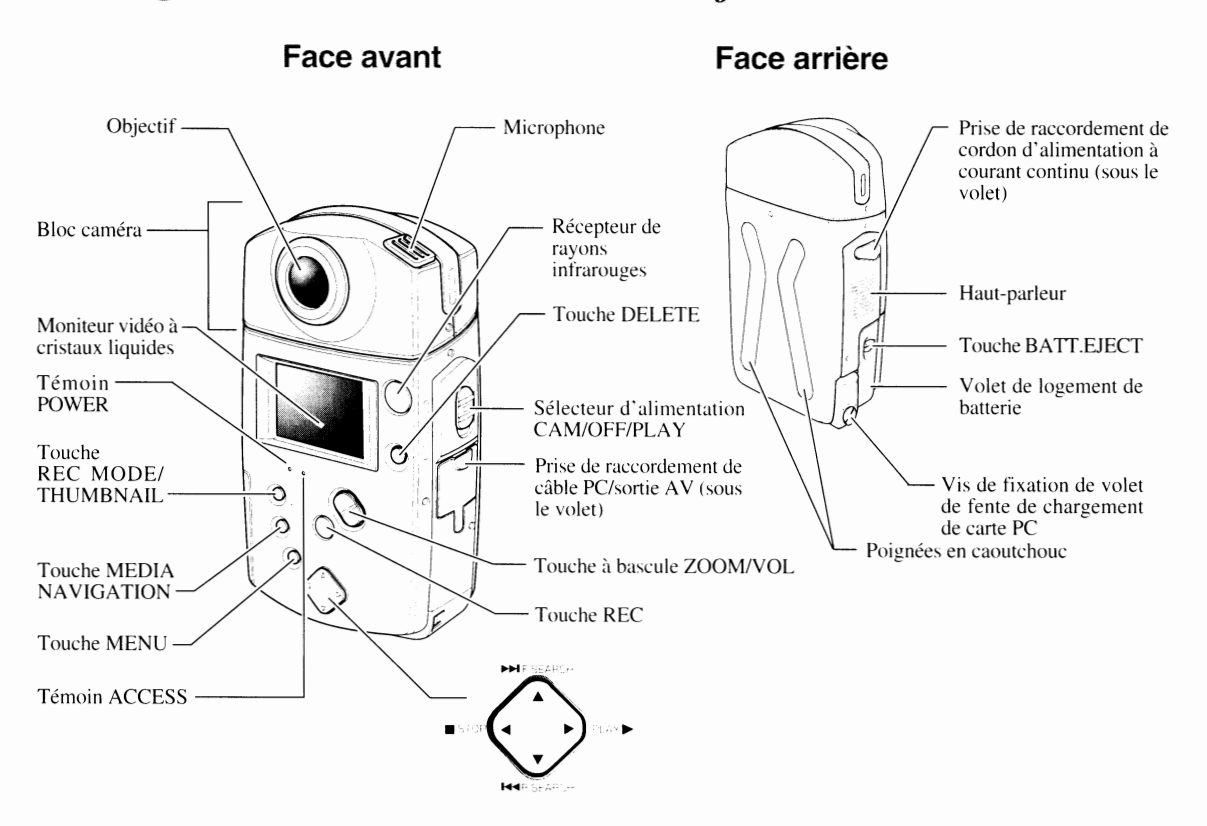

## ■ *Désignation des éléments constitutifi*

#### **Vue du dessous**

#### **Boîtier de télécommande**

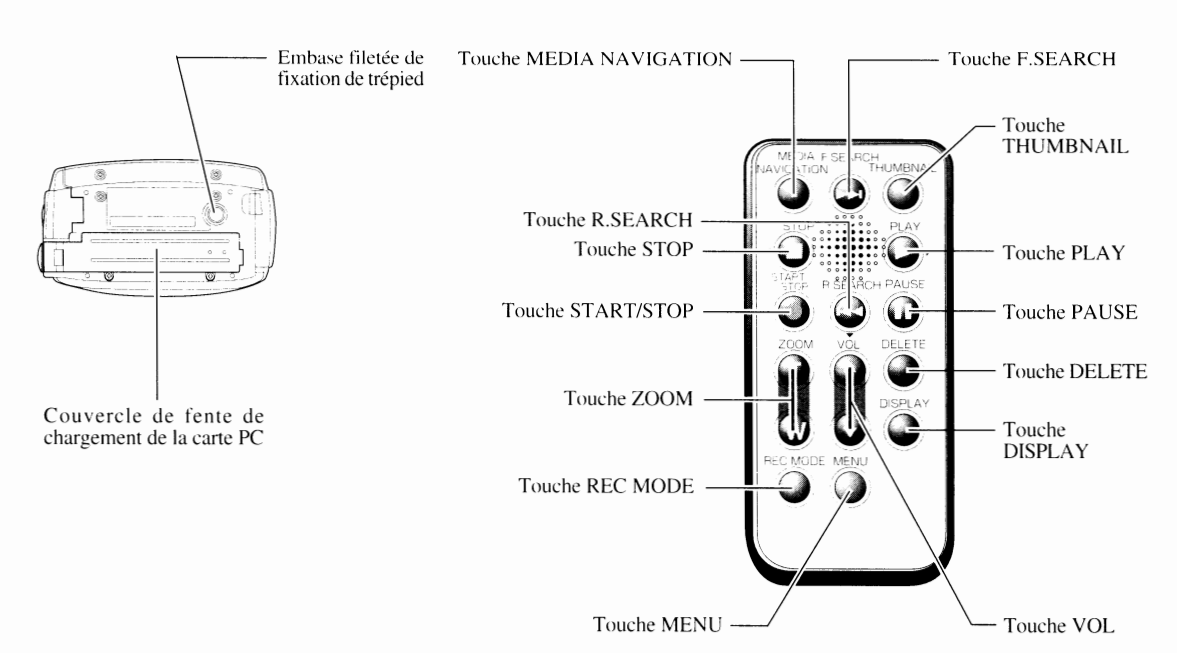

## ■ *Visionnement de l'afficheur de renseignements sur écran* |

**Plusieurs sortes de renseignements peuvent apparaître sur l'écran du moniteur à cristaux liquides. Voici la signification de chaque indicateur et la façon de les interpréter.** 

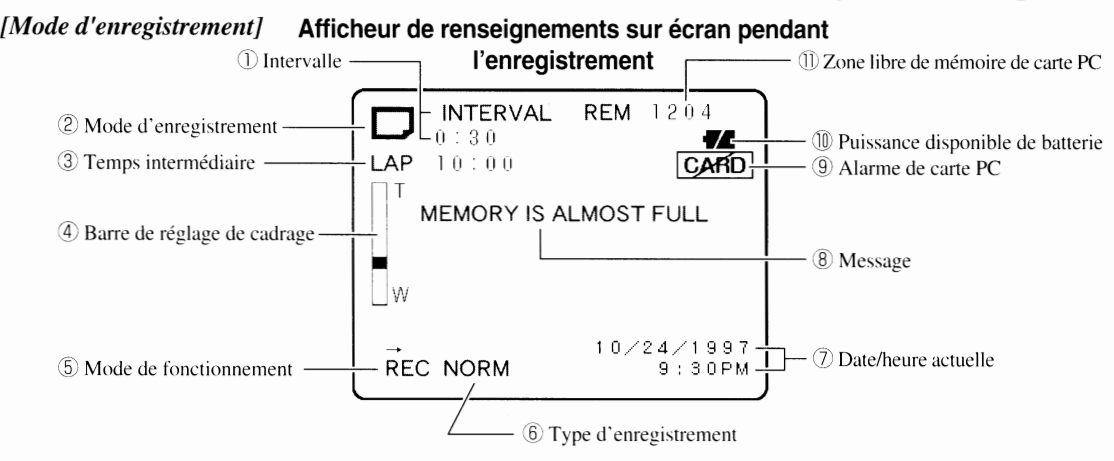

\* Noter que les indicateurs qui sont cités plus haut n'apparaissent pas en même temps.

- Bien que des images en couleur apparaissent sur l'écran du moniteur à cristaux liquides.
	- des images monochromatiques apparaissent sur l'écran du téléviseur.
- Œ) **lNTERVAL** (intervalle) : Ceci apparaît pendant l'enregistrement d'une image fixe si l'intervalle a été présélectionné (voir page 76). Ceci indique l'intervalle d'enregistrement des images fixes et peut être réglé sur 30 secondes. 1 minute ou 5 minutes (voir page 34). Si cet indicateur n'apparaît pas. le mode d'enregistrement d'images fixes est appliqué.
- ,~ **Mode d'enregistrement** : Ceci indique le type de fichier d'enregistrement en cours qui peut cependant être commuté en utilisant la touche REC MODE/fHUMB-NAIL. L'un des quatre modes suivants est disponible:
	- **22.** : Image animée (format MPEG1)
	- $\Box$ : Image fixe (format JPEG)
	- [5J : Enregistrement consécutif d'images fixes (format JPEG. *2* PPS/ se. et 5 vues)
	- **n** : Image fixe avec le son (format JPEG et son MPEG)
- **@Temps écoulé** : Ceci apparaît pendant l'enregistrement d'images animées ou d'une image fixe avec le son et indique la durée écoulée depuis que la touche REC a été enfoncée.
- ® **Barre de réglage de cadrage** : Cette barre apparaît quand la touche ZOOM/VOL est pressée pendant l'enregistrement et illustre la façon dont le cadrage est appliqué suivant lO niveaux différents de la position W (grand-angle) à la position T (téléphoto). Le rapport d'agrandissement dans les limites de fonctionnement du cadrage optique est indiqué en blanc tandis que celui du cadrage numérique est indiqué en jaune. Si la touche de cadrage est enfoncée. la barre de cadrage apparaît pendant trois secondes même si rien n'apparaît sur l'afficheur de renseignements sur écran ( voir page 80).
- (5) **Mode de fonctionnement** : Ceci indique le mode de fonctionnement actuellement appliqué de la caméra MP-EG1A, enregistrement, lecture, etc., par l'intermédiaire de lettres et de symboles. Se reporter

au paragraphe intitulé "Indicateurs de mode de fonctionnement" ( page 18) pour obtenir de plus amples détails à ce sujet.

(§') **Type d'enregistrement** : Ceci indique la fonction de la touche REC pendant l'enregistrement.

**NORM:** L'enregistrement commence dès que la touche REC est pressée et cesse quand elle est pressée une seconde fois.

**CLIP** : L · enregistrement continue pendant que la touche REC est pressée et cesse dès qu'elle relâchée. La fonction de la touche REC est préglée en usine sur NORM. Il est néanmoins possible de la commuter sur CLIP dans le menu (voir page 74).

- (Z) **Date/heure actuelle:** La date et l'heure actuelles apparaissent pendant l'enregistrement. Effectuer les modifications nécessaires de la date et de l'heure si une différence est remarquée (voir page 24).
- ŒD **Message** : Apparaît à chaque fois que c'est nécessaire.
- **Alarme de carte PC** : Ceci apparaît si la carte PC n'a pas été introduite dans l'appareil ou si une carte qui ne peut pas être acceptée a été introduite.
- ®) **Niveau de puissance disponible de batterie** : Ceci indique la puissance disponible de la batterie sous la forme d'un graphisme.
	- **7....** : Charge maximum (s'allume en blanc)
	- $\sqrt{7}$   $\cdot$   $\lambda$  moitié épuisée (s'allume en blanc)
	- *UL::* Puissance minimale (clignote en blanc)

Charger la batterie dès que le graphisme de puissance minimale esrindiqué (voir page 20).

Le fait de brancher l'adaptateur d'alimentation secteur/ chargeur oblige l'indicateur de puissance intermédiaire à s · allumer.

JD **Zone libre de mémoire de carte PC:** Ceci indique la zone libre de mémoire de carte PC qui permet de recevoir des enregistrements en termes de durée d'enregistrement disponible ou de nombre d'images fixes à enregistrer.

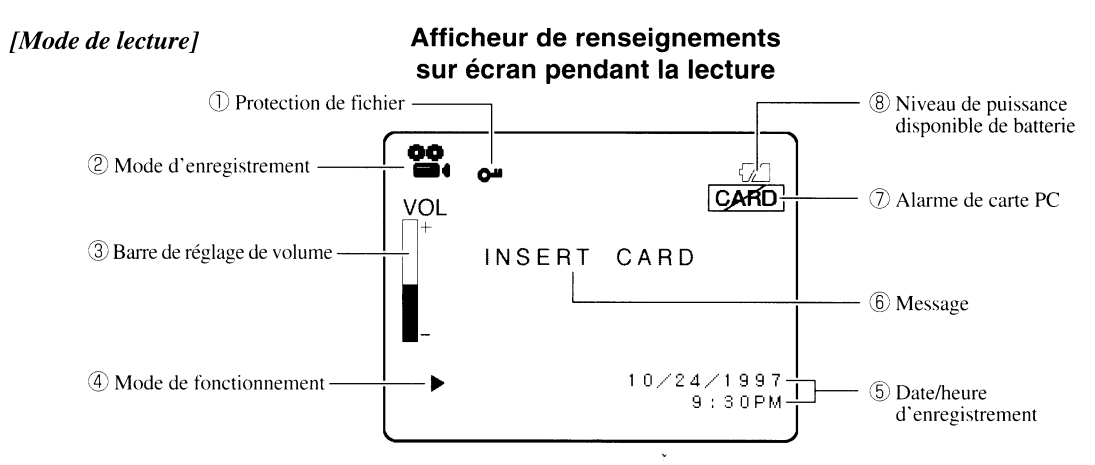

Noter que les indicateurs qui sont cités plus haut ne s'allument pas en même temps. \* Bien que des images en couleur apparaissent sur !"écran du moniteur à cristaux liquides, des images monochromatiques apparaissent sur l'écran du téléviseur.

- CD **Protection de fichier** : Ceci apparaît quand le fichier lu est protégé afin de ne pas être effacé (voir page 56).
- (Z) **Mode d'enregistrement** : Ceci indique le type de fichier actuellement lu.
- ® **Barre de réglage de volume** : Ceci apparaît quand la touche ZOOM/VOL est pressée pendant le mode de lecture et indique le réglage actuel de niveau de sortie.
- ([i **Date/heure d'enregistrement** : Ceci indique la date/l'heure d'enregistrement du fichier actuellement en cours de lecture.
- ® **Niveau de puissance disponible de batterie** : Pendant le mode de lecture, ceci apparaît uniquement lorsque le graphisme de puissance minimale de la batterie clignote.
- Se reporter à la page 17 pour obtenir de plus amples détails sur les indicateurs  $\textcircled{1}, \textcircled{e}$  et  $\textcircled{2}$ .

## Indicateurs de mode de fonctionnement

**Les modes de fonctionnement sont affichés à l'aide des lettres et des symboles suivants et avec les couleurs indiquées, ce qui permet de savoir immédiatement quel est le mode de fonctionnement de la caméra MP-EGlA:** 

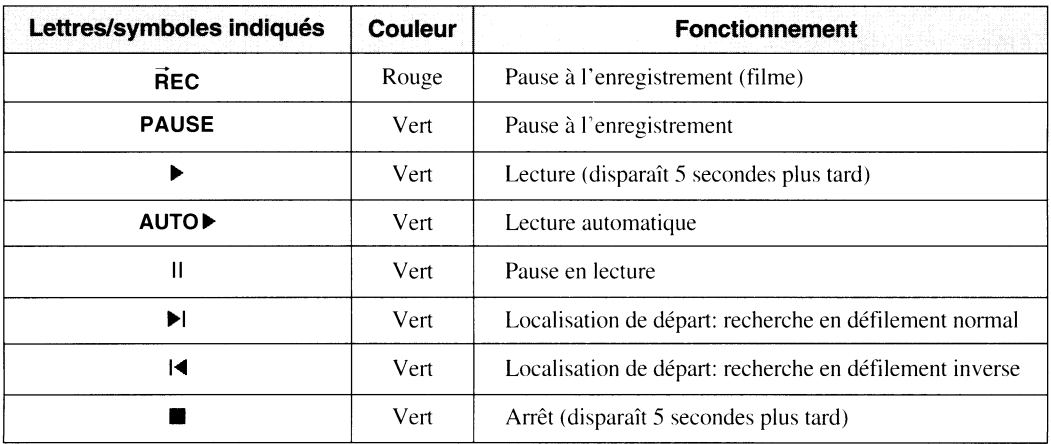

# **Chapitre 2** Configuration

Ce chapitre est consacré à la description de la façon de configurer votre caméra MP-EG1A pour enregistrer. Avant de commencer à enregistrer, veuillez lire entièrement ce chapitre..

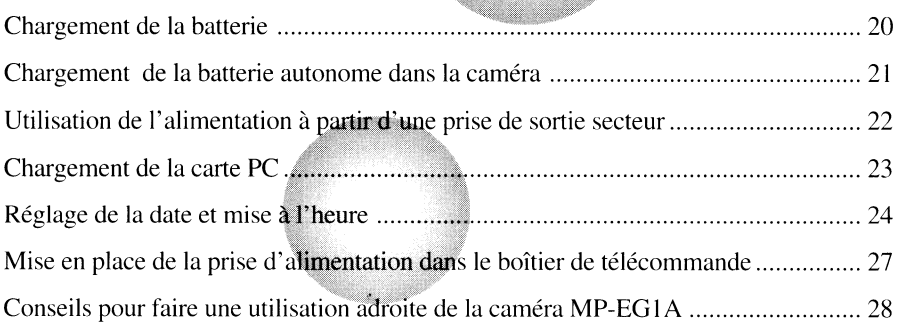

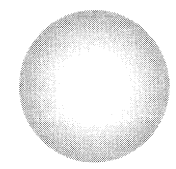

## ■ *Chargement de* **la** *batterie*

#### **La batterie autonome constitue l'alimentation portable de la caméra MP-EGlA. La charger avant de s'en servir.**

Lorsque l'indicateur de puissance disponible de la batterie ( $\mathcal{I}$ ) clignote en blanc, c'est l'indice qu'il est temps de recharger la batterie autonome. Se reporter aux instructions intitulées "Comment retirer la batterie autonome" (page 21). Une batterie autonome complètement chargée assure à la caméra MP-EG1A une alimentation continue d'environ 40 minutes.

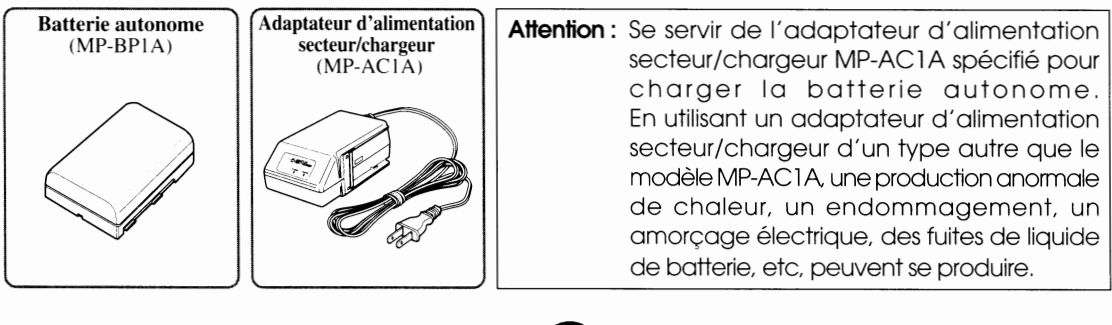

## **0 Raccorder l'adaptateur d'alimentation secteur/chargeur dans une prise de sortie secteur.**

Le témoin rouge POWER s'allume.

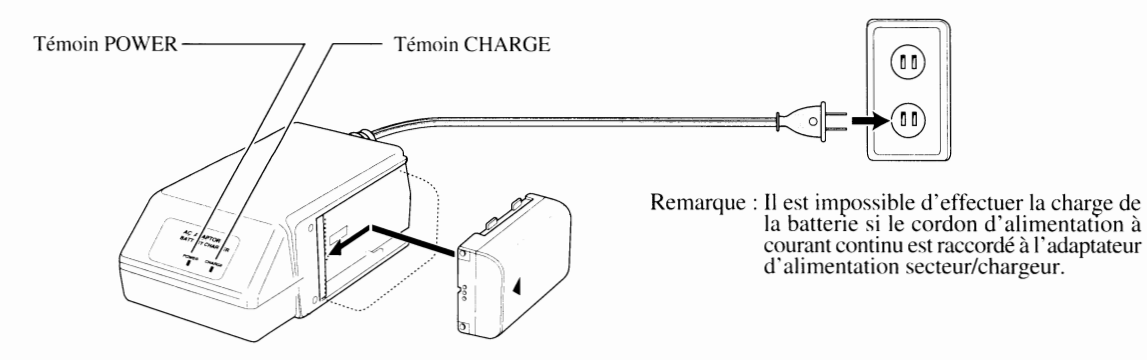

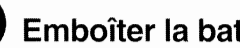

### **e Emboîter la batterie autonome.**

Le témoin vert CHARGE s'allume et la charge de la batterie commence immédiatement. Laisser la charge de la batterie autonome se poursuivre jusqu'à ce que le témoin s'éteigne. Il faut environ 100 minutes pour que la charge de la batterie soit effectuée. Dès que la charge de la batterie est terminée, débrancher l'adaptateur d'alimentation secteur/chargeur de la prise de sortie secteur puis séparer la batterie autonome de l'adaptateur d'alimentation secteur/chargeur.

#### ( **Utilisation adroite de la batterie autonome** )

Se reporter au paragraphe intitulé "Conseils relatifs à la batterie autonome". page 88.

## ■ *Chargement de la batterie autonome dans la caméra* |

**Charger la batterie autonome dans la caméra MP-EGlA en procédant de la façon suivante:** 

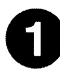

## **0 Ouvrir le couvercle du logement de batterie.**

Repousser la touche BATT. EJECT vers le bas. Ceci a pour effet d'ouvrir le couvercle du logement de batterie.

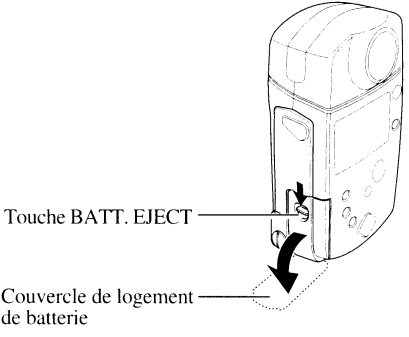

Couvercle de logement de batterie

## **e Introduire la batterie autonome dans le logement.**

Introduire la batterie autonome en agissant dans le sens indiqué par la flèche et jusqu'à ce qu'elle soit parfaitement en place.

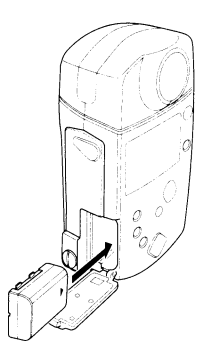

## **e Refermer le couvercle du logement de batterie.**

\* Si la batterie autonome n'a pas été introduite correctement dans son logement, il sera impossible de fermer complètement le couvercle. Si cela se produit, ressortir la batterie autonome puis la réintroduire correctement.

#### ( **Comment retirer la batterie autonome** )

Repousser la touche **BATI. EJECT** vers le bas pour obtenir l'ouverture du couvercle de logement de batterie puis repousser le levier dans le sens indiqué par la flèche. La batterie autonome est alors éjectée sous la force d'un ressort.

- \* **Ne** pas laisser tomber la batterie autonome par terre au moment de la retirer la caméra; ceci peut se traduire par un fonctionnement défectueux.
- \* Ne jamais retirer la batterie autonome en cours d'enregistrement ou de lecture. Le fichier correspondant <sup>à</sup>!"enregistrement en cours ne sera pas enregistré si la batterie est retirée en cours d'enregistrement.

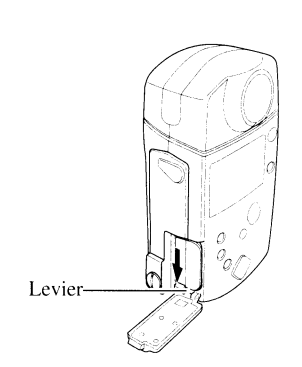

## ■ *Utilisation de l'alimentation à partir d'une prise de sortie secteur* |

Il **est également possible d'utiliser l'alimentation à partir de n'importe quelle prise de sortie secteur.** 

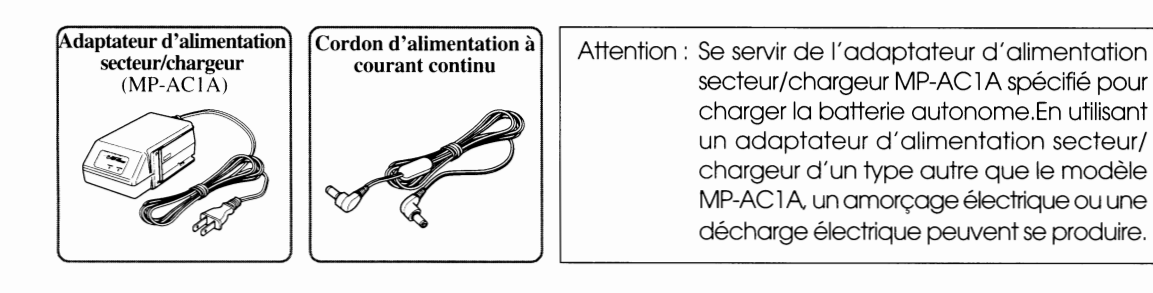

**Placer le sélecteur CAM/OFF/PLAY en position OFF et raccorder une des extrémités du cordon d'alimentation à courant continu à la prise DC IN de la caméra MP-EG1 A.** 

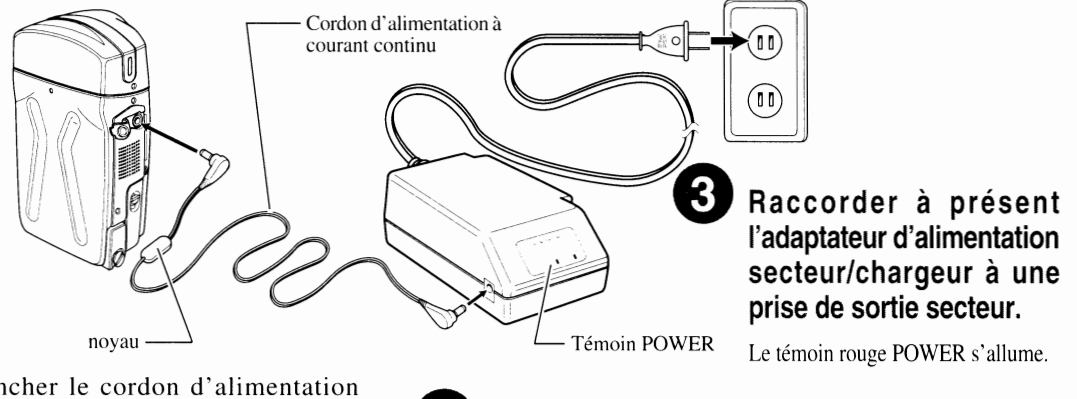

Brancher le cordon d'alimentation continu et faire en sorte que le noyau soit dirigé vers la caméra MP-EG IA.

**e Raccorder l'autre extrémité du cordon d'alimentation à courant continuà la prise de sortie DC de l'adaptateur d'alimentation secteur/chargeur.** 

#### ( **Si toutefois le témoin POWER ne s'allumait pas:** )

Si le témoin POWER de l'adaptateur d'alimentation secteur/chargeur ne s'allume pas, débrancher l'adaptateur d'alimentation secteur/chargeur de la prise de sortie secteur. Attendre environ 30 secondes et essayer de le rebrancher à la prise de sortie secteur. Si le témoin POWER refuse encore de s'allumer, il est possible que l'adaptateur d'alimentation secteur/chargeur soit en panne. Dans ce cas, débrancher l'adaptateur d'alimentation secteur/chargeur de la prise de sortie secteur et consulter le magasin de matériel vidéo auprès duquel vous avez acheté la caméra MP-EG1A.

Après usage, fermer le couvercle de la prise de raccordement du cordon

d'alimentation à courant continu tout en consultant la figure cidessous.

Repousser la partie saillante dans le sens indiqué par la flèche pour fermer le couvercle.

Vis de fixation

## ■ *Chargement de la carte PC* |

#### **Placer le sélecteur CAM/OFF/PLA Y en position OFF avant de procéder à l'introduction ou de retirer la carte PC de la caméra.**

- \* Ne pas utiliser des cartes PC autres que celle qui est spécifiée (MP-HD260A).
- \* Ne pas coller d'étiquette adhésive, etc., à la carte PC dans le but de la retirer plus facilement. Ne pas oublier que<br>si la carte PC est retirée de la caméra MP-EG1A alors que celle-ci est en marche, des pannes peuvent s

## **0 Ouvrir le couvercle de la fente de chargement de la carte PC.**

Se servir d'une pièce de monnaie. etc., pour desserrer la vis de fixation et retirer le couvercle.

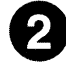

### **e Introduire la carte PC.**

Tout en dirigeant la surface de la carte PC vers le haut, l'introduire jusqu'à ce qu'elle soit parfaitement en place.

## **e Refermer le couvercle de la fente de chargement de la carte PC.**

Ramener le couvercle sr la fente de chargement puis serrer la vis de fixation.

#### ( **Comment retirer la carte PC de la caméra** )

Placer le sélecteur CAM/OFF/PLAY en position OFF et desserrer la vis de fixation pour retirer le couvercle. Poser la caméra MP-EG1A sur le côté et sur un endroit plat et repousser le levier d'éjection. Ceci a pour effet de retriver la carte PC.

> \* Faire attention de ne pas laisser tomber la carte PC par terre car cela l'abîmerait.

#### ( **S'il est impossible de déplacer le levier d'éjection.** )

Se reporter au "Guide dedépannage" de la page 91 ou vérifier les deux points suivants:

- Si le sélecteur CAM/OFF/PLAY est placé en position CAM ou PLAY, il est impossible de déplacer le levier d'éjection. Placer le sélecteur en position OFF, mettre la caméra MP-EG1A sous tension avec une batterie autonome parfaitement chargée ou avec l'adaptateur d'alimentation secteur/chargeur.
- Si la température de la carte PC augmente après avoir utilisé la caméra MP-EG1A pendant un long moment, il sera impossible de déplacer le levier d'éjection si le sélecteur CAM/OFF/PLAY se trouve en position OFF, ceci ayant été conçu à des fins de sécurité. Si le cas se produit, ne pas utiliser la caméra MP-EG1 A pendant 10 à 20 minutes de façon à ce que la température de la carte PC diminue. Dès que la température de la carte est suffisamment descendue, le levier d'éjection peut alors être déplacé.

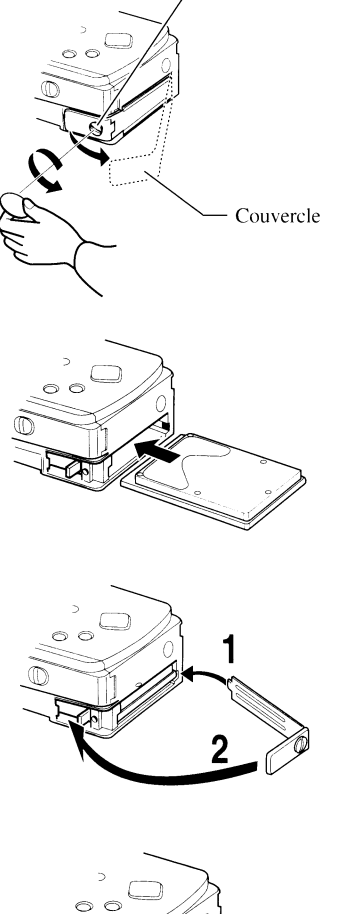

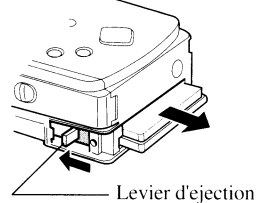

## Réglage *de la date et mise* à *l'heure*

**La gestion des données des images et du son enregistrés sera réalisée avec la date et l'heure introduites en début d'enregistrement.** 

**Procéder de la façon suivante pour régler l'horloge interne de la caméra MP-EGlA et introduire la date actuelle et mettre à l'heure:** 

<sup>\*</sup> Il est également possible d'utiliser le boîtier de télécommande pour introduire la date et faire la mise à l'heure.

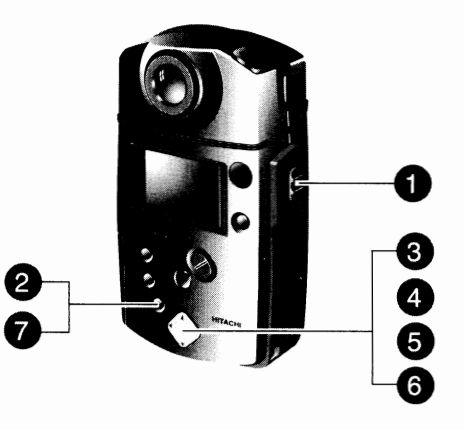

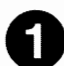

## Placer le sélecteur CAM/OFF/PLAY en position CAM.

Immobiliser le bouton rouge placé au centre du sélecteur puis amener celui-ci sur la position CAM.

- \* Lorsque le sélecteur est placé en position PLA Y, les paramètres LCD (écran à cristaux liquides) et INITIAL-IZE CARO (initialisation de la carte) ne seront pas indiqués.
- \* Le paramètre PICTURE ADJ (réglage de la qualité d'image) n'apparaît pas quand le câble AV est raccordé.

### **e Appuyer sur la touche MENU.**

Le menu SET UP (menu de configuration) apparaîtra sur l'écran de moniteur à cristaux liquides. Le paramètre INITIAL (réglage initial) apparaîtra en vert.

\* Le menu n'apparaît pas pendant l'enregistrement.

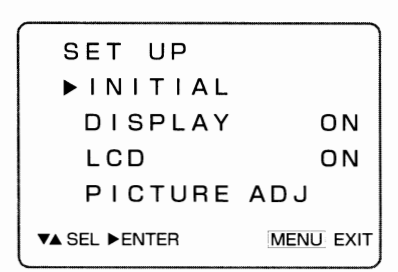

#### **e Faire apparaître la page-écran INITIAL SET.**

Appuyer sur la touche >(PLAY) (lecture).Ceci fait apparaître la page-écran INITIAL SET.

Page-écran de réglage initial

INITIAL SET ► REC SET UP DATE ENERGY SAVE ON INITIALIZE CARO **VA SEL EENTER** MENU EXIT

## **e Choisir l'option DATE.**

Appuyer sur la touche v (R/ SEARCH) (recherche en défilement arrière) pour choisir l'option DATE.

## **0 Faire apparaître la page-écran DATE SET (réglage de la date).**

Appuyer sur la touche  $\blacktriangleright$  (PLAY) (lecture). Ceci fait apparaître la page-écran DATE SET.

#### **0 Introduire la date et l'heure exactes.**

Appuyer sur la touche  $\blacktriangleright$  (PLAY) ou sur la touche  $\blacktriangleleft$  (STOP) (d'arrêt) jusqu'à ce que le chiffre dont le réglage est à modifier clignote et appuyer ensuite sur la touche (F. SEARCH) (recherche en défilement avant) ou la touche  $\Psi$  (R. SEARCH) pour passer à l'unité supérieure ou l'unité inférieure.

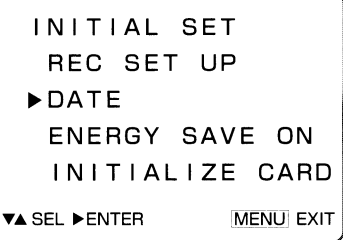

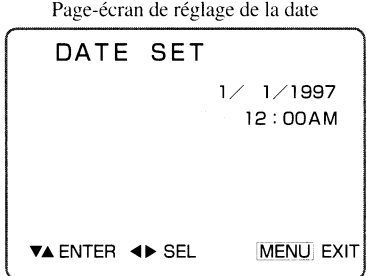

#### **Q Sortir du menu de réglage de la date et de mise à l'heure.**

Appuyer sur la touche MENU.

Ceci conclue le réglage d'introduction de la date et la mise à l'heure tandis que le menu DATE SET disparaît, opération qui est suivie par le rétablissement de l'image d'origine. Dès que la touche MENU est pressée. l'horloge se mettra aussitôt en marche à partir des données introduites de la date et de l'heure.

#### ( **Chargement de la batterie incorporée de la caméra MP-EG1A:** )

La caméra MP-EG1A incorpore une batterie d'alimentation de la mémoire chargée de stocker les réglages de la date/heure et divers autres réglages. Cette batterie incorporée se décharge au bour de deux mois environ, même lorsque la caméra MP-EG1A n'est pas utilisée. Lorsque la batterie esr dechargée, "---/--/-" apparaît et clignote à la position d'affichage des chiffres de la date/ heure. Si l'enregistrement est réalisé dans ces conditions, le fichier sera sauvegardé avec l'indication "--/-/-" tandis que les réglages qui ont été introduits par l'intermédiaire des divers menus de réglage (voir pages 73 - 85) seront également annulés sans compter qu'une réinitilisation sera exécutée, immédiatement après avoir fait l'achat de la caméra MP-EG1A.

Pour éviter de perdre les données introduites, charger la batterie environ une fois tous les deux mois.L'un des deux procédés sousmentionnés peut être utilisé pour effectuer cette opération:

- Raccorder l'adaptateur d'alimentation secteur/chargeur à la caméra MP-EG 1 A et laisser la caméra MP-EG1 A dans ces conditions pendant 24 heures environ avec son sélecteur CAM/OFF/PLAY en position OFF.
- Introduire une batterie autonome parfaitement chargée dans la caméra MP-EG1 A et laisser la caméra ainsi avec son sélecteur CAM/OFF/PLAY en position OFF pendant environ 24 heures.

#### ( **Si l'indication de la date et de l'heure est inexacte:** )

Lorsque les indications d'enregistrement de la date et de l'heure apparaissant sur l'écran du moniteur sont inexactes, charger la batterie incorporée suivant le procédé susmentionné et corriger les indications de la date et de l'heure à partir de la page-écran DATE SET.

Si les indications d'enregistrement de la date et de l'heure apparaissant sur l'écran du moniteur sont inexactes, les données vidéo seront stockées avec une indication inexacte de la date et de l'heure. Pour corriger les données d'affichage de la date/heure, se reporter au paragraphe intitulé "Modification des indications d'enregistrement de la date/heure", page 64

## ■ *Mise en place de la pile dans le boîtier de* télécommande ■

#### **Introduire la pile au lithium CR2025 fournie dans le boîtier de télécommande.**

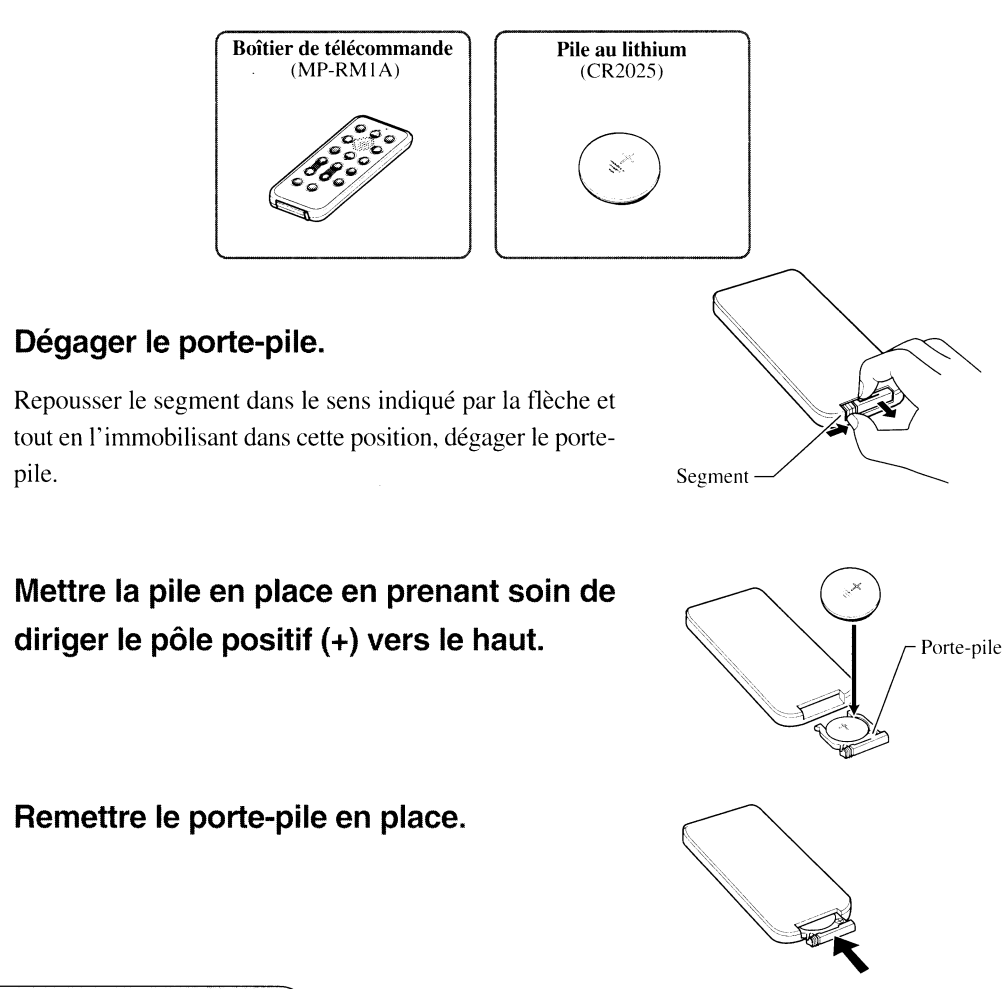

#### Vie d'une pile au lithium

La durée de vie de la pile au lithium est d'environ un an.

#### **AVERTISSEMENT** :

NE PAS LAISSER CE NPE DE PILE À LA PORTÉE DES ENFANTS ET DES ANIMAUX DOMESTIQUES. EN EFFET, S'ILS LES AVALENT, CONSULTER IMMÉDIATEMENT UN DOCTEUR POUR QU'IL PROCÈDE AUX SOINS D'URGENCE DANS LES MEILLEURS DÉLAIS.

#### **Remarque:**

Utiliser comme pile de remplacement du boîtier de télécommande, une micro-pile au lithium de 3 V telle qu'une pile Maxell CR2025 ou une pile équivalente.

#### **Mesures de précaution** :

- Jeter les piles usées de telle sorte qu'elles ne constituent aucun danger à l'environnement et aux personnes conformément aux lois locales en vigueur. Ne jamais jeter au feu.
- Ne pas court-circuiter les pôles de la pile.
- Ne jamais démonter la pile.
- Ne pas saisir la pile avec des pincettes métalliques.
- Ne pas essayer de recharger une pile usée.

#### **Remarque:**

Conserver les piles neuves dans un endroit à l'abri de la lumière, au frais et au sec.

#### **Se servir rationnellement de la carte PC.**

La carte PC qui doit être utilisée avec la MP-EG I A correspond à se servir d'un fim avec un appareil photographique ou d'une bande vidéo avec un caméscope. mais la carte PC est un accessoire beaucoup plus onéreux, comparée à un film photographique ou une bande vidéo. Si la carte PC est utilisée à des fins de stockage de fichiers d'image et de son, un grand nombre de cartes PC sera indispensable et ceci sera peu économique.

Au lieu de procéder ainsi, il est prétërable sinon recommandé de transférer les fichiers à conserver sur le disque dur de votre ordinateur personnel ou sur un autre dispositif de stockage. Après avoir opéré le transfert des fichiers, passer à l'édition des fichiers et les supprimer ensuite de la carte PC pour pouvoir effectuer de nouveaux enregistrements.

\* Pour conserver les données dans votre ordinateur personnel, se reporter au paragraphe intitulé "Raccordement à votre ordinateur personnel", page 70.

#### **Examiner la zone de mémoire disponible de la carte PC.**

li est tout à fait conseiller d'examiner de temps en temps la zone de mémoire disponible de la carte PC, notamment avant de commencer un enregistrement. Si vous remarquez que la zone de mémoire disponible risque d'être insuffisante pour réaliser l'enregistrement prévu, supprimer les fichiers inutiles pour augmenter la zone de mémoire disponible de la carte PC.

- \* Pour vérifier la zone de mémoire disponible de la carte: Se reporter au paragraphe intitulé "Examen de la zone de mémoire disponible de la carte PC", page 62.
- \* Pour supprimer les fichiers inutiles: Se reporter au paragraphe intitulé "Suppression des fichiers" page 52.

## **Chapitre 3**

# Enregistrement

Ce chapitre est consacré à la méthode d'**enregistrement des images** animées, des images fixes, etc. Veuillez **le lire entièrement avant** d'effectuer un enregistrement.

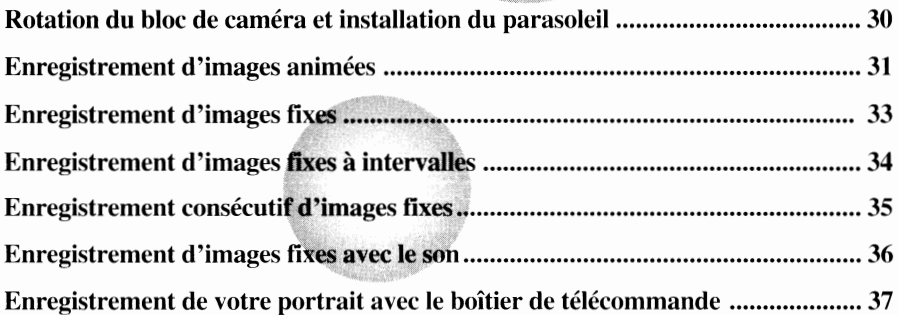

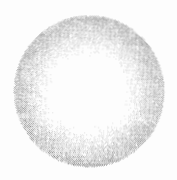

Ne faire subir aucun choc à la caméra MP-EGlA pendant l'enregistrement. En effet, le fichier en cours d'enregistrement ne serait pas conservé.

## ■ *Rotation du bloc de caméra et installation du parasoleil* l

**Le bloc de caméra est orienté de façon à vous permettre de vous enregistrer lorsque la caméra MP-EGlA est emballée pour expédition. Faire pivoter le bloc de caméra avant de vouloir enregistrer d'autres sujets que vous-même.** 

**Si les images qui apparaissent sur l'écran de moniteur à cristaux liquides sont difficiles à observer pendant une prise de vues à l'extérieur ou pour d'autres raisons, installer le parasoleil (fourni avec la caméra) sur l'écran de moniteur à cristaux liquides.** 

#### **Rotation du bloc de caméra**

Saisir de part et d'autre le bloc de caméra et le faire pivoter dans le sens des aiguilles d'une montre, objectif dirigé en avant.

\* Il est impossible de faire pivoter le bloc de caméra au delà d'une certaine limite. Ne jamais forcer car ceci peut se traduire ultérieurement par des pannes de fonctionnement de la caméra.

Si vous voulez vous enregistrer ou ranger la caméra **MP-**EG lA dans son étui de transport, faire pivoter le bloc de caméra dans le sens inverse des aiguilles d'une montre et faire en sorte que l'objectif soit dirigé en avant.

\* Faire en sorte de ne pas toucher l'objectif au moment de faire pivoter le bloc de caméra.

#### **Installation du parasoleil**

Placer les parties convexes des deux bords du parasoleil dans le même alignement que les deux parties concaves de la caméra MP-EG 1 A et monter le parasoleil sur la caméra.

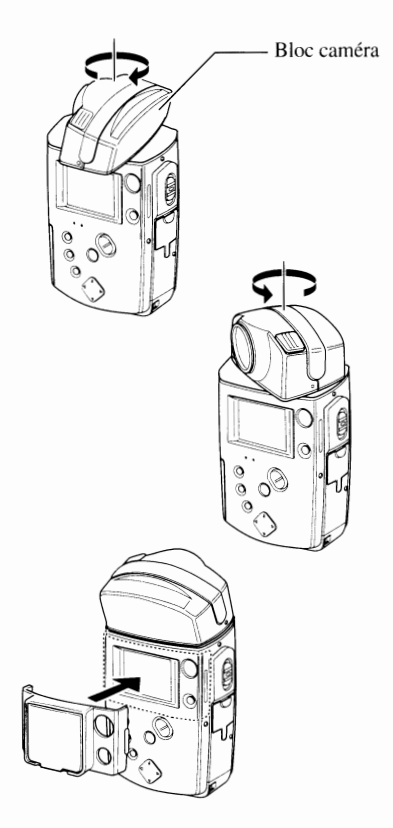

#### **Ouverture du parasoleil:**

**Fermeture du parasoleil:** 

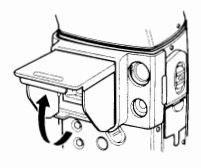

Rabattre les éléments du parasoleil quand la caméra **MP-**EG1A n'est pas utilisée en procédant de la façon indiquée sur la figure ci-dessous.

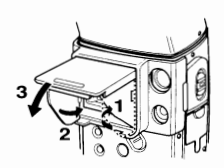

#### **Séparation du parasoleil de**

#### **la caméra**

Rabattre les éléments du parasoleil et dégager le côté concave du bord gauche de la caméra en procédant de la façon indiquée sur la figure ci-contre pour séparer le parasoleil de la caméra. (Il est relativement difficile de séparer le parasoleil.)

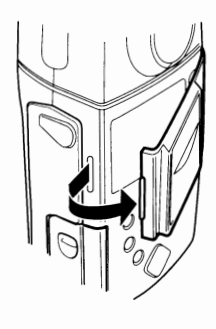

## **Enregistrement d'images animées**

#### **La caméra MP-EG lA est capable d'enregistrer des images animées et le son.**

\* Les illustrations qui sont utilisées dans les descriptions qui suivent peuvent présenter une différence avec les images réellement obtenues.

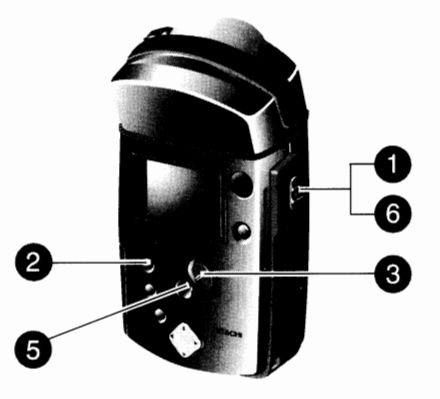

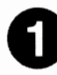

#### Placer le sélecteur CAM/OFF/PLAY en position CAM.

Immobiliser le bouton rouge placé au centre du sélecteur puis amener celui-ci sur la position CAM. Les images que l'objectif observe actuellement apparaissent sur l'écran de moniteur à cristaux liquides tandis que la caméra MP-EG I A se commute en mode de pause à l'enregistrement ("PAUSE" apparaît). PAUSE NORM

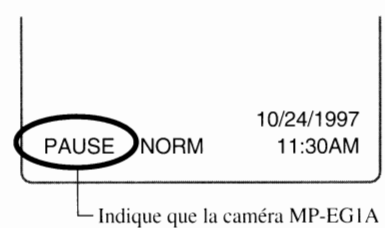

est en mode de pause à l'enregistrement.

### **Vérifier que l'indicateur de mode d'enregistrement "**  $\mathbf{S}$ **.** " apparaît.

Si l'indicateur de mode d'enregistrement d'images animées **"U."'** n'apparaît pas, appuyer autant de fois qu'il le faut sur la touche REC MODE/THUMBNAIL pour qu'il apparaisse.

> L'indicateur de mode d'enregistrement

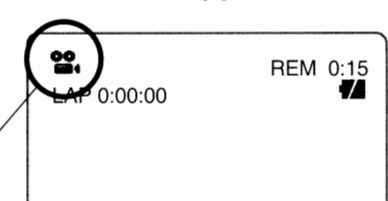

#### **e Cadrer le sujet.**

Appuyer sur la touche ZOOMNOL pour cadrer le sujet. Appuyer sur la section T (téléphoto) de la touche pour obtenir un rapprochement et sur la section W (grand-angle) pour obtenir un éloignement.

Lorsque la touche ZOOM/VOL est pressée. la barre de réglage de cadrage apparaît sur le bord gauche de l'écran de moniteur à cristaux liquides.

## *(~\_C\_a\_dra-=-ge \_\_\_ ~)*

La caméra **MP-EG1** A peut cadrer un sujet et l'agrandir jusqu'à six fois sa taille, trois fois de la valeur du cadrage optique multipliées par deux fois la valeur du cadrage numérique. Lorsque la caméra MP-EG1A passe en zone de cadrage numérique, la barre de réglage de cadrage vire au blanc au jaune tandis que la définition de l'image obtenue sur l'écran est légèrement moins précise dans cette zone.

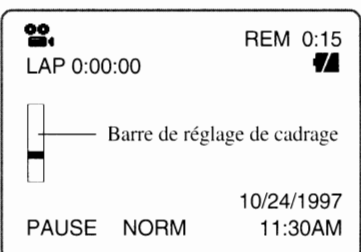

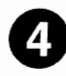

#### **C** Vérifier le type d'enregistrement. **2**

d'enregistrement.

Vérifier si la fonction d'enregistrement est réglée sur NORM ou CLIP.

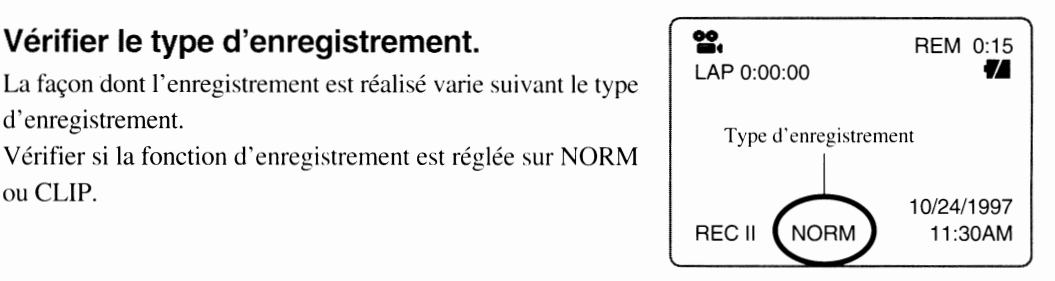

## **0 Enregistrer.**

• Lorsque la fonction d'enregistrement est réglée sur l'option "NORM": Lindicateur REC apparît Appuyer sur la touche REC. L'enregistrement commence 10/24/1997

immédiatement. Une deuxième pression de la touche REC a  $\left(\begin{array}{cc} \vec{F} & \vec{F} & \vec{F}\n\end{array}\right)$  NORM pour effet d'interrompre l'enregistrement du fichier.

• **Lorsque la fonction d'enregistrement est réglée sur l'option "CLIP":**  Appuyer et immobiliser la touche REC.

L'enregistrement se poursuit aussi longtemps que la touche est pressée. Dès que la touche est relâchée, l'enregistrement du fichier cesse.

Le son est toujours enregistré avec les images animées: Il est impossible d'enregistrer des images sans le son. Pendant le déroulement de l'enregistrement, l'indicateur REC s'allume *(en rouge)* et "  $\rightarrow$  " apparaît sur l'écran de moniteur à cristaux liquides. Lorsque l'enregistrement est terminé, l'indicateur change et devient PAUSE (en vert).

\* Pour passer du mode d'enregistrement NORM au mode CLIP, se reporter au paragraphe intitulé "Commuta-

### Placer le sélecteur CAM/OFF/PLAY en position OFF.

Dès qu'un enregistrement est tenniné. place le sélecteur en position OFF pour couper l'alimentation de la caméra.

**Ne jamais couper l'alimentation quand l'indicateur ACCESS clignote: En effet, ceci risque de détruire les données stockées.** 

**Faire en sorte d'arrêter le sélecteur sur la position OFF, même s'il doit être déplacé immédiatement après et placé sur la position PLAY. En procédant différemment, la caméra MP-EG1 A risque de ne pas fonctionner normalement après.** 

#### ( **Enregistrement** *à* **distance minimale** )

La caméra MP-EG1A est dotée du mode d'enregistrement macro, ce qui lui permet de se rapprocher du sujet jusqu'à 28 cm. Noter cependant, qu'en rapprochant la caméra MP-EG1 A du sujet de moins de 28 cm ou en réglant le cadrage dans le sens du réglage téléphoto en cours d'enregistrement à distance minimale, l'image ne sera plus nette.

#### ( **Coupure automatique** *de* **l'alimentation (ENERGY SAVE ON** -**mode** *de* **fonctionnement économique)** )

La caméra MP-EG1A est dotée d'une fonction dite "coupure automatique de l'alimentation (appliquée après un délai de 5 minutes)" qui a été prévue pour éviter d'épuiser inutilement l'énergie de la batterie. Lorsque le mode de pause (pendant l'enregistrement) ou le mode d'arrêt ou de pause (pendant la lecture) ou que la fonction Media Navigation en application (pendant le mode de lecture) est maintenue pendant plus de 5 minutes, l'alimentation de la caméra MP-EG1 A se coupera automatiquement.. Pour remettre la caméra MP-EG1A sous tension, il suffit d'appuyer encore une fois sur la touche PLAY ou REC de la caméra MP-EG1A. Le mode de fonctionnement préalablement appliqué sera rétabli.li est également possible d'asservir la fonction de coupure automatique de l'alimentation.

Pour ce faire, se reporter au paragraphe intitulé" Modification du réglage de la fonction de coupure automatique de l'alimentation", page 78.

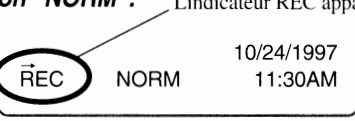

## ■ *Enregistrement d'une image fixe*

\* Si une image fixe a été enregistrée, le nombre disponible d'images fixes conservées (REM) qui apparaît sur l'afficheur de renseignements sur l'écran risque de ne pas changer. Se reporter<br>au paragraphe intitulé "Indicateur de nombre d'images fixes<br>disponibles", page 35.

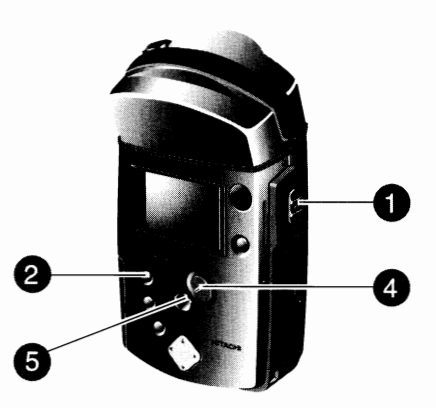

#### Placer le sélecteur CAM/OFF/PLAY en position CAM.

Immobiliser le bouton rouge placé au centre du sélecteur puis amener celui-ci sur la position CAM. Les images que l'objectif observe actuellement apparaissent sur l'écran de moniteur à cristaux liquides tandis que la caméra MP-EG 1 A se commute en mode de pause à l'enregistrement (PAUSE apparaît).

## **e Vérifier que l'indicateur de mode d'enregistrement "**  $\Box$  " **apparaît.**

Appuyer autant de fois qu'il le faut sur la touche REC MODE/ THUMBNAIL pour que l'indicateur d'images fixes " apparaisse sur l'écran de moniteur à cristaux liquides.

#### **e Vérifier que l'indicateur d'intervalle n'apparaît pas.**

**Si INTERVAL** apparaît sur l'écran du moniteur vidéo, l'enregistrement par intervalle sera réalisé suivant l'intervalle indiqué.

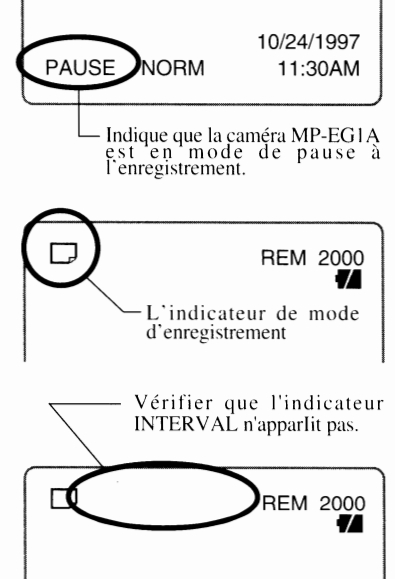

### Cadrer le suiet.

Appuyer sur la touche ZOOMNOL pour cadrer le sujet. Appuyer sur la section T (téléphoto) de la touche pour obtenir un rapprochement et sur la section W (grand-angle) pour obtenir un éloignement.

- \* Se reporter au paragraphe intitulé "Cadrage" de la page 31 pour obtenir de plus amples détails au sujet du cadrage.
- Lorsque la touche ZOOM/VOL est pressée. la barre de réglage de cadrage apparaît sur le bord gauche de l'écran de moniteur à cristaux liquides.

## **0 Enregistrer.**

Appuyer sur la touche REC pour enregistrer. L'indicateur REC apparaît. L'image qui est obtenue au moment où la touche REC est pressée sera enregistrée comme une image fixe.

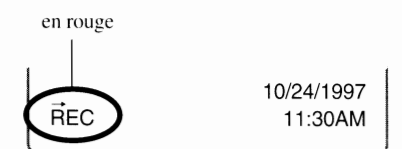

\* La vitesse d'obturation varie automatiquement de l/4e à l/800e de seconde en fonction de luminosité du sujet. Si l'éclairage du sujet est très faible, la vitesse d'obturation sera de l/4e de seconde au maximum de sorte que si ces conditions se présentent. il faut alors faire attention de ne pas bouger la caméra.

## ■ *Enregistrement d'images fixes par intervalles*

**Si le mode d'enregistrement par intervalle a été sélectionné (voir page 76), il est alors possible d'enregistrer automatiquement des images fixes suivant un intervalle prédéterminé.** 

- \* Vérifier la zone de mémoire disponible de la carte PC et la puis- sance de la batterie.
- \* Il est conseillé d'utiliser l'alimentation secteur dans ces conditions.

## Placer le sélecteur CAM/OFF/PLAY en **position CAM.**

Immobiliser le bouton rouge placé au centre du sélecteur puis amener celui-ci sur la position CAM. Les images que l'objectif observe actuellement apparaissent sur l'écran de moniteur à cristaux liquides tandis que la caméra MP-EG I A se commute en mode de pause à

## l'enregistrement (PAUSE apparaît). **e Vérifier que l'indicateur de mode d'enregistrement "**  $\Box$  " **apparaît.**

Si l'indicateur de mode d'enregistrement d'images fixes " $\Box$ " n'apparaît pas, appuyer autant de fois qu'il le faut sur la touche REC MODE/THUMBNAIL pour qu'il apparaisse.

## **E) Vérifier le réglage d'intervalle.**

Vérifier le réglage de l'option INTER V AL (30 secondes, 1 minute ou 5 minutes) des renseignements d'affichage sur l'écran. Si INTERVAL n'apparaît pas, la caméra MP-EGIA ne

fonctionnera pas par intervalle (voir page 33).

Se reporter au paragraphe intitulé "Réglage de l'intervalle", page 76 pour obtenir de plus amples détails sur la façon de changer le reglage d'intervalle.

### Cadrer le sujet.

Appuyer sur la touche ZOOM/VOL pour cadrer le sujet. Appuyer sur la section T (téléphoto) de la touche pour obtenir un rapprochement et sur la section W (grand-angle) pour obtenir un éloignement.

- \* Se reporter au paragraphe intitulé "Cadrage" de la page 31 pour obtenir de plus amples détails au sujet du cadrage.
- \* Lorsque la touche ZOOM/VOL est pressée. la barre de réglage de cadrage apparaît sur le bord gauche de l'écran de moniteur à cristaux liquides.

en rouge

**REC** 

### **0 Enregistrer.**

Appuyer sur la touche REC pour enregistrer.

L'enregistrement d'une image fixe a lieu lorsque la touche est pressée tandis que le compteur d'intervalle commence le décompte. À chaque fois que le compteur d'intervalle revient à zéro (0), des images fixes sont enregistrées automatiquement.

Une deuxième pression de la touche REC a pour effet d'interrompre l'enregistrement par intervalle.

\* L'enregistrement par intervalle est débrayé dès que le sélecteur CAM/OFF/PLA Y est placé en position OFF.

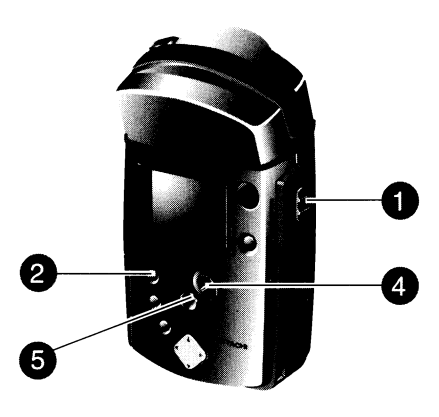

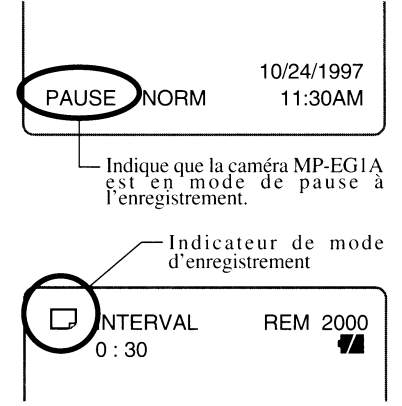

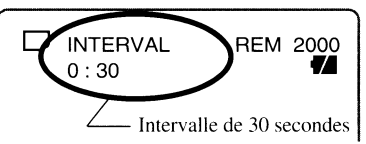

10/24/1997 11:30AM
# ■ *Enregistrement consécutif d'images fixes*

**Ce mode d'enregistrement vous permet d'enregistrer automatiquement 5 images fixes consécutives suivant une fréquence d'environ 2 images seconde.** 

\* Si la luminosité du sujet change rapidement pendant que l'enregistrement consécutif d'images est effectué, une surexposition ou une sous-exposition risque de se produire.

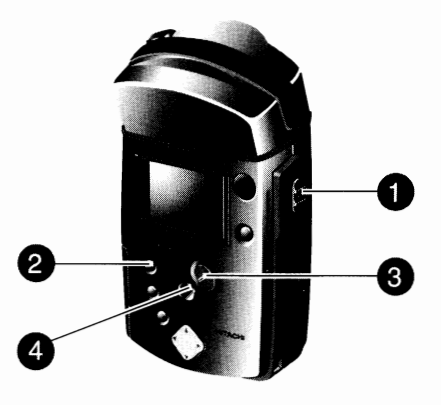

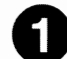

### **Placer le sélecteur CAM/OFF/PLAY en position CAM.**

Immobiliser le bouton rouge placé au centre du sélecteur puis amener celui-ci sur la position CAM. Les images que l'objectif observe actuellement apparaissent sur l'écran de moniteur à cristaux liquides tandis que la caméra MP-EG IA se commute en mode de pause à l'enregistrement (PAUSE apparaît).

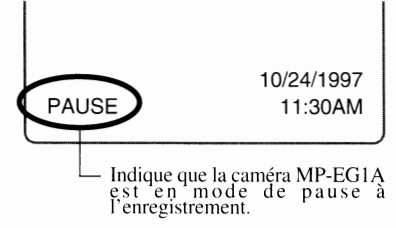

### **e Vérifier que l'indicateur de mode d'enregistrement "**  $\Box$  " **apparaît.**

Si l'indicateur de mode d'enregistrement consécutif d'images " $\Box$ " n'apparaît pas, appuyer autant de fois qu'il le faut sur la touche REC MODE/THUMBNAIL pour qu'il apparaisse.

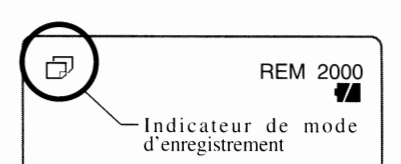

# €) **Cadrer le sujet.**

Appuyer sur la touche ZOOMNOL pour cadrer le sujet. Appuyer sur la section T (téléphoto) de la touche pour obtenir un rapprochement et sur la section W (grand-angle) pour obtenir un éloignement.

- \* Se reporter au paragraphe intitulé "Cadrage" de la page 31 pour obtenir de plus amples détails au sujet du cadrage.
- *\** Lorsque la touche ZOOM/VOL est pressée. la barre de réglage de cadrage apparaît sur le bord gauche de l'écran de moniteur à cristaux liquides.

# **C) Enregistrer.**

Appuyer et immobiliser la touche REC pour enregistrer. L'enregistrement consécutif de cinq images fixes suivant une fréquence d'environ deux images seconde a lieu, puis

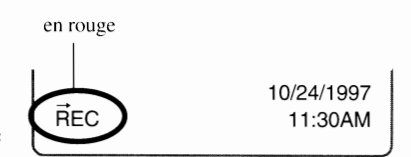

l'enregistrement s'arrête. Si la touche REC est relâchée pendant que l'enregistrement consécutif a lieu, ce dernier est interrompu au moment où la touche est relâchée.

Si une scène insuffisamment éclairée est filmée ou si le sujet présente des motifs particulièrement compliqués, la vitesse d'enregistrement risque de descendre à une image seconde.

#### ( **Indicateur de nombre d'images fixes disponibles:** )

Si une image fixe à contenu vidéo simple a été enregistrée, l'indicateur d'images fixes disponibles risque de ne pas changer. Nous vous demandons de bien comprendre qu'il ne s'agit pas par là d'une anomalie.

# Enregistrement *d'une image fixe avec le son*

**La caméra MP-EGlA peut enregistrer une image fixe puis le son.** 

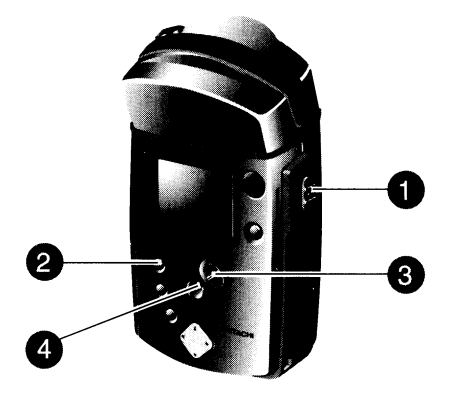

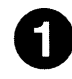

#### Placer le sélecteur CAM/OFF/PLAY en **position CAM.**

Immobiliser le bouton rouge placé au centre du sélecteur puis amener celui-ci sur la position CAM. Les images que l'objectif observe actuellement apparaissent sur l'écran de moniteur à cristaux liquides tandis que la caméra MP-EG I A se commute en mode de pause à l'enregistrement (PAUSE apparaît).

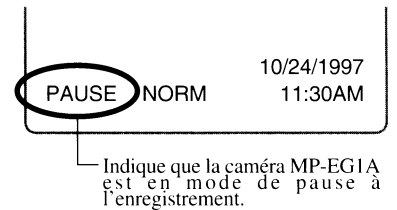

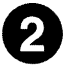

# **1996 Tenregistrement "**<br>Vérifier que l'indicateur de mode d'enregistrement " J " apparaît.

Si l'indicateur de mode d'enregistrement d'image fixe avec le son "  $\Box$  " n'apparaît pas, appuyer autant de fois qu'il le faut sur la touche REC MODE/THUMBNAIL pour qu'il apparaisse.

#### **e Cadrer le sujet.**

Appuyer sur la touche ZOOM/VOL pour cadrer le sujet. Appuyer sur la section T (téléphoto) de la touche pour obtenir un rapprochement et sur la section W (grand-angle) pour obtenir un éloignement.

- \* Se reporter au paragraphe intitulé "Cadrage" de la page 31 pour obtenir de plus amples détails au sujet du cadrage.
- \* Lorsque la touche ZOOM/VOL est pressée. la barre de réglage de cadrage apparaît sur le bord gauche de l'écran de moniteur à cristaux liquides.

## Enregistrer.

La façon dont l'enregistrement est réalisé varie suivant le type d'enregistrement qui est choisi. (Se reporter à la page 74 pour savoir comment passer de la fonction NORM à la fonction CLIP ou vice-versa.)

• **Lorsque la fonction "NORM" est indiquée sur l'écran du moniteur:**  Appuyer sur la touche REC. L'enregistrement de l'image fixe qui est obtenue lorsque la touche est pressée a lieu tandis que le son sera également enregistré. Une deuxième pression de la touche REC a pour effet d'interrompre l'enregistrement du fichier.

- **Lorsque la fonction "CLIP" est indiquée sur l'écran du moniteur:**  Appuyer et immobiliser sur la touche REC. L'enregistrement de l'image fixe qui est obtenue lorsque la touche est pressée a lieu tandis que le son sera également enregistré. Dès que la touche est relâchée, l'enregistrement du fichier cesse.
- \* Pour passer du mode d'enregistrement NORM au mode CLIP ou vice-versa, se reporter au paragraphe intitulé "Commutation du type d'enregistrement".

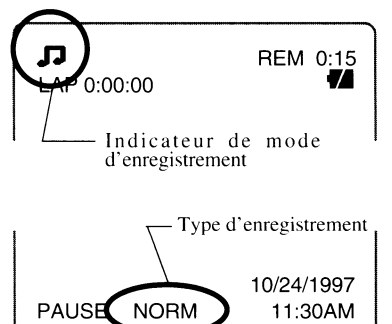

## ■ *Enregistrement de votre portrait avec le boîtier de télécommande* l

**Installer la caméra MP-EGlA sur un pied et orienter le bloc de caméra pour que l'objectif soit dirigé vers vous. Vous pouvez vous enregistrer en utilisant le boîtier de télécommande.** 

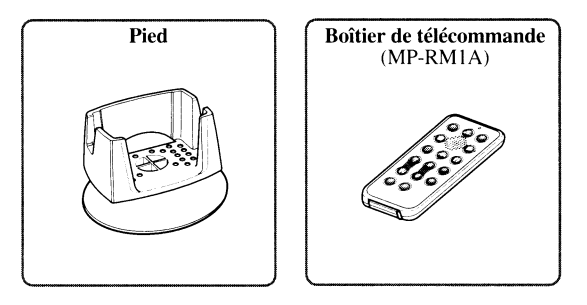

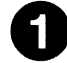

#### **0 Faire pivoter le bloc de caméra.**

Faire pivoter le bloc de caméra pour que l'objectif soit orienté dans la même direction que l'écran de moniteur à cristaux liquides.

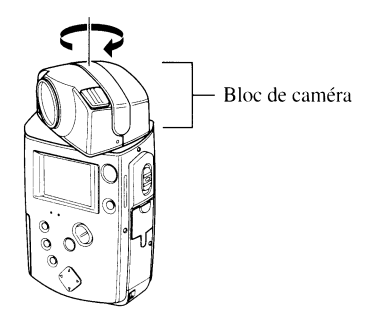

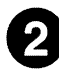

#### **e Installer la caméra MP-EG1A.**

Poser le pied sur un sol à niveau, en position stable, puis monter la caméra MP-EG lA sur le pied en procédant de la

façon indiquée sur la figure.

- \* Choisir un endroit où il n'existe aucun obstacle entre vous et la<br>caméra MP-EG1A. S'il y a un obstacle entre le boîtier de<br>télécommande et le microrécepteur de rayons infrarouges de la<br>caméra MP-EG1A, le boîtier de téléc de commander la caméra MP-EG I A.
- \* Faire en sorte de choisir un endroit stable.L "installation de la caméra MP-EG 1 A dans un endroit précaire peut constituer un risque à la caméra.
- \* En principe, un trépied pour appareil photographique ordinaire convient parfaitement et peut etre utilisé à la place du pied.
- Il est possible d'incliner le pied, mais non pas de le faire pivoter. Ne jamais essayer de le fairc pivoter en forçant dessus.

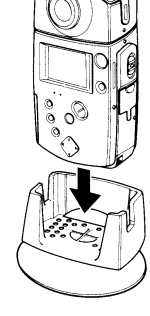

#### **e Placer le sélecteur CAM/OFF/PLA Y en position CAM et faire un réglage d'orientation.**

Immobiliser le bouton rouge placé au centre du sélecteur puis amener celui-ci sur la position PLA Y.Observer les images sur l'écran de moniteur à cristaux liquides et ajuster l'orientation du pied.

## () **Commander l'enregistrement à partir du boîtier de télécommande.**

Diriger le boîtier de télécommande vers le microrécepteur de rayons infrarouges de la caméra MP-EG I A pour la mettre en marche.

- \* Une pile au lithium doit avoir été placée au préalable dans le
- boîtier de télécommande (voir page 27).<br>\* Vérifier qu'aucune puissante source de lumière n'atteint la surface du microrécepteur de rayons infrarouges. En effet, la distance opérationnelle du boîtier de télécommande risque d'être particulièrement courte ou bien aucune commande ne peut être assurée.

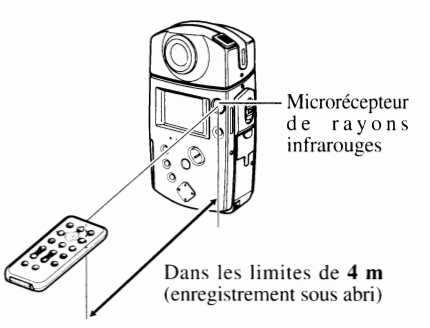

#### ( **Touches du bottier de télécommande** )

La figure ci-dessous représente les touches du boîtier de télécommande qui sont utilisées pour commander l'enregistrement et leurs fonctions:

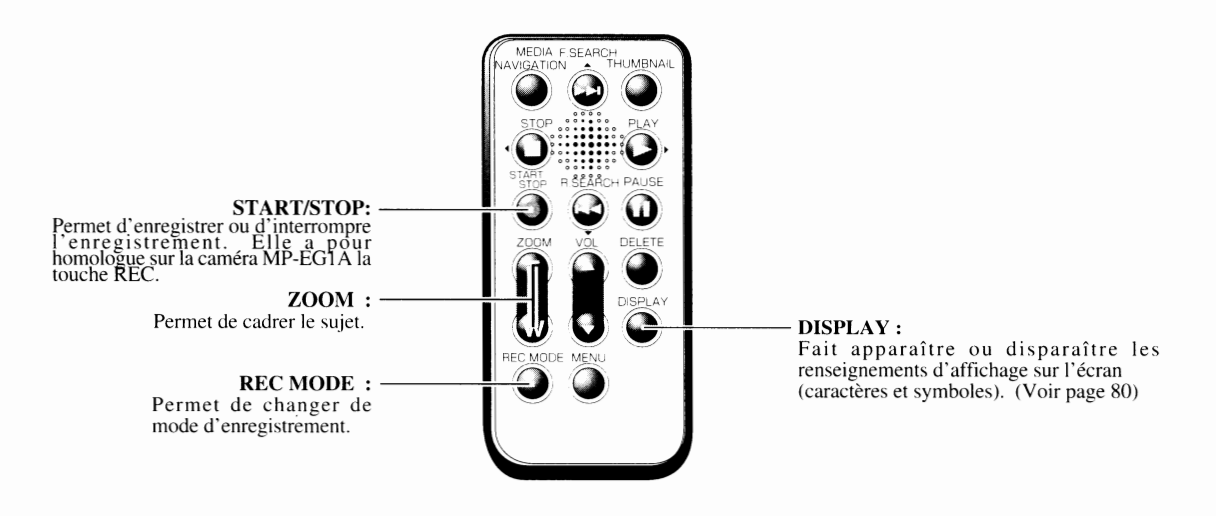

# **Chapitre 4** *Lecture*

Ce chapitre est consacré à la façon dont on commande la lecture des images et du son enregistrés, la recherche des fichiers à lire. Veuillez lire entièrement ce chapitre avant de commander la lecture de matériel enregistré.

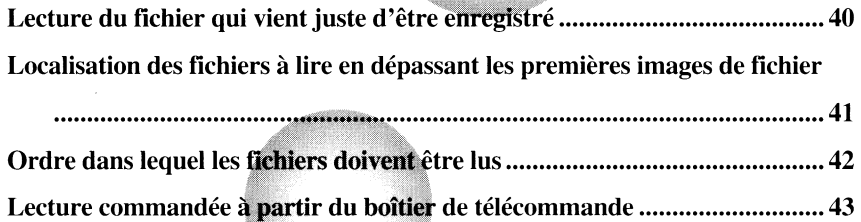

:'L', ~~;~;'

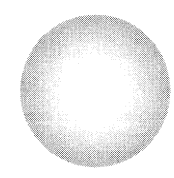

# Lecture *du.fichier qui vient juste d'être enregistré* -

#### **Procéder de la façon suivante pour le fichier qui vient juste d'être enregistré:**

\* La date et l'heure indiquées au moment de la lecture du fichier sont celles qui étaient en vigueur au moment où l'enregistrement a été effectué. La date et l'heure ne changeront pas même en cours de lecture d'images animées.

#### **Placer le sélecteur CAM/OFF/PLAY en position PLAY.**

Immobiliser le bouton rouge placé au centre du sélecteur puis amener celui-ci sur la position PLA Y. Les images qui viennent juste d'être enregistrées ( dans le cas d'un enregistrement d'images animées, la première image du fichier) apparaissent sur l'écran de moniteur à cristaux liquides.

- Si un fichier a été lu juste avant de lire ce fichier, la dernière image qui a été lue apparaîtra d'abord.
- \* **Si** le menu de la fonction Media Navigation apparaît (voir page 47). appuyer sur la touche **MEDIA NAVIGATION.**

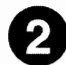

#### **Appuyer sur la touche PLAY.**

Les images et le son sont reproduits.

• **Dans le cas d'images animées: Les images et le son sont reproduits.** 

Quand la fin du fichier est atteinte, la première image du fichier est affichée et la lecture du fichier s'arrête.

- **Dans le cas d'une image fixe:**  L'image apparaît tout simplement.
- **Dans le cas d'images fixes consécutives:**  La dernière image fixe apparaît.
- **Dans le cas d'une image fixe avec le son:**  L'image fixe apparaît et le son est reproduit.

#### ( **Réglage du niveau de sortie** )

Dès que le son est reproduit par le haut-parleur incorporé, utiliser la touche ZOOM/VOL pour ajuster le niveau de sortie du son. Une pression sur la section + de la touche de réglage permet d'augmenter le niveau de sortie tandis qu'une pression sur la touche - réduit le niveau de sortie du son. Lorsque cette touche de réglage est pressée, une barre de réglage de volume apparaît sur le bord gauche de l'écran de moniteur à cristaux liquides.

\* Lorsque la caméra MP-EG l A est raccordée à un téléviseur. ajuster le niveau de sortie son au téléviseur.

# *Pause*  $\overline{\phantom{a}}$

Appuyer sur la touche REC pour interrompre provisoirement la lecture des images animées ou d'une image fixe avec le son.

Appuyer encore une fois sur la touche pour rétablir le mode de lecture.

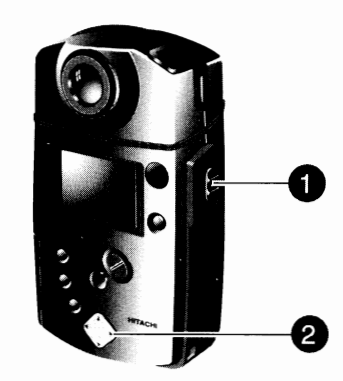

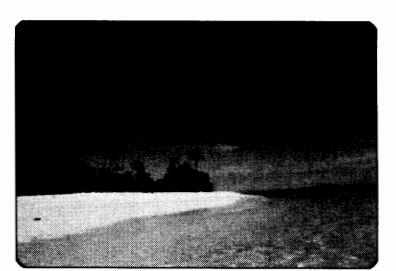

# ■ *Localisation des fichiers à lire en dépassant les premières images de fichier*

**Vous pouvez rechercher des fichiers à lire en faisant apparaître les premières images des fichiers en séquence.** 

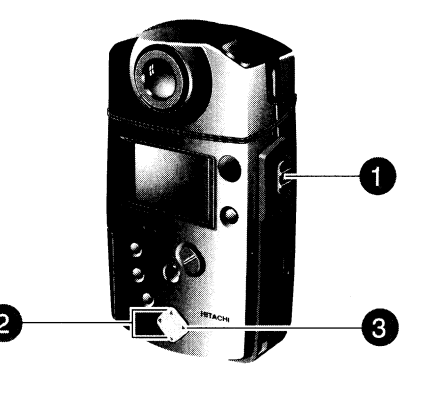

#### **Placer le sélecteur CAM/OFF/PLAY en position PLAY.**

Immobiliser le bouton rouge placé au centre du sélecteur puis amener celui-ci sur la position PLAY. L'image qui a été enregistrée ou lue en dernier (dans le cas d'un enregistrement d'images animées, la première image du fichier) apparaît sur l'écran de moniteur à cristaux liquides.

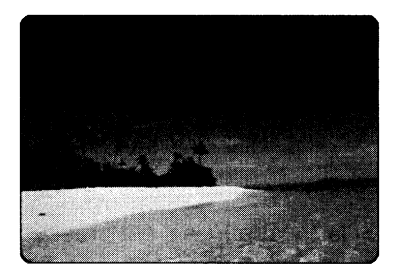

\* Si le menu de la fonction Media Navigation apparaît (voir page 47), appuyer sur la touche MEDIA NAVIGATION.

## **e Appuyer sur la touche F. SEARCH ou R. SEARCH pour rechercher le**  fichier.

Une pression de la touche R. SEARCH permet de faire apparaître la première image du fichier qui a été enregistrée avec le fichier actuel.

Appuyer et immobiliser la touche R. SEARCH pour obtenir le dépassement successif des fichiers. Appuyer sur la touche F. SEARCH pour obtenir le dépassement successif des fichiers dans l'ordre inverse. Si la touche R.SEARCH est pressée quand le plus ancien fichier est indiqué, la première image du plus récent fichier apparaîtra. Si la touche F.SEARCH est pressée alors que le plus récent fichier apparaît a pour effet de faire apparaître la première image du plus ancient fichier.

## **E) Appuyer sur la touche PLAY.**

Les images et le son sont reproduits.

Dès que la lecture d'un fichier est complètement terminée, les fichiers qui suivent ce fichier seront lus. Appuyer sur la touche STOP pour interrompre la lecture.

À chaque fois que la touche F. SEARCH ou la touche R. SEARCH est pressée en cours de lecture de fichier, les fichiers sont explorés l'un après l'autre dans le sens normal ou dans le sens inverse tandis que la lecture prendra à partir du fichier qui a été localisé. Appuyer et immobiliser la touche pour obtenir une recherche continue (exploration avec contrôle visuel).

# ■ *Ordre dans lequel les fichiers doivent être lus*

**Lorsque le fichier qui vient d'être enregistré est lu jusqu'au bout, le mode de lecture est interrompu ensuite. Si un fichier objet est découvert en sautant les autres et que la touche PLA Y est pressée, le fichier sera lu complètement et les fichiers qui suivent le seront également.** 

#### **L'ordre des fichiers à lire est le suivant:**

Si la touche R.SEARCH est pressée quand le plus ancien fichier est indiqué, la première image du plus récent fichier apparaîtra. Si la touche F.SEARCH est pressée alors que le plus récent fichier apparaît a pour effet de faire apparaître la première image du plus ancient fichier.

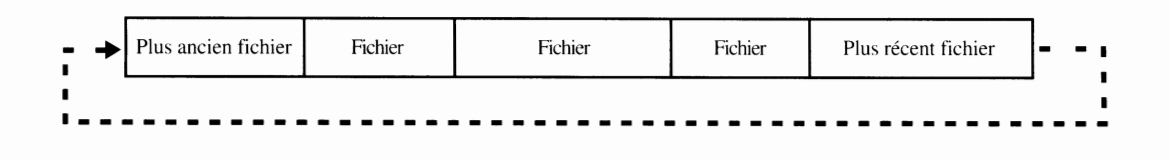

Si la touche PLAY est pressée alors que la caméra MP-EG1A est en position de sélection du fichier courant, les fichiers représentés ci-dessous seront lus dans l'ordre indiqué par la flèche. Dès que la lecture de la fin du plus récent fichier commence, la première image du plus récent fichier apparaît. (Les images fixes apparaîtront successivement pendant trois secondes chaque.)

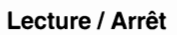

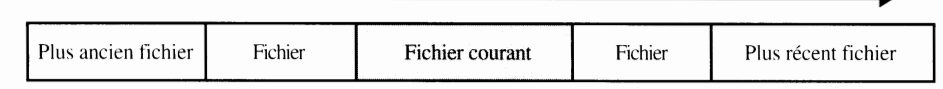

#### ( **Modification de l'ordre de lecture des fichiers** )

Réorganiser l'ordre d'affichage des fichiers avec la fonction Media Navigation (voir page 58) et commander le mode de lecture automatique (voir page 60). Les fichiers peuvent être lus quel que soit l'ordre dans lequel les enregistrement ont eu lieu.

# ■ *Lecture commandée à partir du boîtier de télécommande*

#### **La lecture peut également être commandée à partir du boîtier de télécommande.**

\* Une pile au lithium doit avoir été placée au préalable dans le boîtier de télécommande (voir page 27).

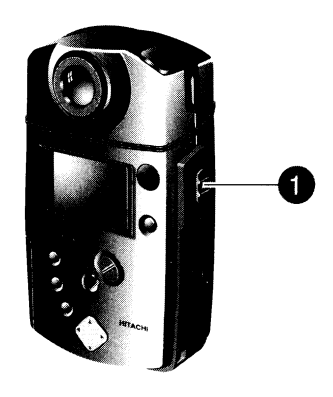

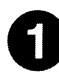

#### **0 Placer le sélecteur CAM/OFF/PLAY en position PLAY.**

Immobiliser le bouton rouge placé au centre du sélecteur puis amener celui-ci sur la position PLA Y. Les images qui ont été enregistrées en dernier ou lues en dernier (dans le cas d'un enregistrement d'images animées. la première image du fichier) apparaissent sur l'écran de moniteur à cristaux liquides.

Si le menu de la fonction Media Navigation apparaît (voir page 47), appuyer sur la touche MEDIA NAVIGA-TION.

### **e Se servir du boîtier de télécommande pour commander la lecture.**

Diriger le boîtier de télécommande vers le microrécepteur de rayons infrarouges de la caméra MP-EG I A et com-

mander la lecture (voir pages 40-41).

\* Vérifier qu'aucune puissante source de lumière n'atteint la surface du microrécepteur de rayons infrarouges. En effet, la distance opérationnelle du boîtier de télécommande risque d'être particulièrement courte ou bien aucune commande ne peut être assurée.

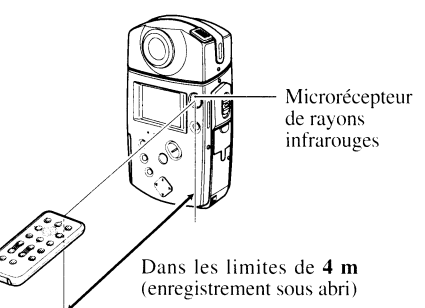

#### ( **Touches du boitier de télécommande** ) Les touches représentées cidessous sont celles du boîtier de **~-------F. SEARCH:**  télécommande utilisées pour commander la lecture et leurs fonctions: - O O O *o*  Appuyer sur cette touche à partir du mode d'arrêt pour faire apparaître les images de début de chaque fichier dans l'ordre  $\sum_{\text{MUNGATION}}$ <br> $\sum_{\text{STQ}}$   $\sum_{\text{SVD}}$   $\sum_{\text{SVD}}$   $\sum_{\text{MUNGATION}}$  d'apparition normal. AVIGATION FOR THUMBNAL **ç;j** ~ **Çj**   $S_{\text{TOP}}$   $\longrightarrow$   $\blacksquare$   $\bigcirc$   $\blacksquare$   $\blacksquare$   $\blacks$ STOP:<br>
Interrompt la lecture.<br> **EXARCH:** The SEARCH PAUSE PLAY:<br> **EXARCH:** The SEARCH: The SEARCH PAUSE PLAYER PLAYER PLAYER POWER PLAYER POWER IN A TRIP OF PLAYER POWER IN A TRIP OF PLAYER POWER IN A TRIP OF PLAYER POWER **R. SEARCH:**  $\overline{\phantom{a}}$   $\overline{\phantom{a}}$   $\overline{\phantom{a}}$   $\overline{\phantom{a}}$   $\overline{\phantom{a}}$  be mode de lecture pour obtenir un arrêt Appuyer sur cette touche à partir du mode<br>d'arrêt pour faire apparaître les images<br> $\begin{array}{ccc} \hline \end{array}$   $\begin{array}{ccc} \hline \end{array}$   $\begin{array}{ccc} \hline \end{array}$   $\begin{array}{ccc} \hline \end{array}$   $\begin{array}{ccc} \hline \end{array}$   $\begin{array}{ccc} \hline \end{array}$   $\begin{array}{ccc} \hline \end{array}$   $\begin{array}{ccc} \hline \end$ d'apparition inverse.<br>
d'apparition inverse.<br>
d'apparition inverse.<br>
d'apparition inverse.<br>
d'apparition inverse. **VOL:**  Sert à augmenter ( $\blacktriangle$ ) ou diminuer ( $\blacktriangledown$ ) le volume. Fait apparaître ou disparaître l'afficheur de renseignements sur écran (caractères et symboles) . (Voir page 80)

#### F43

 $\sim 10$ 

# **Chapitre 5**

# **Gestionnaire de fichiers** (Media Navigation)

Ce chapitre décrit la façon dont la fonct dia Navigation est utilisée pour organiser les fichiers enregistrés, l'édition de dossier pour une lecture automatique, etc. Se reporter également au paragraphe intitulé "Exploita**tion des fichiers", page 14.** 

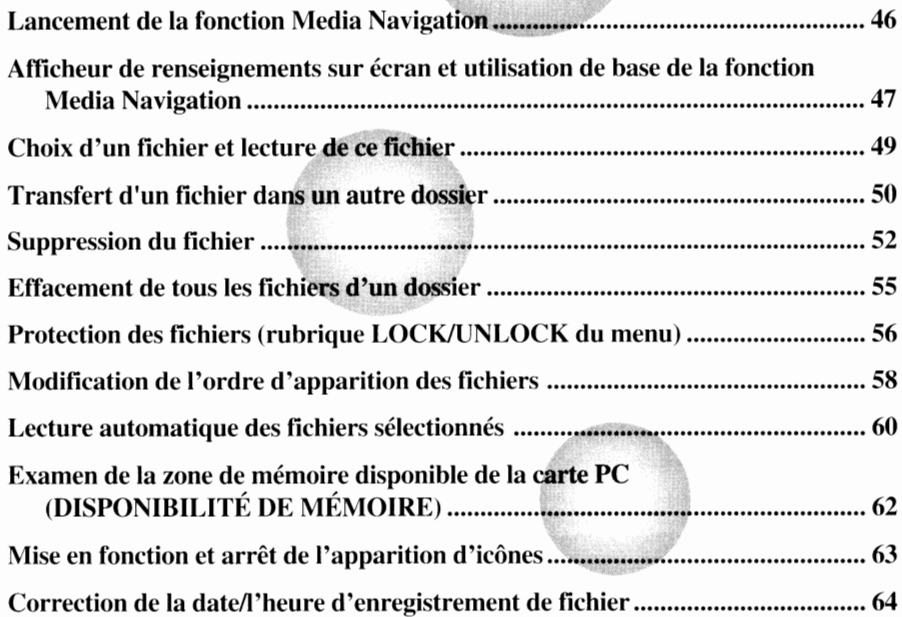

# Lancement *de* la *fonction Media Navigation*

**Les descriptions qui suivent sont consacrées à la façon dont la fonction Media Navigation est lancée à des fins de gestion des fichiers enregistrés (voir page 14). La fonction Media Navigation doit toujours être lancée avant d'effectuer l'une ou l'autre opération décrite à les pages 49** - **51 et dans les pages 53** - **65.** 

### Placer le sélecteur CAM/OFF/PLAY en position PLAY.

Immobiliser le bouton rouge placé au centre du sélecteur puis amener celui-ci sur la position PLA Y. L'image qui a été enregistrée en dernier ou lue en dernier (dans le cas d'un enregistrement d'images animées, la première image du fichier) apparaît sur l'écran de moniteur à cristaux liquides.

#### **f) Lancement de la fonction Media Navigation.**

Si la page-écran Media Navigation n'apparaît pas au cours de l'opération 1, appuyer sur la touche MEDIA NAVIGATION. La page-écran de sélection de dossier FOLDER ou la pageécran de sélection de fichier (voir page 48) apparaît. Dans le texte qui suit, les explications commenceront par la description de la page-écran de sélection FOLDER.

Si la page-écran de sélection de fichier apparaît, appuyer sur la touche ◄ pour revenir sur la page-écran de sélection FOLDER.

#### ( **Comment sortir de la fonction Media Navigation** )

Le fait d'appuyer sur la touche MEDIA NAVIGATION alors que la fonction Media Navigation est utilisée, celle-ci sera interrompue à partir du moment où la touche sera pressée tandis que l'image qui aura été lue en dernier (dans le cas d'un enregistrement d'images animées, la première image du fichier) apparaîtra sur l'écran de moniteur à cristaux liquides.

Si la caméra MP-EG1 A est arrêtée alors que la page-écran de la fonction Media Navigation apparaît, la fonction Media Navigation sera automatiquement lancée lorsque le sélecteur CAM/OFF/PLAY sera placé en position PLAY tandis que la page-écran de sélection FOLDER ou la page-écran de sélection de fichier (voir page 48) apparaîtra.

La fonction Media Navigation ne sera pas lancée si le sélecteur CAM/OFF/PLAY est placé en position CAM après que la caméra MP-EG1A ait été arrêtée.

Page-écran de sélection FOLDER FOLDER<sup>92</sup> ┎ 厄  $\overline{\circ}$  $31$  $151$  $14$ 锯 10 ĩ 4 È ্রি  $\overline{\mathbf{A}}$  $12$ 18  $\widetilde{\mathbf{4}}$ 38 173  $\overline{\mathbf{2}}$ íζ m VA SEL POPEN

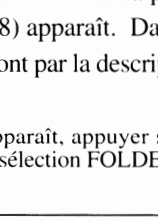

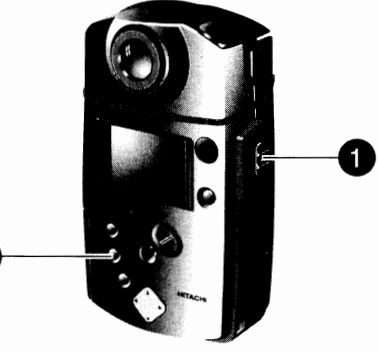

# *• Afficheur de renseignements sur écran et utilisation de base de* **la** *fonction Media Navigation*

**II existe deux page-écran principales pour la fonction Media Navigation, la page-écran de sélection FOLDER**  ( **des dossiers) qui fait apparaître une liste des dossiers et la page-écran de sélection de fichier qui fait apparaître une liste de memérode fichier.** 

**Voici les descriptions détaillées de chaque page-écran et des méthodes fondamentales de sélection à utiliser.** 

# **Détails de la page-écran de sélection FOLDER \_\_ \_**

Cette page-écran vous permet de choisir un dossier contenant des fichiers que vous voulez exploiter ou vous permet de choisir un dossier à exploiter (pour annuler tous les fichiers qu'il contient).

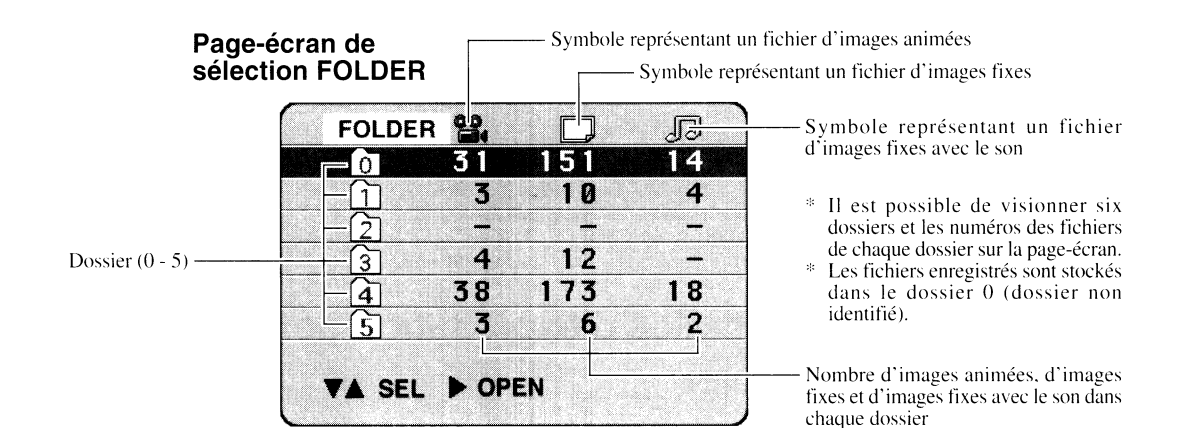

**Méthodes fondamentales de sélection à utiliser** 

Se servir des touches représentées ci-dessous ayant pour correspondance  $\blacktriangledown$ ,  $\blacktriangle$ ,  $\blacktriangleright$  et ◄ dans le texte suivant. Il est également possible de se servir du boîtier de télécommande pour procéder de la même façon.

#### **Comment choisir un dossier:**

Appuyer sur la touche **.Â. ou T** pour déplacer la barre lumineuse vers le haut ou vers le bas et choisir un dossier.

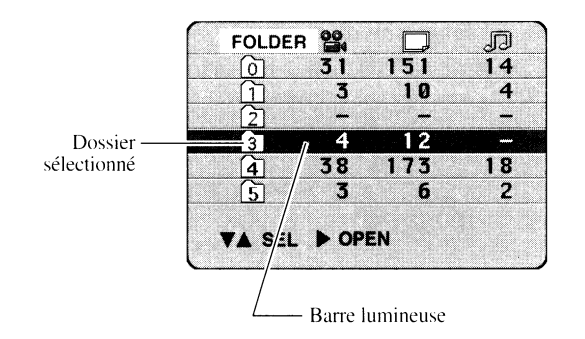

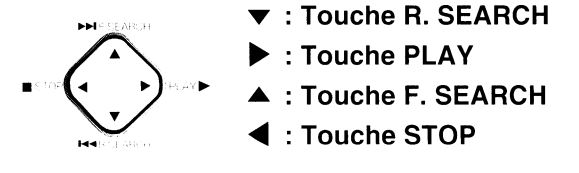

----

#### **Comment ouvrir un dossier:**

Appuyer sur la touche ► pour ouvrir le dossier sélectionné, ce qui a pour effet de faire apparaître la page-écran de sélection de fichiers (voir page 48).

#### **Comment faire apparaître le menu:**

Appuyer sur la touche MENU pour que le menu apparaisse. Pour faire disparaître le menu, il suffit de presser encore une fois la touche.

Toute rubrique du menu qui apparaît en gris ne peut être activée.

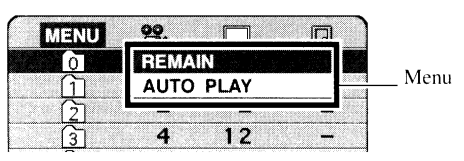

# **Détails de la page-écran de sélection de fichiers**

Cette page-écran vous permet de choisir un fichier et de l'exploiter de différente façon, y compris pour la lecture, la suppression, les changements de dossier contenant les fichiers, changement de l'ordre d'affichage, la protection des fichiers, la lecture automatique, zone libre en mémoire (disponible), etc.

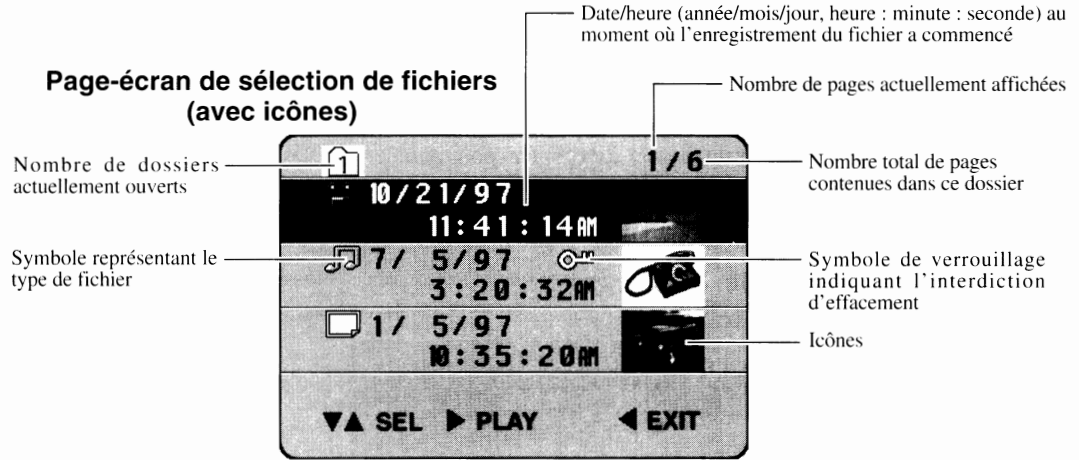

\* Les secondes de la date lorsque l'enregistrement du fichier a commencé sont toujours indiquées en nombres pairs.

\* Voir "Mise en fonction et arrêt del'application d'icônes" sur page 63.

# **Méthodes fondamentales d'exploitation de la page-écran**  de sélection de fichier

Se servir des touches représentées ci-dessous ayant pour correspondance  $\blacktriangledown$ ,  $\blacktriangle$ ,  $\blacktriangleright$  et  $\blacktriangleleft$ dans le texte suivant. Il est également possible de se servir du boîtier de télécommande pour procéder de la même façon.

#### **Comment choisir un fichier:**

Appuyer sur la touche ▲ ou ▼ pour déplacer la barre lumineuse vers le haut ou vers le bas et choisir un fichier. Quand le dossier contient plus de fichiers qu'il n'est possible d'afficher sur l'écran du moniteur, immobiliser ▼ ou ▲ pour que la page-écran suivante apparaisse.

#### **Commande de lecture:**

Appuyer sur la touche ► pour que le fichier sélectionné soit lu. Dès que la lecture du fichier est terminée, la dernière image du fichier apparaît sur l'écran du moniteur et la lecture cesse.

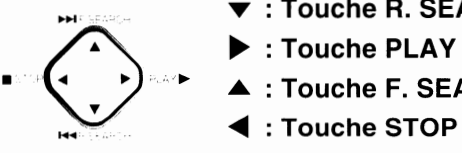

- M' ... : **Touche R. SEARCH**
- 
- ► .... : **Touche F. SEARCH**
- ◄ : **Touche STOP** -

#### **Comment retourner à la page-écran de sélection FOLDER:**

Appuyer sur la touche ◄ pour faire apparaître à nouveau la page-écran de sélection de dossier.

#### **Comment faire apparaître le menu:**

Appuyer sur la touche MENU pour que le menu d'exploitation de fihciers apparaisse. Pour faire disparaître le menu, il suffit de presser encore une fois la touche.

Toute rubrique du menu qui apparaît en gris ne peut être activée.

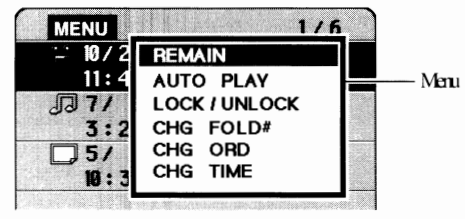

# ■ *Choix d'un fichier et lecture de ce fichier*

**En connaissantà l'avance la date/l'heure d'enregistrement d'un fichier spécifique et le dossier qui contient ce fichier, il est possible d'choisir ce fichier et de commander sa lecture.** 

- \* Lancer la fonction Media Navigation (voir page 46) et faire apparaître la page-écran de sélection FOLDER pour commencer cette opération.
- \* Il est également possible de commander la même opération à partir du boîtier de télécommande.

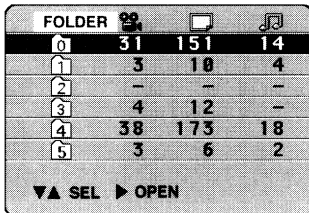

Page-écran de sélection FOLDER

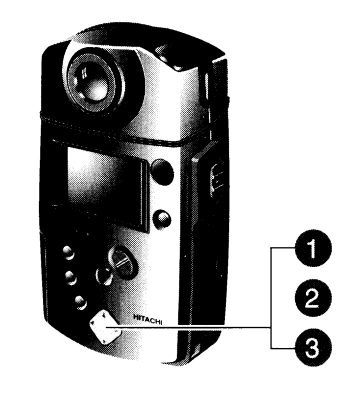

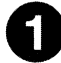

#### **0 Faire apparaître la page-écran de sélection de fichier.**  Page-écran de sélection de fichier

Appuyer sur la touche ▼ ou ▲ à partir de la page-écran de sélection FOLDER pour choisir le dossier qui contient le fichier à lire et appuyer sur la touche ► .

Ceci fait apparaître la page-écran de sélection de fichier.

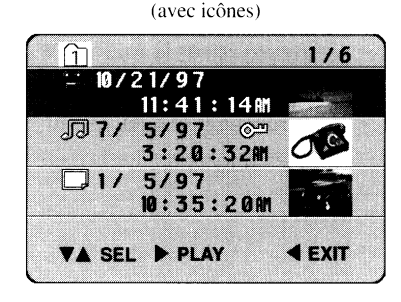

# **e Choisir le fichier qui doit être lu.**

Appuyer sur la touche  $\blacktriangledown$  ou  $\blacktriangle$  pour choisir le fichier à lire et le mettre en valeur avec la barre lumineuse.

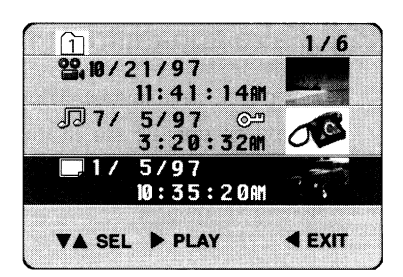

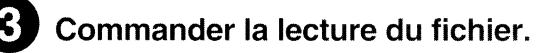

#### Appuyer sur la touche  $\blacktriangleright$ .

Le fichier choisi sera lu. Dès que la lecture du fichier est terminée, l'opération s'arrête sur la dernière image du fichier.

\* La date et l'heure indiguées au moment de la lecture du fichier sont celles qui étaient en vigueur au moment où l'enregistrement a été effectué. La date et l'heure ne changeront pas même en cours de lecture d'images.

#### ( **Comment choisir un autre fichier:** )

Appuyer sur la touche ◄ .

Ceci fait réapparaître la page-écran de sélection de fichier. Refaire les opérations 2 et 3 mentionnées plus haut.

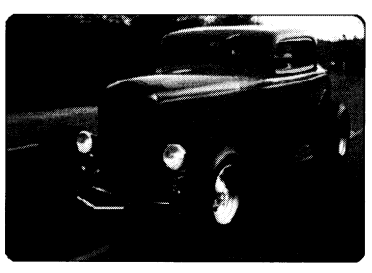

Sc termine avec la dernière image.

# ■ *Transfert d'un fichier dans un autre dossier (rubrique de menu CHG FOLD#)*

**Vous pouvez tranférer dun fichier dans un dossier non identifié (le dossier 0) à un autre dossier, 1** ~ **5 et rassembler les fichiers à des fins de commande de lecture automatique.** 

- \* Lancer la fonction Media Navigation (voir page 46) et faire apparaître la page-écran de sélection FOLDER pour commencer cette opération.
- \* Il est également possible de commander la même opération à partir du boîtier de télécommande.

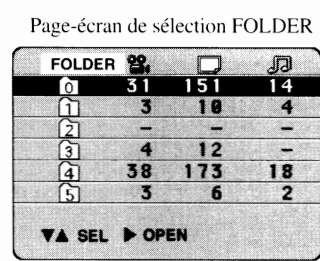

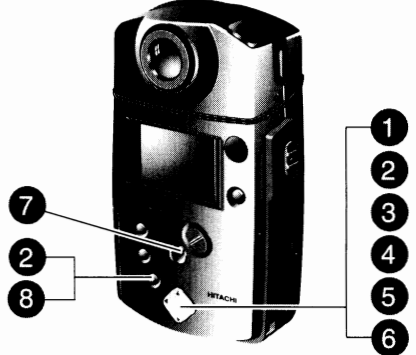

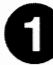

#### **0 Faire apparaître la page-écran de sélection de fichier.**

Appuyer sur la touche **Tou** • à partir de la page-écran de sélection FOLDER pour choisir le dossier qui contient le fichier à transférer et appuyer sur la touche ► .

Ceci fait apparaître la page-écran de sélection de fichier.

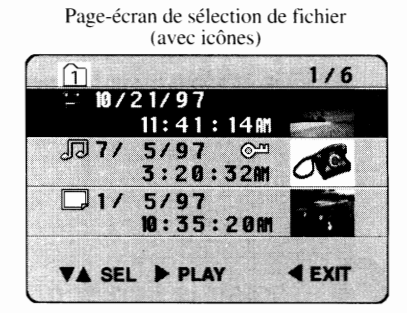

# **e Faire apparaître le menu et choisir l'option CHG FOLD#.**<br>■ Faire apparaître le menu et choisir l'option CHG FOLD.

Appuyer sur la touche MENU pour faire apparaître le menu et appuyer ensuite sur la touche ▼ ou ▲ pour choisir CHG FOLD#.

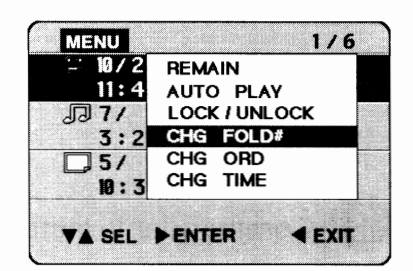

#### **e Faire apparaître la page-écran qui permet de changer de numéro de dossier.**

Appuyer sur la touche ► . Ceci fait disparaître le menu tandis que la page-écran CHG FOLD# apparaît.

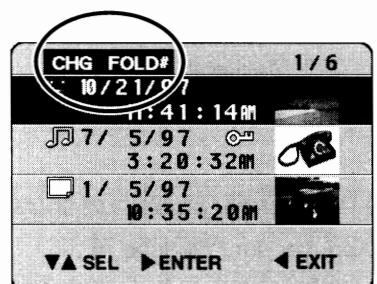

### **e Choisir le fichier à transférer.**

Appuyer sur la touche **Tou** • pour choisir le fichier qui doit être transféré.

\* Il est également possible de changer de dossier pour les fichiers avec le symbole de verrouillage ( $\bigodot$ II).

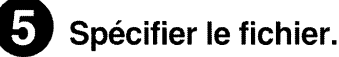

Appuyer sur la touche  $\blacktriangleright$ .

Le symbole de dossier apparaîtra avec le fichier sélectionné.

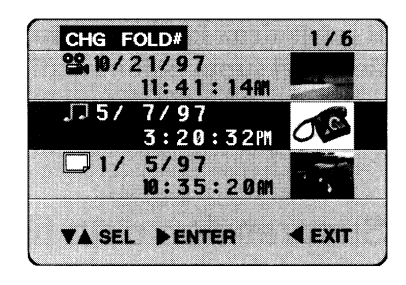

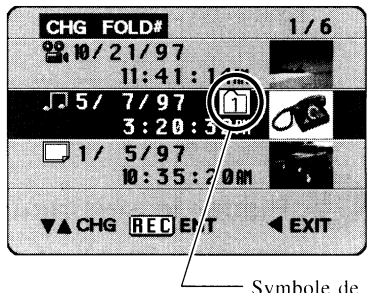

Symbole de dossier

#### **0 Affecter le dossier où le fichier doit être transféré.**

Appuyer sur la touche **Tou** • pour choisir le numéro du dossier dans lequel le fichier doit être transféré.

Passe sur le numéro du dossier dans lequel le fichier doit être transféré.

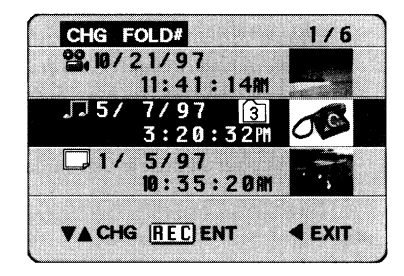

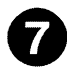

#### **G Décider du transfert.**

Appuyer sur la touche REC (ou sur la touche ST ART/STOP du boîtier de télécommande).

Le transfert a été décidé de sorte que la page-écran de sélection de fichier à transférer (la page-écran de l'opération 4 plus haut) sera rétablie. Le fichier transféré a maintenant disparu de cette page-écran de sélection.

Vous pouvez continuer à changer les dossiers pour d'autres fichiers en répétant les opérations 4 - 7.

- \* Si un dossier est vidé de ses fichiers après leur transfert le message "aucun fichier" apparaîtra.
- \* Pour annuler la fonction de transfert de fichiers. appuyer sur la touche ◄ avant d'appuyer sur la touche REC. Le transfert sera annulé et la page-écran de sélection de fichier à transféré (la page-écran de l'opération 4 plus haut) sera rétablie.

#### **e Quitter la rubrique du menu CHG FOLD#.**

Appuyer sur la touche MENU.

Le changement de dossier se terminera tandis que ceci fait réapparaître la page-écran de sélection de fichier (la page-écran de l'opération 1 plus haut).

\* Un fichier transféré apparaîtra en haut de la liste du dossier dans lequel le fichier a été transféré.

# ■ *Suppression de fichier*

**Il est vivement recommandé de supprimer tous les fichiers inutiles de façon à aménager un maximum d'espace dans la zone de mémoire de la carte PC. Il existe deux façons de supprimer des fichiers - suppression pendant la lecture de fichier et suppression en affectant un nom à un fichier.** 

- \* Il est également possible d'utiliser le boîtier de télécommande pour supprimer des fichiers.
- \* Le fait de commander successivement l'enregistrement et la suppression d'un long fichier, risque d'insérer du bruit dans les images animées enregistrées. Il est prétërable de créer plus tôt une copie de sauvegarde et d'initialiser la carte PC (voir page 84).

# Suppression d'un fichier pendant la lecture du fichier:

\* Procéder avec circonspection au moment de supprimer des fichiers car une fois gue cela été fait, il est impossible de récupérer des fichiers effacés.

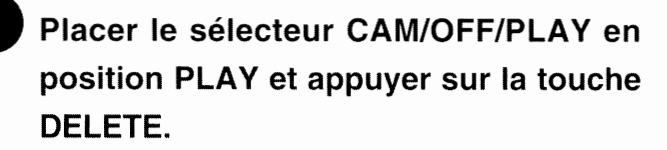

Si la touche DELETE est pressée pendant le mode de lecture, la caméra MP-EG IA sera commutée en mode de pause et la page-écran de suppression de fichier apparaîtra.

Si le fichier est verrouillé donc protégé contre tout effacement intempestif, un symbole de verrouillage rouge clignotera pour indiquer que ce fichier ne peut pas être effacé. Se reporter à la page 54 pour annuler le verrouillage et libérer le fichier.

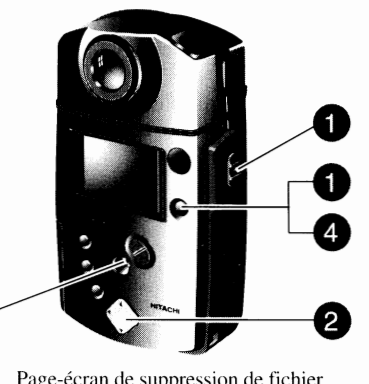

**00**  -· DEL FILE PREV'Y4 SCRDLL FILE 10/24/1997 11:30AM

DELETE FILE

◄ PREV , BEC DEL FILE

10/24/1997 l l:3DAM

**00**  -·

R

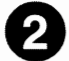

### **e Appuyer sur la touche** ►.

Le message vous demandant l'autorisation d'effacement du fichier apparaît.

- \* Pour annuler l'opération d'effacement, il suffit d'appuyer sur la touche ◄.
- \* Vérifier encore une fois qu'il est possible d'effacer le fichier choisi avant d'appuyer sur la touche REC.

#### **e Exécuter l'effacement.**

Appuyer sur la touche REC.

Le fichier qui est affiché est supprimé tandis que la page-écran de l'opération I est rétablie.

- \* Si le boîtier de télécommande est utilisé pour supprimer le fichier. appuyer sur la touche ST ART/STOP.
- \* Pour supprimer un autre fichier il suffit d'effectuer encore une fois les opérations 2 et 3.

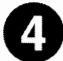

### **C) Conclure les opérations de suppression de fichier.**

Appuyer sur la touche DELETE ou sur la touche ◄ .

Ceci conclue les opérations de suppression de fichiers tandis que l'image de lecture est rétablie.

## **Choix d'un fichier et suppression du fichier:**

\* Lancer la fonction Media Navigation (voir page 46) et faire apparaître la page-écran de sélectfon FOLDER pour commencer cette opération.

Page-écran de sélection FOLDER

|  |                         | Ø   |    |
|--|-------------------------|-----|----|
|  |                         |     |    |
|  |                         | 12  |    |
|  | 38                      | 173 | 18 |
|  | $\overline{\mathbf{3}}$ | 6   | 2  |

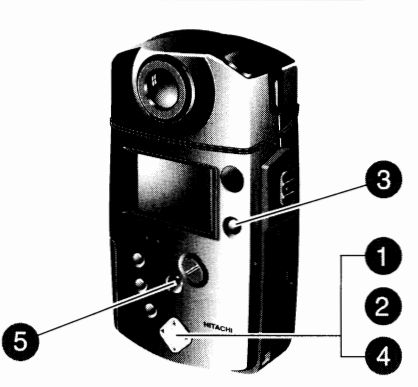

#### **0 Faire apparaître la page-écran de sélection de fichier.**

Appuyer sur la touche **T ou .à** à partir de la page-écran de sélection FOLDER pour choisir le dossier qui contient le fichier à lire et appuyer sur la touche ► .

Ceci fait apparaître la page-écran de sélection de fichier.

Page-écran de sélection de fichier (avec icônes)

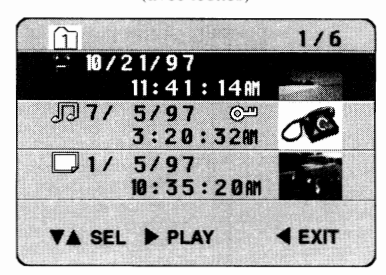

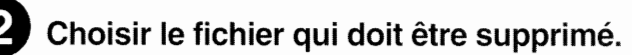

Appuyer sur la touche  $\blacktriangledown$  ou  $\blacktriangle$  pour choisir le fichier à supprimer.

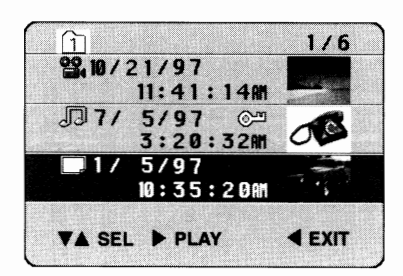

# **e Faire apparaître la page-écran de suppression de fichier.**<br>⊾Faire apparaître la page-écran de suppression de fichier.

#### Appuyer sur la touche DELETE.

Ceci fait réapparaître la page-écran de suppression de fichier tandis que la première image du fichier choisi avec la date/ l'heure à laquelle l'enregistrement du fichier a commencé apparaissent.

"' Il est impossible de supprimer un fichier accompagné du sxrnbolc de verrouillage (voir page 50). Appuyer sur fa touche ◄ pour annuler l'opération de suppression de fichier.

Page-écran de suppression de fichiers

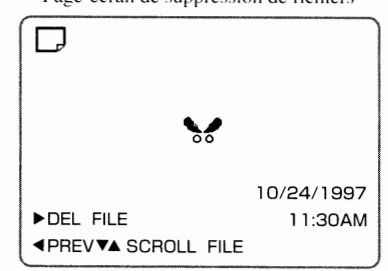

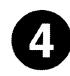

#### **C, Vérifier le fichier à supprimer.**

Vérifier encore une fois et s'il s'agit bien du fichier à supprimer, appuyer sur la touche  $\blacktriangleright$ .

\* Pour annuler les opérations de suppression de fichier, appuyer sur  $l$ a touche  $\blacktriangleleft$ .

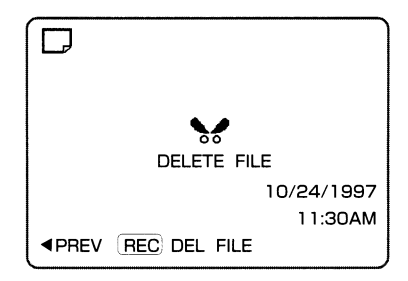

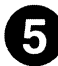

#### **0 Exécuter la suppression.**

Appuyer sur la touche REC (ou si le boîtier de télécommande est utilisé pour supprimer le fichier, sur la touche START/STOP).

Le fichier choisi est supprimé tandis que la page-écran de l'opération 3 est rétablie.

- \* Appuyer sur la touche ◄ pour conclure les opérations de suppression de fichier.
- \* Refaire les opérations 2 3 mentionnées plus haut pour supprimer un autre fichier.
- \* Si la suppression des fichiers a pour effet de vider le dossier correspondant, le message "aucun fichier" apparaîtra. En appuyant sur la touche ◄ dans ces conditions. la page-écran de sélection FOLDER est rétablie.

# ■ *Effacement de tous les fichiers d'un dossier* |

#### **Il est possible d'effacer tous les fichiers d'un dossier en seule opération.**

- \* Il est conseillé d'utiliser l'alimentation secteur.
- \* Lancer la fonction Media Navigation (voir page 46) et faire apparaître la page-écran de selection FOLDER pour commencer cette opération.
- \* Procéder avec circonspection au moment de supprimer des fichiers car une fois que cela été fait, il est impossible de récupérer des fichiers effacés.
- \* **li** est également possible de commander la même opération à partir du boîtier de télécommande.

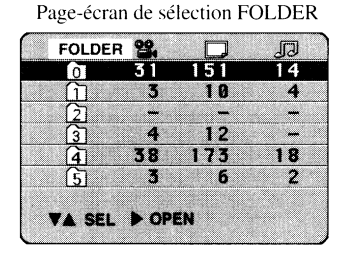

 $\boxed{2}$ 

Page-écran de sélection de fichier ( avec icônes)

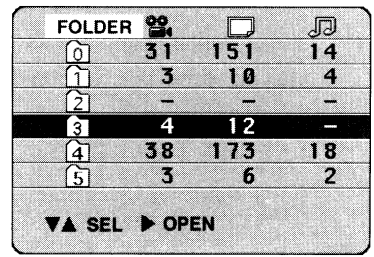

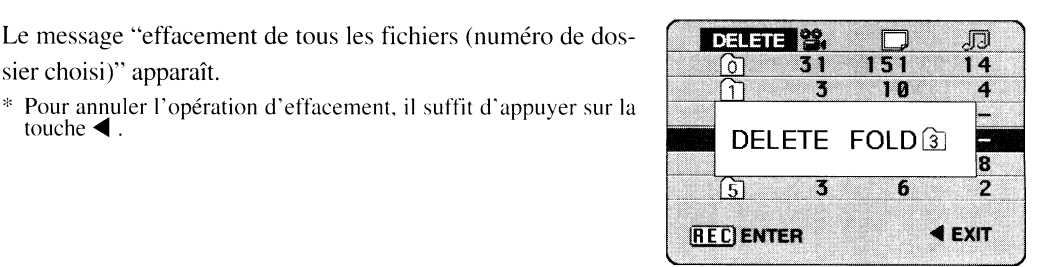

# **0 Choisir un dossier.**

Appuyer sur la touche ▼ ou ▲ pour choisir le dossier à effacer.

**f) Appuyer sur la touche DELETE.** 

# **Exécuter l'effacement.**

sier choisi)" apparaît.

touche ◄.

Appuyer sur la touche REC (ou sur la touche ST ART/STOP du boîtier de télécommande) et la suppresion sera exécutée. Dès que la suppression est terminée, la page-écran de sélection POLDER est rétablie.

- Tous les fichiers qui auront été préalablement verrouillés n'auront pas été affectés par cette opération. Se reporter à la page 50 pour débloquer la protection des fichiers.
- Vérifier encore une fois qu'il est possible d'effacer tous les fichiers choisis de ce dossier avant d'appuyer sur la touche REC.

# ■ *Protection des fichiers (rubrique LOCK/UNLOCK du menu)* |

**Les fichiers peuvent être verrouillés à des fins de protection contre tout effacement intempestif. Tout fichier verrouillé peut être débloqué en effectuant la même opération que celle nécessaire pour le verrouiller.** 

 $*$  Lancer la fonction Media Navigation (voir page 46) et faire apparaître la page-écran de sélection FOLDER pour com- mencer cette opération.

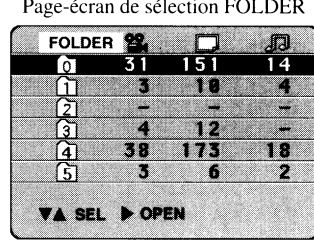

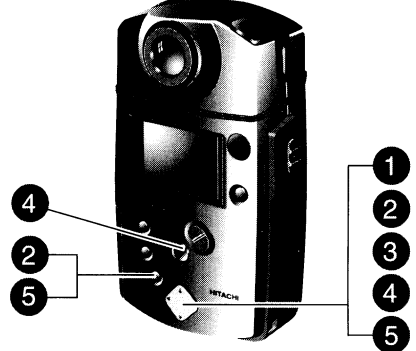

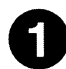

#### **0 Faire apparaître la page-écran de sélection de fichier.**

Appuyer sur la touche **v** ou ▲ à partir de la page-écran de sélection FOLDER pour choisir le dossier qui contient le fichier à verrouiller et appuyer sur la touche  $\triangleright$ . Ceci fait apparaître la page-écran de sélection de fichier.

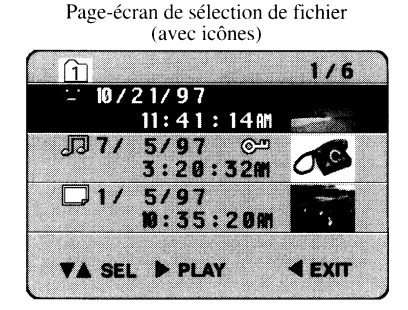

# **e Faire apparaître le menu et choisir l'option LOCK/UNLOCK.**

Appuyer sur la touche MENU pour faire apparaître le menu et appuyer ensuite sur la touche  $\blacktriangledown$  ou  $\blacktriangle$  pour choisir LOCK/UN-LOCK.

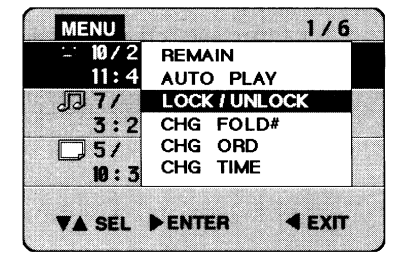

# **e Faire apparaître la page-écran de réglage LOCK/UNLOCK.**

Appuyer sur la touche ► ou la touche STOP. Le menu disparaît et la page-écran de réglage LOCK/UNLOCK apparaît.

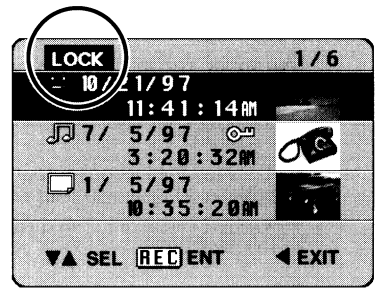

#### **C) Choisir un fichier puis le verrouiller ou le déverrouiller.**

Pour ce faire, appuyer sur la touche  $\blacktriangledown$  ou la touche  $\blacktriangle$  pour choisir le fichier à verrouiller ou à déverrouiller et appuyer ensiute sur la touche REC.

Le fait d'appuyer sur les commutateurs REC entre les opérations de verrouillage et de déverrouillage de fichier permet de faire apparaître ou de faire disparaître le symbole de verrouillage. Il est possible de verrouiller ou déverrouiller un autre fichier en effectuant les opérations 3 - 5 mentionnées plus haut.

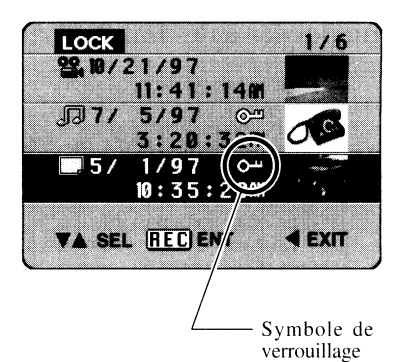

#### **0 Quitter la page-écran de réglage LOCK/UNLOCK.**

Pour ce faire, appuyer sur la touche ◀ ou sur la touche MENU.

Le fait d'appuyer sur la touche ◄ permet de quitter la page-écran de réglage LOCK/UNLOCK et de rétablir le menu de réglage de fonction de fichier (la page-écran obtenue au cours de l'opération 2). Le fait d'appuyer sur la touche MENU permet de quitter la page-écran de réglage LOCK/UNLOCK et de faire réapparaître la page-écran de sélection de fichier (représentée au cours de l'opération 1 ).

# **Modification de l'ordre d'affichage des fichiers (rubrique de menu CHGORD)**

**Vous pouvez réorganiser les fichiers dans un dossier: déplacer un fichier plus souvent lu que les autres et l'amener en tête de liste de fichier, modifier l'ordre des fichiers dans un dossier à des fins de commande de lecture automatique.** 

- ,,, Lancer la fonction Media Navigation (voir page 46) et faire apparaître la pageécran de sélection **FOLDER**  pour commencer cette opération.
- \* li est également possible de commander la même opération à partir du boîtier de télécommande.

Page-écran de sélection FOLDER

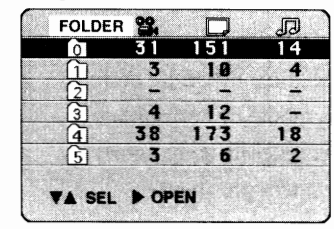

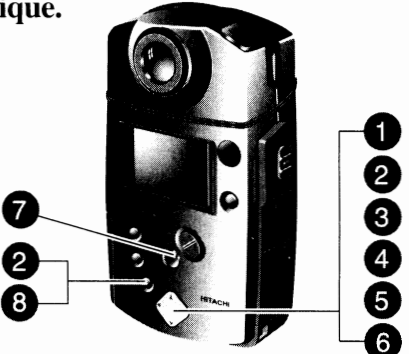

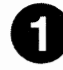

#### **0 Faire apparaître la page-écran de sélection de fichier.**

Appuyer sur la touche **Tou.&** à partir de la page-écran de sélection FOLDER pour choisir le dossier qui contient les fichiers dont l'ordre d'affichage doit être modifié et appuyer sur la touche ► .

Ceci fait apparaître la page-écran de sélection de fichier.

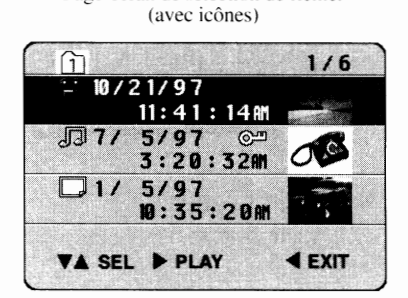

Page-écran de sélection de fichier

# **e Faire apparaître le menu et choisir l'option CHG ORD.**<br>■ Faire apparaître le menu et choisir l'option CHG ORD.

Appuyer sur la touche MENU pour faire apparaître le menu et appuyer ensuite sur la touche ▼ ou ▲ pour choisir CHG ORD.

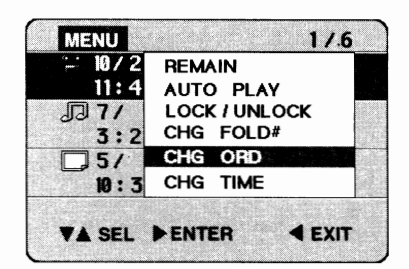

# **e Faire apparaître la page-écran qui permet de changer l'ordre d'affichage**<br>Faire apparaître la page-écran qui permet de changer l'ordre d'affichage **des fichiers.**

Appuyer sur la touche ► . Le menu disparaît tandis que la page-écran permettant de modifier l'ordre des fichiers apparaît.

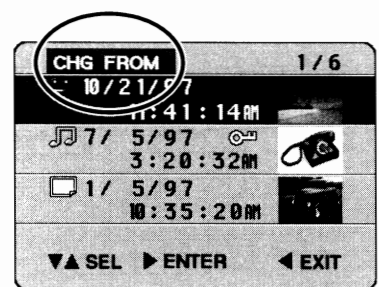

## Choisir le fichier dont l'ordre d'affichage doit être modifié.

Appuyer sur la touche  $\blacktriangledown$  ou  $\blacktriangle$  pour choisir le fichier dont l'ordre d'affichage doit être modifié.

\* Il est également possible de changer l'ordre d'affichage des fichiers avec le symbole de verrouillage ( $@^{\text{m}}$ ).

#### CHG FROM  $1/6$ 22.10/21/97  $11:41:$  $\sqrt{3}7/$  $C<sup>m</sup>$ 5/97 :20:32m ò  $35:2001$ **VA SEL PENTER**  $4 FXT$

### **e Faire apparaître la page-écran de sélection de la nouvelle position choisie où le fichier doit être amené.**

Appuyer sur la touche  $\blacktriangleright$ .

La page-écran sera remplacée par la page-écran de décision de nouvel emplacement où le fichier doit être amené.

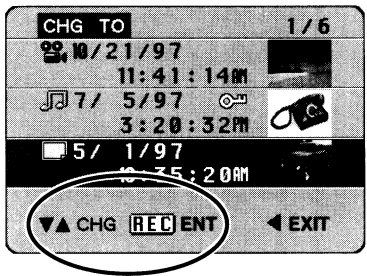

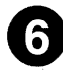

#### **0 Déplacer le fichier à l'emplacement choisi.**

Appuyer sur la touche  $\nabla$  ou  $\blacktriangle$ .

À chaque fois que la touche  $\blacktriangledown$  ou la touche  $\blacktriangle$  est pressée, la position d'affichage du fichier choisi changera.

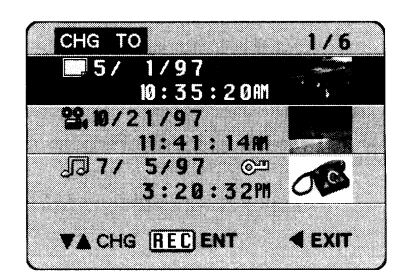

#### **Q Exécuter le changement d'ordre d'affichage de fichier.**

Appuyer sur la touche REC (ou sur la touche START/STOP du boîtier de télécommande). Un changement d'ordre d'affichage a été décidé. Vous pouvez continuer à changer l'ordre d'affichage pour d'autres fichiers en répétant les opérations 4 - 7.

#### **e Quitter la rubrique du menu CHG ORD.**

Appuyer sur la touche ◄ ou sur la touche MENU.

Le fait d'appuyer sur la touche  $\blacktriangleleft$  permet de quitter le menu de modification d'ordre d'affichage et de faire réapparaître le menu de réglage de fonction de fichier (c'est-à-dire la page-écran obtenue au cours del' opération 2 citée plus haut).

Le fait d'appuyer sur la touche MENU permet de quitter la rubrique du menu de modification d'ordre d'affichage et de rétablir la page-écran de sélection de fichier (c'est-à-dire la page-écran de l'opération **1** plus haut).

# ■ *Lecture automatique de fichiers sélectionnés*

**Vous pouvez commander la lecture automatique d'un certain nombre de fichiers sélectionnés dans l'ordre choisi après les avoir rassemblés dans un dossier.** Il **existe deux façons de procéder pour la lecture automatique; lire tous les fichiers d'un dossier ou uniquement les fichiers spécifiés pour ce dossier.** 

\* Les imai;es fixes sont lues pendant trois secondes environ avec le mode de lecture automatique, lecture qui sera enchaînee par celle du fichier suivant.

# **Lecture automatique de tous les fichiers d'un dossier**

- Navigation (voir page 46) et faire apparaître la pageé cran de sélection FOLDER pour com-<br>mencer cette opération.
- \* Il est également fossible de commander la même opération à partir du boîtier de télécommande.

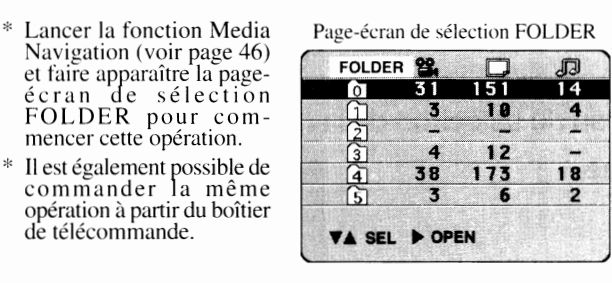

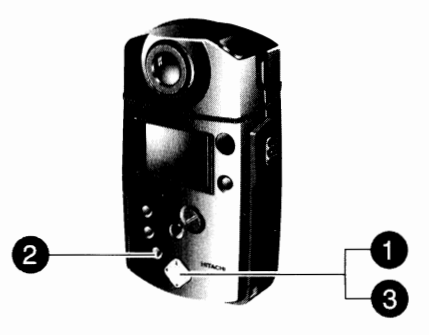

#### **0** Choisir un dossier.

Appuyer sur la touche **Tou** • pour choisir le dossier qui contient les fichiers à lire automatiquement.

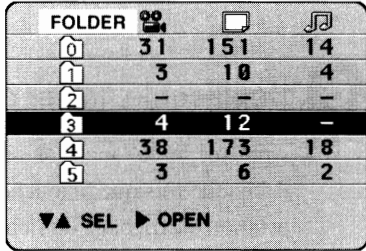

#### **f) Faire apparaître le menu.**

Appuyer sur la touche MENU pour faire apparaître le menu.

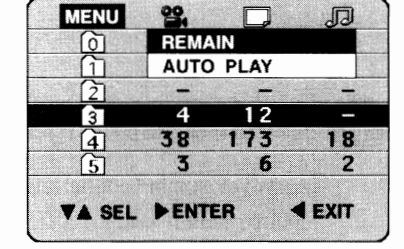

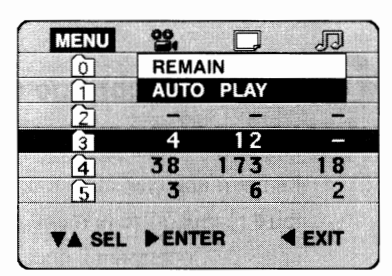

#### **Choisir la rubrique AUTO PLAY.**

Appuyer ensuite sur la touche ▼ ou ▲ pour choisir AUTO PLAY et appuyer sur la touche ► . Les fichiers du dossier choisi seront lus dans l'ordre normal en commençant par le fichier en fin de liste. Dès que la lecture automatique de tous les fichiers est terminée, la page-écran de sélection FOLDER sera rétablie.

\* Il est également possible de changer r ordre des fichiers dans un dossier. (Se reporter au paragraphe intitulé "Changement de l'ordre d'affichage des fichiers", page 58.)

#### ( **Comment annuler la fonction de lecture automatique en cours de lecture**

Appuyer sur la touche ◀ .<br>La lecture automatique sera interrompue et la page-écran de sélection de dossier FOLDER sera rétablie.

## **Spécification des fichiers d'un dossier et lecture automatique** \_\_

**Il est possible de spécifier un fichier dans un dossier et de lancer la fonction de lecture automatique de ce fichier, ceci sera suivi par celle de tous les fichiers apparaissant dans la liste placée au-dessus du fichier.** 

- \* Lancer la fonction Media Naviapparaître la page-écran de sélection FOLDER pour com-<br>mencer cette opération.
- Se reporter au paragraphe intitulé "Changement de 1' ordre d'affichage des fichiers", page 58 pour réorganiser l'ordre des fichiers d'un dossier.
- \* Il est également possible de com- mander la même opération à partir du boîtier de télécommande.

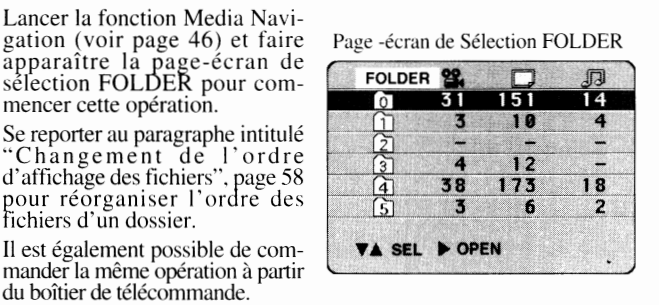

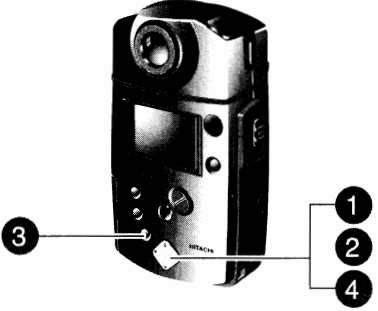

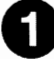

#### **0 Choisir un dossier.**

**e Choisir un fichier.** 

lecture automatique doit commencer.

**e Faire apparaître le menu.** 

Appuyer sur la touche **▼** ou ▲ à partir de la page-écran de sélection POLDER et choisir le dossier qui contient les fichiers à lire automatiquement et appuyer ensuite sur la touche ► . La page-écran de sélection POLDER apparaît.

Appuyer sur la touche **▼** ou ▲ pour choisir le fichier dont la

Appuyer sur la touche MENU pour faire apparaître le menu.

Page -écran de Sélection fichier

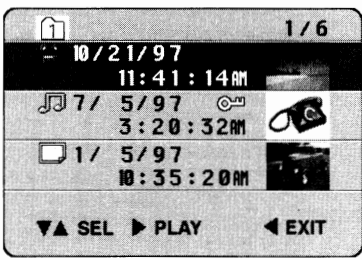

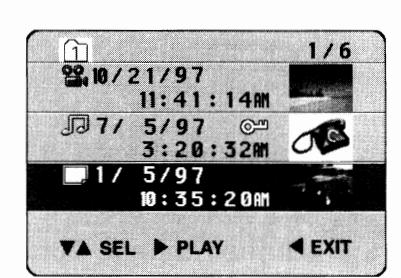

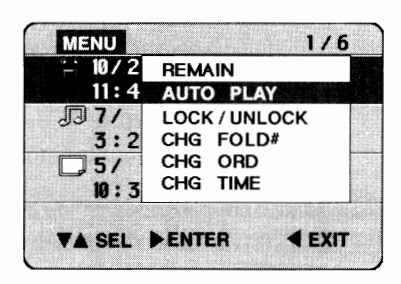

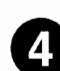

#### **e Choisir la rubrique AUTO PLAY.**

Appuyer ensuite sur la touche  $\blacktriangledown$  ou **▲** pour choisir AUTO PLAY et appuyer sur la touche ▶ . Le mode de lecture automatique commencera à partir de du fichier choisi dont la lecture sera suivie par celle des fichiers mentionnés dans la liste au-dessus du fichier et dans l'ordre d'apparition. Dès que la lecture automatique du fichier qui se trouve en tête de liste est terminée, la page-écran de sélection de fichiers sera rétablie.

# ■ *Examen de* la *zone de mémoire disponible de* la *carte PC (rubrique REMAIN)*

**Examiner régulièrement la zone de mémoire disponible de la carte PC, notamment avant de commencer un enregistrement. Ceci peut être fait en procédant de la façon indiquée ci-dessous:** 

- \* Lancer la fonction Media Naviga (voir page 46) et faire apparaître la page-écran de<br>sélection FOLDER pour commencer cette opération.
- \* Il est également rossible de commander la même OP,ération à partir du boîtier de telécommande.

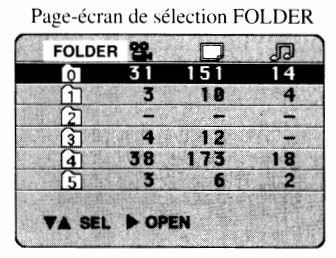

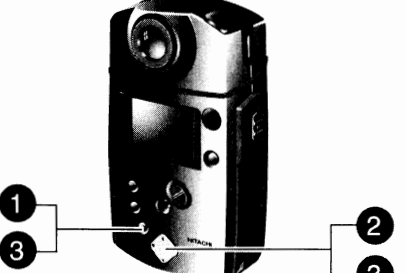

PEMAIN

 $\overline{\mathbf{A}}$ 

 $\overline{3}$ 

VA SEL PENTER

 $\overline{\mathbf{z}}$ 

AUTO PLAY

**MENIT** 

নি ন

 $\frac{1}{3}$ 

স্ল

নে

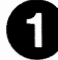

#### **0 Faire apparaître le menu.**

Appuyer sur la touche MENU.

Ceci fait pour faire apparaître le menu ci-contre.

#### **e Choisir la rubrique REMAIN.**

Vérifier que REMAIN est mis en valeur par la barre lumineuse

et appuyer sur la touche ► .

La page-écran indiquant la zone de mémoire disponible apparaît

comme représenté sur la page suivante.

animées **(9<sup>4</sup> ),** ou le nombre d'images fixes  $\Box$ ) ou encore la durée d'une image fixe avec le son (JJ) quand un seul des trois types d'enregistrement est utilisé. Par conséquent, il n'est pas possible de conserver toutes ces durées et as nombres. Par ailleurs, il convient de ne pas oublier que les valeurs indiquées sur cette page-écran ne le sont qu'à des fins de référence et peuvent donc être différentes des valeurs réelles.

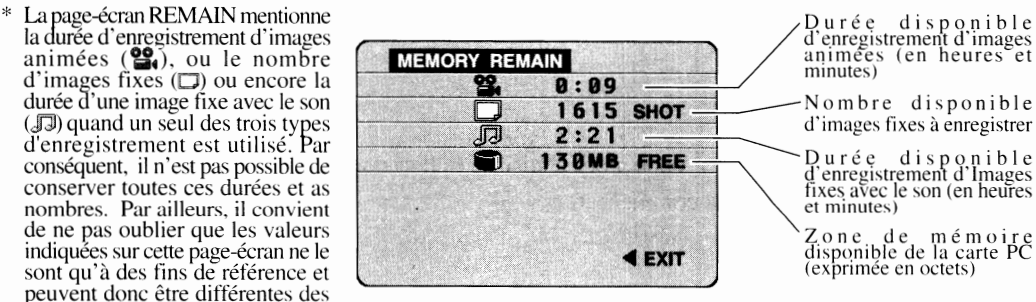

d'enregistrement d'images<br>
animées (en heures et<br>
minutes)

 $\Box$ 

 $12$ 

Ä

 $173$ 

 $\Box$ 

18

 $4<sub>evrt</sub>$ 

 $\overline{2}$ 

Nombre disponible dïmages fixes à enregistrer

Durée disponible d"enregistremen1 d'images fixes avec le son (en heures et minutes)

Zone de mémoire disponible de la carte PC (exprimée en octets)

#### **e Quitter la page-écran REMAIN.**

Appuyer sur la touche ◄ ou sur la touche MENU.

Le fait d'appuyer sur la touche ◄ permet de quitter la page-écran REMAIN et de faire réapparaître le menu (c'est-à-dire la page-écran obtenue au cours de l'opération I citée plus haut).

Le fait d'appuyer sur la touche MENU permet de quitter la page-écran REMAIN et de rétablir la page-écran de sélection FOLDER.

#### **Examen** *de* **la page-écran de zone disponible en mémoire à partir** *de* **la page-écran** *de* **sélection de fichier.**

Il est également possible d'examiner la page-écran de zone disponible en mémoire de la carte PC en faisant apparaître la page-écran de sélection de fichier.

Appuyer sur la touche MENU à partir de la page-écran de sélection de fichier. Le menu suivant apparaît: choisir la rubrique REMAIN et appuyer sur la touche ► .

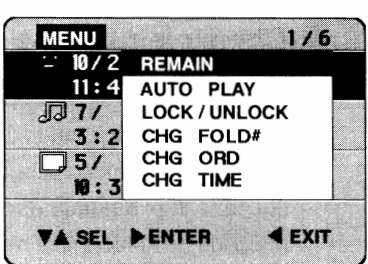

# ■ *Mise en fonction et arrêt de l'apparition d'icônes*

**Il est possible de faire apparaître ou disparaître les icônes à partir de la page-écran de sélection de fichier. Si l'affichage d'icône est asservi, il est possible de faire apparaître consécutivement six fichiers sur la page-écran.** 

- Lancer la fonction Media Navigation (voir page 46) et faire apparaître la page-écran<br>de sélection FOLDER pour commencer cette opération.
- \* Il est également rossible de commander a même opération à partir du boîtier de télécommande.

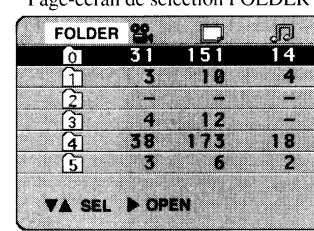

Page-écran de sélection FOLDER

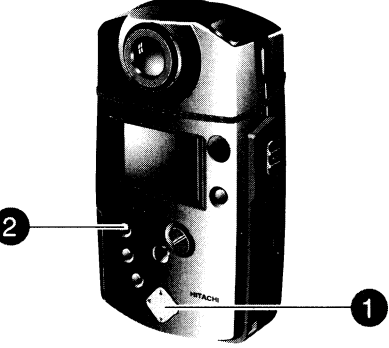

#### **0 Faire apparaître la page-écran de sélection de fichier.**

Appuyer sur la touche  $\blacktriangledown$  ou sur la touche  $\blacktriangle$  à partir de la pageécran de sélection FOLDER pour choisir un dossier contenant des fichiers et appuyer sur la touche ► .

Quand une icône est supprimée, aucune icône ne sera affichée quel que soit le dossier sélectionné.

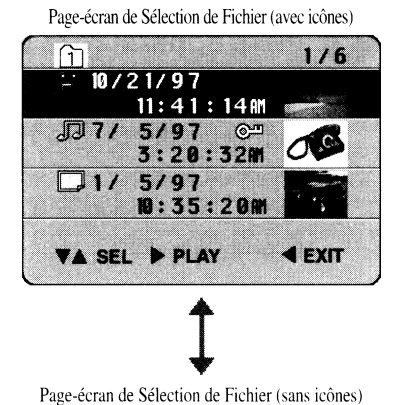

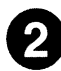

#### **f) Appuyer sur la touche REC MODE/ THUMBNAIL.**

Les icônes disparaissent de l'écran et six fichiers sont indiqués sur une page-écran. Une deuxième pression de la touche permet

de faire réapparaître les icônes.

- Appuyer sur la touche REC MODE/THUMBNAIL quand la commande est effectuée à partir du boîtier de télécommande.
- Il est impossible de faire apparaître ou disparaître les icônes à partir du menu, au cours d'un changement de dossier (voir page 50) ou pendant le changement de la date/l'heure d'enregistrement (voir page 64).

**Si** l'affichage d'icône ne peut être obtenu avec les fichiers qui ont été enregistrés par un appareil différent de la caméra MP-EG 1 A, le point d'interrogation apparaîtra à la place des icônes.

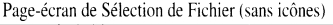

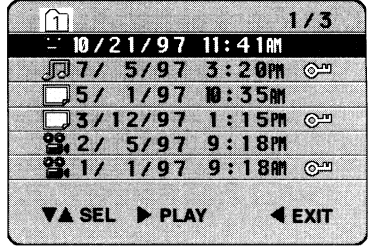

# ■ *Correction de la date/l'heure d'enregistrement de fichier*

**Lorsque le fonctionnement de l'horloge interne est déréglé pour des raisons de faiblesse de la pile d'alimentation incorporée, la date et l'heure auxquelles l'enregistrement est commandé ne seront pas enregistrées correctement. Si le cas se produit, charger la pile incorporée, remettre l'horloge à l'heure et corriger aussi la date/l'heure d'enregistrement de fichier en procédant de la façon suivante.** 

- Lancer la fonction Media Navigation (voir page 46) et faire apparaître la page-é cran de sélection FOLDER pour com-<br>mencer cette opération.
- \* Il est également possible de commander la même opération à partir du boîtier de télécommande.

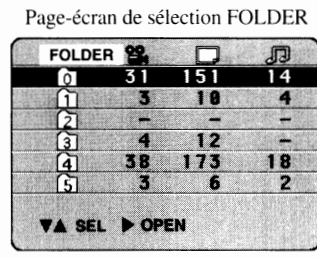

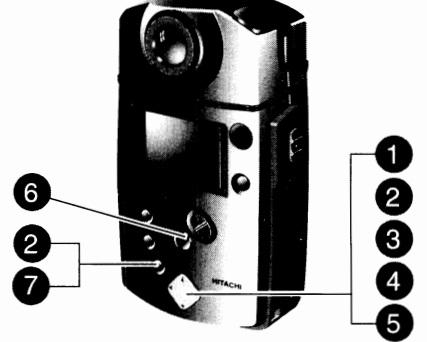

#### **0 Faire apparaître la page-écran de sélection de fichier.**

Appuyer sur la touche **Tou** sur la touche **.â.** à partir de la page-écran de sélection FOLDER pour choisir un dossier contenant le fichier dont la date/l'heure d'enregistrement doit être modifiée et appuyer sur la touche ► .

Ceci fait apparaître la page-écran de sélection de fichier.

Page-écran de sélection de fichier (avec icônes)

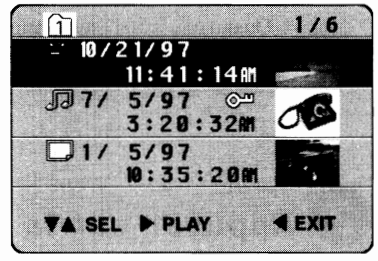

### **e Faire apparaître le menu et choisir CHG TIME.**

Appuyer sur la touche MENU pour faire apparaître le menu et appuyer sur la touche **Tou** sur la touche **.â.** pour choisir la rubrique CHO TIME.

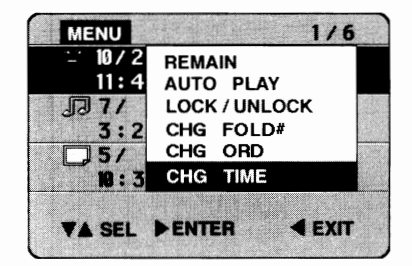

# **e Faire apparaître la page-écran de correction de la date/l'heure**<br>Faire apparaître la page-écran de correction de la date/l'heure **d'enregistrement.**

#### Appuyer sur la touche  $\blacktriangleright$ .

Le menu disparaît et la page-écran de correction de la date/ l'heure d'enregistrement apparaît.

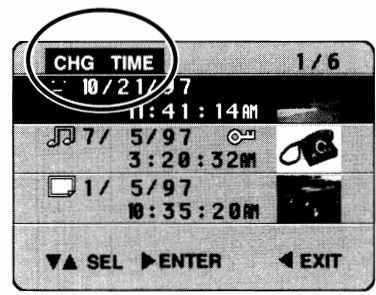

#### () **Choisir le fichier dont la date/l'heure d'enregistrement doit être corrigée.**

Appuyer sur la touche  $\blacktriangledown$  ou sur la touche  $\blacktriangle$  pour choisir le fichier dont la date/l'heure d'enregistrement doit être modifiée et appuyer sur la touche ► . L'année indiquée du fichier sélectionné sera mise en valeur par la barre lumineuse.

# **0 Corriger la date/l'heure d'enregistrement.**

Appuyer sur la touche ► ou sur la touche ◄ pour mettre en valeur le nombre à corriger avec la barre lumineuse et appuyer sur la touche  $\triangle$  ou sur la touche  $\triangledown$  pour augmenter ou diminuer l'indication.

\* L'affichage des secondes croît ou décroît par tranche de deux secondes.

#### $11:41:14$  #1  $\sqrt{3}7/$  $5/97$  $\overline{C}$  $3:20:32m$ 20m 19 **VA CHG DINFAT REDENT 4 PREV** Mettre en valeur date/ l'heure á corriger avec la lumineuse.

CHG TIME

22.10/21/97

#### **0 Spécifier la date/l'heure d'enregistrement exacte.**

Après avoir corrigé toutes les indications numériques, appuyer sur la touche REC (ou sur la touche START/STOP du boîtier de télécommande).

li est possible de continuer à changer la date/l'heure d'enregistrement des fichiers en effectuant encore une fois les opérations 4 à 7.

Pour annuler la fonction de modification de la date/l'heure, appuyer sur la touche MENU avant d'appuyer sur la touche REC.L 'indication de la date/l'heure ne changera pas tandis que le menu de modification de la date/ l'heure sera terminé.

#### **Q Quitter la rubrique du menu CHG TIME.**

Appuyer sur la touche MENU.

Ceci conclue les opérations de modification de la date/l'heure d'enregistrement tandis que la pageécran de sélection de fichier (c'est-à-dire la page-écran de l'opération I plus haut) sera rétablie.

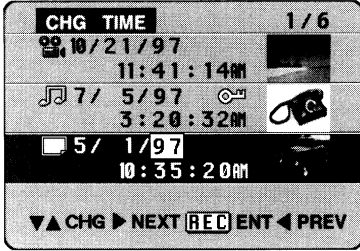

 $1/6$ 

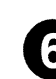

# *Utilisation de la caméra MP-EG1A avec Chapitre 6*  $d$ 'autres appareils

Ce chapitre décrit la façon d'utiliser la caméra MP-EG1A avec un téléviseur ou un ordinateur personnel. Veuillez lire entièrement ce chapitre avant de raccorder la caméra MP-EG1A **à un téléviseur ou** un ordinateur personnel.

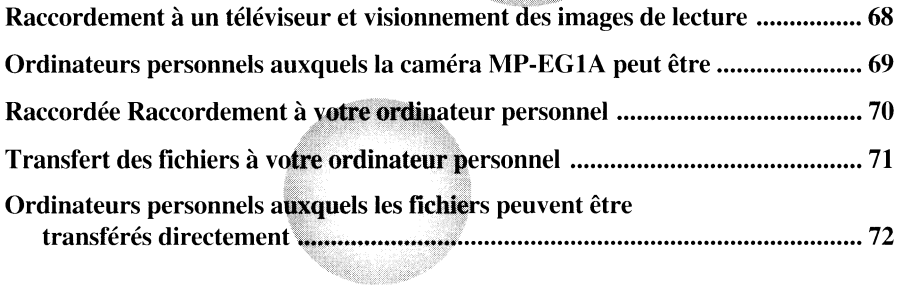

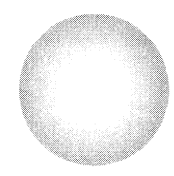

■ *Raccordement à un téléviseur et visionnement des images de lecture* |

**La caméra MP-EGlA peut être raccordée à un téléviseur pour regarder les images qui ont été enregistrées sur un téléviseur grand écran. L'utilisation du câble A V fourni est nécessaire.** 

## **Raccordement à un téléviseur**

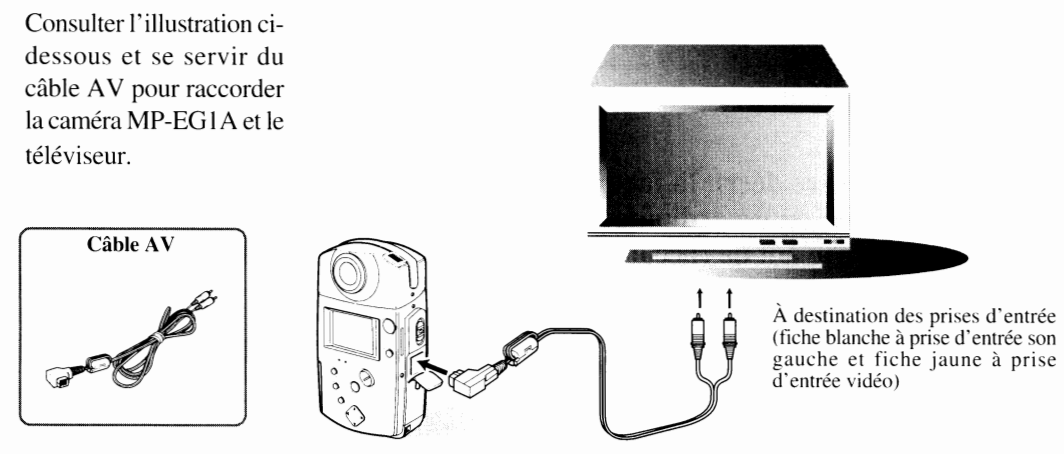

À destination de la prise de sortie AV/de raccordement PC (placée derrière la trappe)

# **Visionnement des images de lecture sur le téléviseur**

**0 Placer le sélecteur d'entrée du téléviseur sur VCR.** 

**e Commander le mode d'enregistrement ou de lecture <sup>à</sup>partir de la caméra MP-EG1A.** 

### **e Les images peuvent être visionnées avec le son sur l'écran du téléviseur.**

Ajuster le niveau de sortie du téléviseur.

- Dès que le câble A V est raccordé, l'écran de moniteur à cristaux liquides de la caméra MP-EG 1 A s'éteint même si le courant d'alimentation est appliqué à la caméra tandis que le son n'est plus délivré par le hautparleur. Cependant, les touches de réglage de volume de la caméra MP-EG lA sont opérationnelles. Ne pas régler le niveau de sortie son exagérément: en effet. le niveau de sortie du son préréglé sera délivré par le hautparleur au moment du débranchement du câble A Y.
- \* La qualité des images animées est inférieure à celles images fixes. Ceci provient du fait gue la définition de chaque image est différente. Qand une image comportant des motifs détaillés est enregistrée puis lue en mode de lecture d images animées, quelques imperfections peuvent apparaître sur les images de lecture car ceci est dû au système de compression video utilisé par la caméra MP-EG 1 A. Ceci peut même être évident quand les images sont visionnées sur l'écran du téléviseur raccordé. mais cela ne signifie pas pour autant que la caméra MP-EG lA est défectueuse.

#### ( **Utilisation du boÎtier de télécommande** )

Le boîtier de télécommande peut être utilisé pour enregistrer ou lire tout en observant les images sur l'écran du téléviseur.

- \* Enregistrement: Se reporter au paragraphe intitulé "Enregistrement de votre portrait avec le boîtier de télécommande", page 37.
- \* Lecture: Sc reporter au paragraphe intitulé "Lecture commandée à partir du boîtier de télécommande", page 43.

# ■ *Ordinateurs personnels auxquels la caméra MP-EG1A peut être raccordée*

#### **L'ordinateur personnel à raccorder à la caméra doit réunir les conditions.suivantes:**

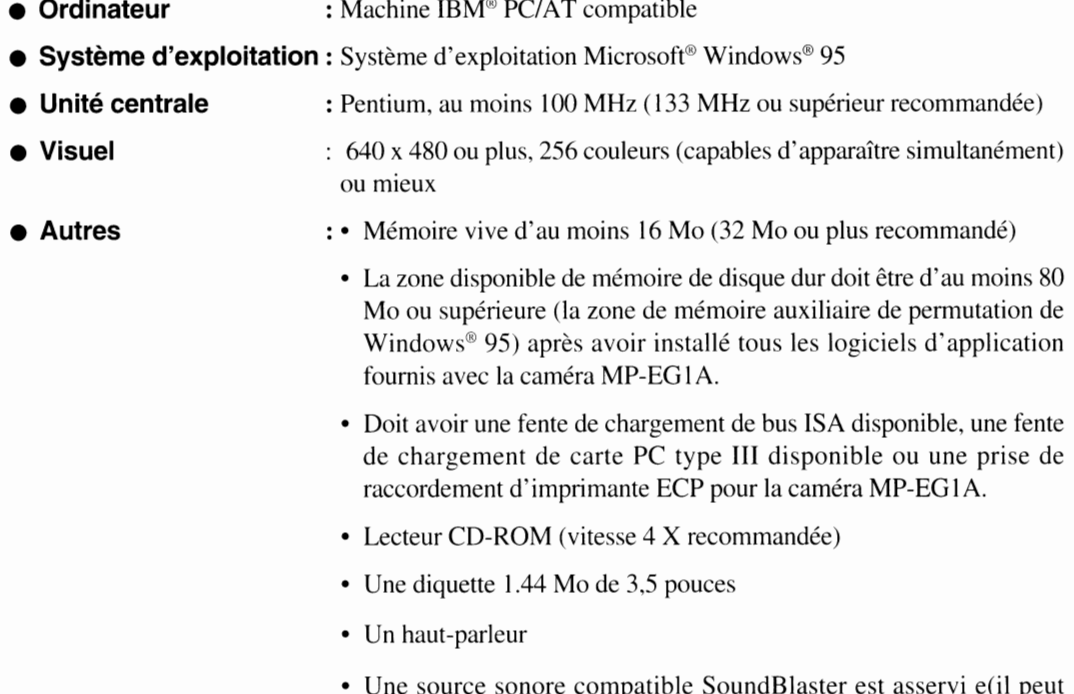

• Une source sonore compatible SoundBlaster est asservi e(il peut s'avérer impossible de lire des images animées et une image fixe avec le son à partir d'ordinateurs non équipés de la fonction SoundBlaster)

# ■ *Raccordement à votre ordinateur personnel*

**Deux procédés de raccordement sont proposés pour raccorder la caméra MP-EGlA à votre ordinateur personnel.** 

#### **Raccordement réalisé par l'intermédiaire de la carte ISA à fonction exclusive:**

Pour que le raccordement à un ordinateur personnel de bureau IBM PC/AT compatible puisse être effectué, le kit d'interface ISA optionnel doit être utilisé.

- \* Le logiciel d'application de transfert à fonction exclusive Pure Yi se trouve sur le CD-ROM fourni avec la caméra MP-EG IA.
- \* Le programme pilote de communication ISA fait partie du kit d'interface ISA.

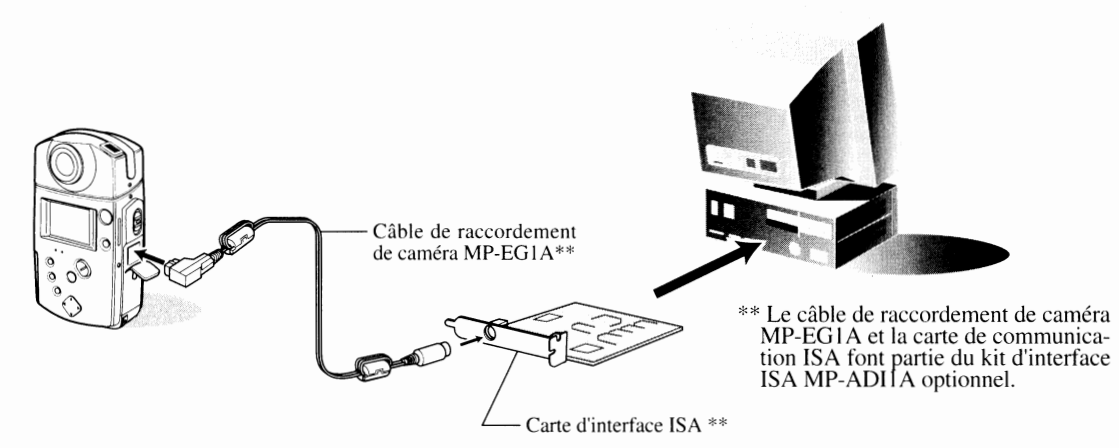

**AVERTISSEMENT:** Le câble de raccordement de caméra MP-EG 1 doit être raccordé à la carte d'interface ISA ou l'adaptateur ECP. Si le càble de raccordement de caméra MP-EG1 est raccordé à une autre prise, la caméra MP-EG1A risque de tomber en panne.

# **Raccordement à la prise d'imprimante ECP:**

Le kit d'interface ECP optionnel doit être utilisé pour effectuer le raccordement de la caméra MP-EG1A à un ordinateur personnel IBM PC/AT compatible muni d'une prise d'imprimante ECP.

- \* Avant d'acheter le kit, vérifier que votre ordinateur peut être réglé en mode ECP (Port aux capacités étendues).
- \* Le logiciel d'application de transfert à fonction exclusive Pure Yi se trouve sur le CD-ROM fourni avec la caméra MP-EG lA.
- \* Le programme pilote de communication ISA fait partie du kit d'interface ISA.

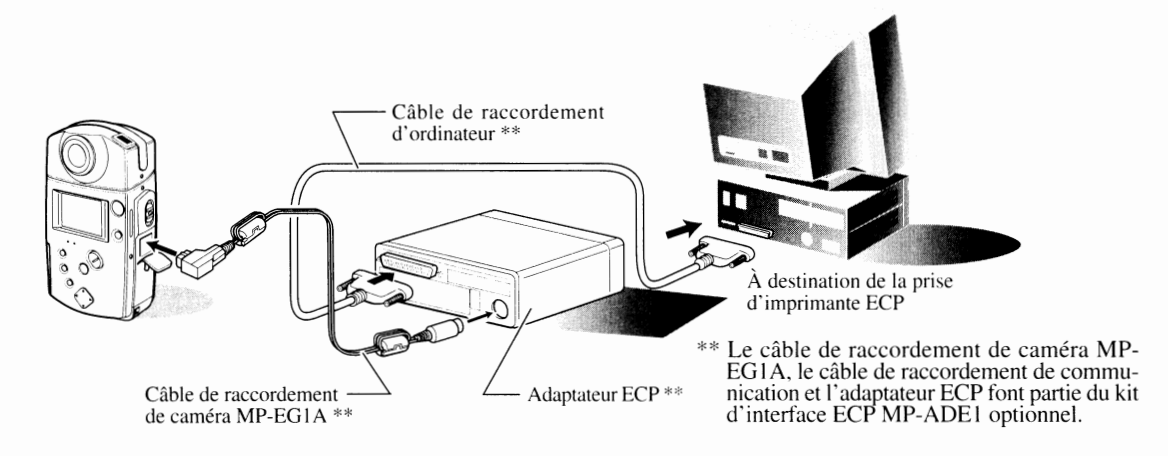
## ■ *Transfert des fichiers à votre ordinateur personnel* l

#### **Le transfert des fichiers à l'ordinateur personnel est réalisé lorsque la caméra MP-EGlA est raccordée par l'intermédiaire de la carte ISA à fonction exclusive ou par l'intermédiaire de la prise d'imprimante ECP:**

- \* Alimenter la caméra MP-EGlA avec l'adaptateur d'alimentation secteur/chargeur pendant les opérations de raccordement à l'ordinateur personnel.
- Ne pas effectuer le transfert des fichiers qui se trouvent dans la caméra MP-EG1A avec des programmes d'application \*<br>autres que le programme logiciel d'application de transfert de fichiers PureVi. L'utilisation d'un autre programme d application de transfert nsque de ne pas assurer les opérations correctement.
- \* S'assurer que la carte PC se trouve dans la caméra MP-EG I A.

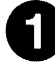

### **0 Placer l'interrupteur d'alimentation en position PC.**

Immobiliser le bouton rouge placé au centre du sélecteur puis amener celui-ci sur la position PC.

\* Avant de mettre sous tension, vérifier que la caméra MP-EG I A est raccordée correctement à l'ordinateur personnel. (Voir pages 70)

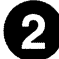

### **e Lancer le programme PureVi <sup>à</sup>partir de l'ordinateur.**

Consulter le menu d'aide de Pure Yi pour opération comme suit.

\* Aucune des touches de la caméra MP-EG lA ne peut être actionnée pendant cette connexion. (à l'exception de la touche ZOOM/VOL).

 $\mathbf{r}$ 

## ■ *Ordinateurs personnels auxquels les fichiers peuvent être transférés directement*

**Si votre ordinateur personnel est du type Notebook et possède une fente de chargement de carte PC** III **ou s'il s'agit d'une ordinateur personnel avec un lecteur de carte PC, introduire la carte PC dans l'ordinateur pour effectuer un transfert direct des données à l'ordinateur.** 

- \* Se servir du logiciel d'application de transfert de fichiers PureVi à fonction exclusive pour transférer les fichiers de la carte PC à l'ordinateur personnel. Quand une carte PC est utilisée comme moyen de stockage des d tard.
- \* Le logiciel d'application de transfert à fonction exclusive Pure Yi se trouve sur le CD-ROM fourni avec la caméra MP-EGIA.

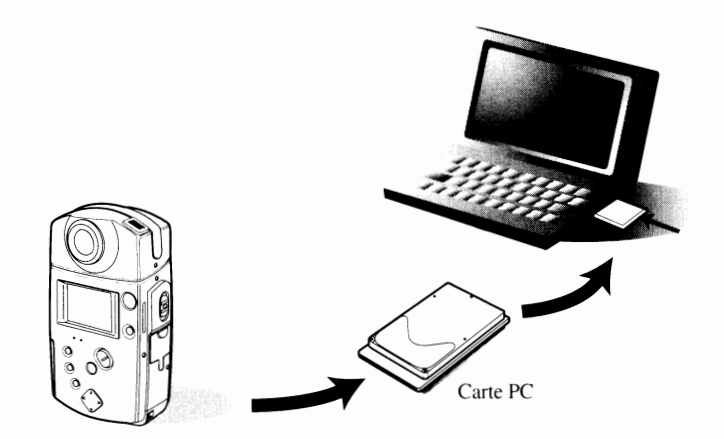

# **Chapitre 7**

# Réglage dans les menus

Ce chapitre explique la façon d'utilise**r les menus d'affichage de** renseignements sur écran dans lesquels il **est possible de modifier les** paramètres. Se référer à chacune des rub**riques pour apporter les** modifications nécessaires.

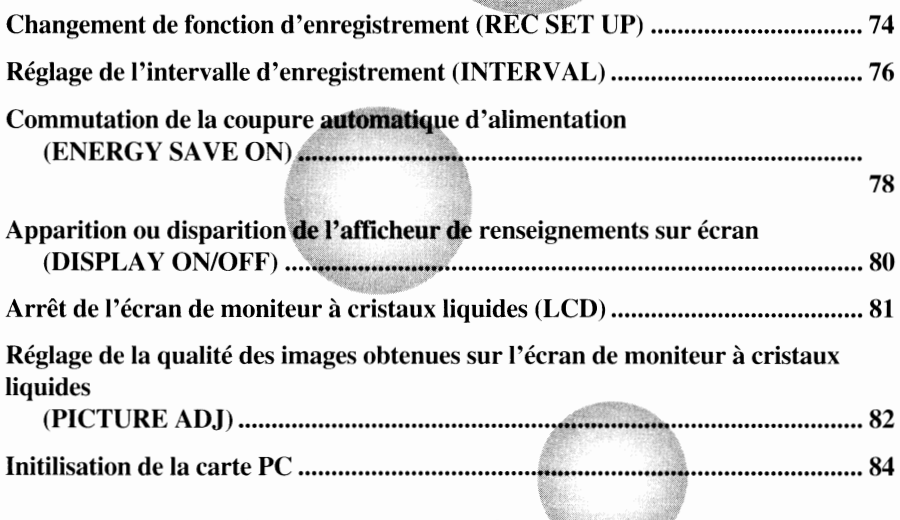

\* Se reporter au paragraphe intitulé "Réglage de la date et **mise à l'heur**e", page 24, pour régler l'horloge interne.

# ■ *Changement de* la *fonction d'enregistrement (REC SET UP)* •

Il **est possible d'affecter un type de fonction ou d'enregistrement l'autre à la touche REC en passant de NORM à CLIP ou vice-versa (voir page 32).** 

\* Il est également possible d'utiliser le boîtier de télécommande pour faire ce réglage.

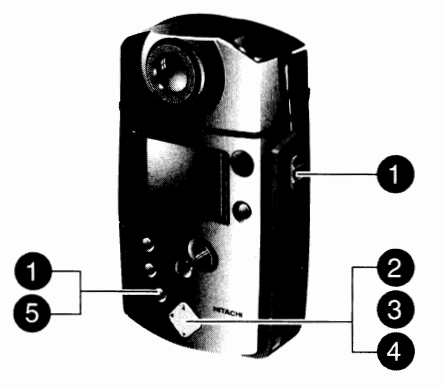

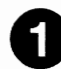

### **0 Faire apparaître la page-écran de configuration SET-UP et choisir INITIAL.**

Placer le sélecteur CAM/OFF/PLA **Y** en position CAM ou en

position PLA Y et appuyer sur la touche MENU.

S'assurer que l'option INITIAL a été choisie.

- \* Si la fonction Media Navigation a été lancée, l'interrompre.
- \* Si le sélecteur CAM/OFF/PLA Y est placé en position PLA Y, LCD ON n'apparaîtra pas.

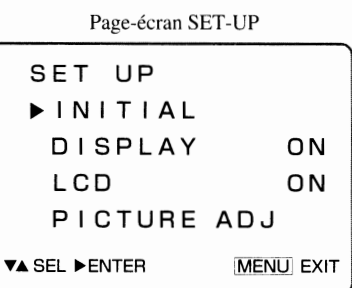

### e Faire apparaître la page-écran de réglage initial INITIAL SET et choisir **l'option REC SET UP.**

Appuyer sur la touche ► pour faire apparaître la page-écran INITIAL SET.

S'assurer que l'option REC SET UP a été choisie.

Si le sélecteur CAM/OFF/PLAY est placé en position PLAY, INI-TIALIZE CARD n'apparaîtra pas.

Page-écran INITIAL SET

INITIAL SET **REC SET UP** DATE ENERGY SAVE ON INITIALIZE CARD **TA SEL ENTER** MENULEXIT

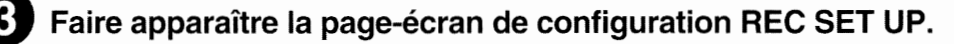

Appuyer sur la touche  $\blacktriangleright$ . Ceci fait apparaître la page-écran de réglage de mode de fonctionnement.

# Page-écran REC SET UP **REG SET UP**  REG **TYPE NORM INTERVAL OFF TA SEL DENTER MENU EXIT**

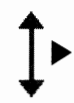

### () **Commuter sur le réglage REC TYPE.**

Appuyer sur la touche ▼ ou la touche ▲ pour choisir l'option REC TYPE et appuyer sur la touche ► . Chaque pression de la touche ► permet d'alterner entre NORM et CLIP de l'option REC TYPE.

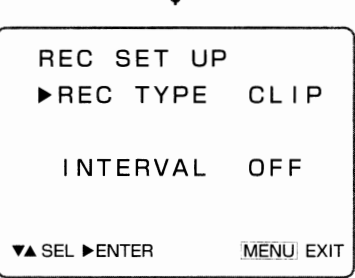

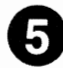

### **0 Quitter l'option de réglage.**

Appuyer sur la touche MENU.

Ceci conclue les réglages de l'option REC SET UP tandis que la page-écran SET-UP disparaît.

\* Même sans presser la touche MENU, les opérations de réglage seront automatiquement interrompues 60 secondes plus tard après avoir effectué le réglage, après qu01, la page-écran SET-UP disparaît également.

#### La touche REC réagit de la façon suivante

#### • **Lorsque NORM est spécifié:**

Dès que la touche est enfoncée, l'enregistrement commence et quand elle est pressée une deuxième fois, l'enregistrement est interrompu.

#### • **Lorsque CLIP est spécifié:**

Une immobilisation de la touche REC en position basse permet d'enregistrer et dès que la touche est relâchée, l'enregistrement cesse.

# Réglage *de l'intervalle d'enregistrement (INTERVAL)* •

#### Il **est possible d'enregistrer des images fixes suivant un intervalle prédéterminé grâce à ce réglage.**

\* Il est également possible d'utiliser le boîtier de télécommande pour faire ce réglage.

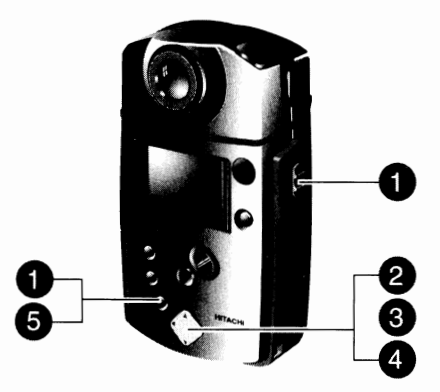

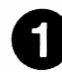

### **0 Faire apparaître la page-écran de configuration SET-UP et choisir INITIAL.**

Placer le sélecteur CAM/OFF/PLAY en position CAM ou en position PLAY et appuyer sur la touche MENU. S'assurer que l'option INITIAL a été choisie.

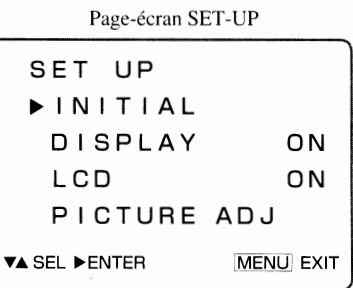

### **e Faire apparaître la page-écran de réglage** initial **INITIAL** SET **et choisir l'option REC SET UP.**

Appuyer sur la touche ► pour faire apparaître la page-écran INITIAL SET. S'assurer que l'option REC SET UP a été choisie.

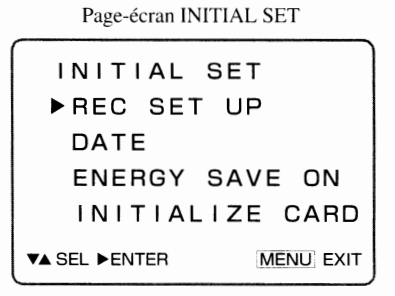

### **e Faire apparaître la page-écran de configuration REC SET UP.**

Appuyer sur la touche  $\blacktriangleright$ . Ceci fait apparaître la page-écran de réglage de mode de fonctionnement.

Page-écran REC SET UP

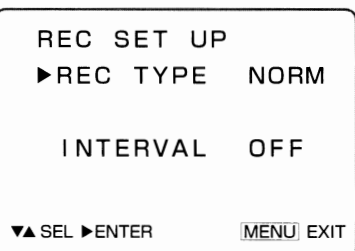

### **Régler l'intervalle.**

Appuyer sur la touche ▼ ou la touche ▲ pour choisir l'option INTER V AL et appuyer sur la touche ► pour spécifier l'intervalle.

Chaque pression de la touche ► permet de changer l'intervalle et de passer de la position OFF à 0:30 (30 secondes), 1 :00 ( **1**  minute), 5:00 (5 minutes) puis retour à la position OFF.

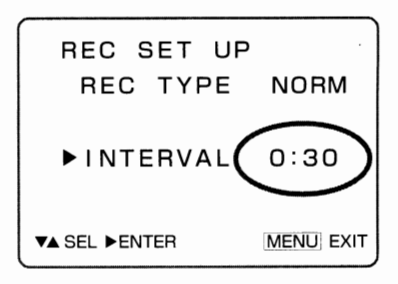

## **e Quitter l'option de réglage.**

Appuyer sur la touche MENU.

Ceci conclue les réglages d'intervalle tandis que la page-écran SET-UP disparaît.

\* Même sans presser la touche MENU, les opérations de réglage seront automatiquement interrompues 60 secondes plus tard après avoir effectué le réglage, après qu01, la page-écran SET-UP disparaît également.

### ( **Détail relatif** *à* **chacun des réglages** )

#### • **OFF:**

Les images fixes peuvent être enregistrées normalement.

• **0:30, 1 :00, 5:00:** 

Les images fixes sont enregistrées automatiquement, respectivement par intervalle de 30 secondes, 1 minute, 5 minutes. Se reporter au paragraphe intitulé "Enregistrement des images fixes par intervalle" de la page 34.)

# 1 *Com,nutation de* la *coupure automatique d'alimentation*  (ENERGY SA VE ON)

La fonction de coupure automatique d'alimentation coupe automatiquement l'alimentation de la caméra MP-EG lA quand celle-ci reste sous tension pendant plus de 5 minutes et qu'aucune opération n'est effectuée. Le réglage de la fonction de coupure automatique d'alimentation est mis en vigueur à l'origine, cependant, il est toujours possible de l'asservir.

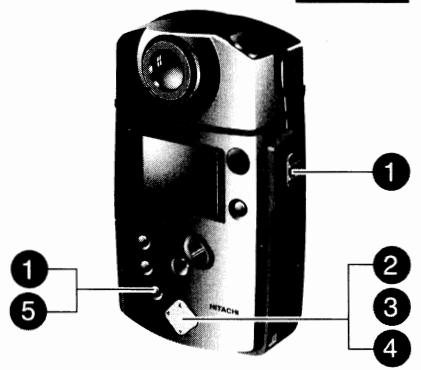

### Faire apparaître la page-écran de configuration SET-UP.

Placer le sélecteur CAM/OFF/PLAY en position CAM ou en

position PLAY et appuyer sur la touche MENU.

- \* Si la fonction Media Navigation a été lancée, l'interrompre.
- \* Si le sélecteur CAM/OFF/PLA Y est placé en position PLA Y, LCD ON n'apparaîtra pas.

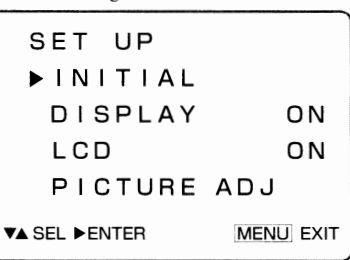

Page-écran SET-UP

### e Faire apparaître la page-écran de réglage initial.

Appuyer sur la touche  $\blacktriangleright$ .

Ceci fait apparaître la page-écran INITIAL SET.

\* Si le sélecteur CAM/OFF/PLA Y est placé en position PLA Y. INI-TIALIZE CARD n'apparaîtra pas.

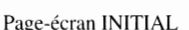

INITIAL SET **REC SET UP** DATE ENERGY SAVE ON INITIALIZE CARO 'f'.à.SEL ENTER [MENU EXIT

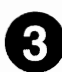

### Commuter sur le réglage ENERGY SAVE.

Appuyer sur la touche  $\blacktriangledown$  ou la touche  $\blacktriangle$  pour choisir l'option ENERGY SAVE et appuyer sur la touche  $\blacktriangleright$ .

Chaque pression de la touche ► permet d'alterner entre OFF et ON de l'option ENERGY SAVE.

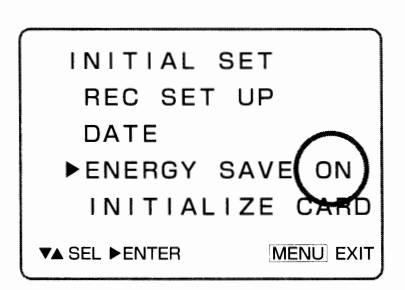

### () **Quitter l'option de réglage.**

Appuyer sur la touche MENU.

Ceci conclue les réglages de l'option ENERGY SAVE ON/OFF tandis que la page-écran SET-UP disparaît.

\* Même sans ]?fesser la touche MENU, les opérations de réglage seront automatiquement finies 60 secondes plus tard apres avoir effectué le réglage, après quoi, la page-écran SET-UP disparaît également.

# *• Apparition ou disparition de l'afficheur de renseignements sur écran (DISPIAY ON/OFF)*

Il **est possible de faire apparaître ou faire disparaître l'afficheur de renseignements sur l'écran de moniteur à cristaux liquides. (Voir page 17)** 

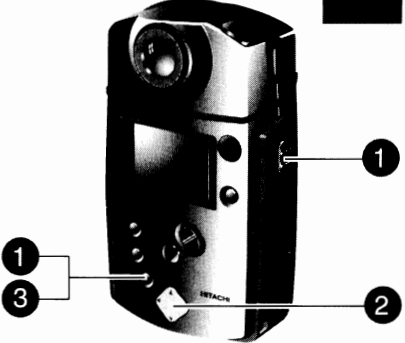

Page-écran SET-UP

PI CTURE ADJ

ON ON

MENU EXIT

SET UP **>INITIAL** DISPLAY

LCD

**TA SEL PENTER** 

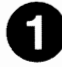

### **0 Faire apparaître la page-écran de configuration SET-UP.**

Placer le sélecteur CAM/OFF/PLAY en position CAM ou PLAY et appuyer sur la touche MENU.

- \* Si la fonction Media Navigation a été lancée, l'interrompre.
- \* Si le sélecteur CAM/OFF/PLA Y est placé en position PLA Y, LCD ON n'apparaîtra pas

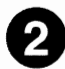

## **e Choisir l'option ON ou OFF de DISPLAY.**

Appuyer sur la touche  $\blacktriangledown$  ou sur la touche  $\blacktriangle$  pour choisir l'option DISPLA Y et appuyer sur la touche ► .

Chaque pression de la touche permet d'alterner entre OFF et ON de DISPLAY.

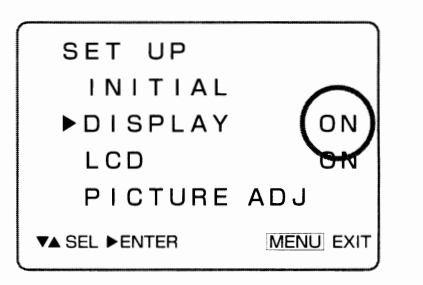

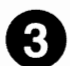

### **e Quitter l'option de réglage.**

Appuyer sur la touche MENU.

Ceci conclue les réglages de l'option DISPALY ON/OFF tandis que la page-écran SET-UP disparaît.

Même sans presser la touche MENU, les opérations de réglage seront automatiquement interrompues 60 secondes plus tard après avoir effectué le réglage, après quoi, la page-écran SET-UP disparaît également.

#### ( **Utilisation du boitier de télécommande pour commander directement l'afficheur de renseignements sur écran:** )

Appuyer sur la touche DISPLAY du boîtier de télécommande. Chaque pression de la touche permet d'alterner entre l'apparition et la disparition de l'afficheur de renseignements sur écran.

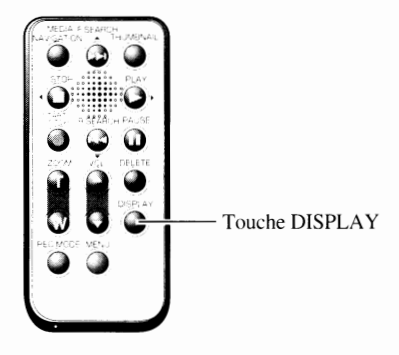

# ■ *Arrêt de l'écran de moniteur à cristaux liquides (LCD)*

**Pour économiser l'énergie de la batterie,** il est **préférable de couper l'alimentation de l'écran de moniteur à cristaux liquides quand celui-ci ne sert pas au visionnement d'images pendant l'enregistrement du son des images fixes.** 

\* Il est également possible d'utiliser le boîtier de télécommande pour effectuer ce réglage.

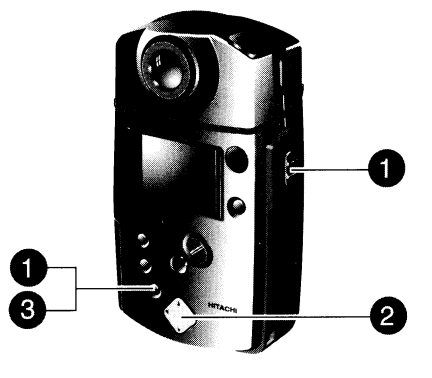

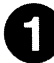

### **0 Faire apparaître la page-écran de configuration SET-UP.**

Placer le sélecteur CAM/OFF/PLAY en position CAM ou en position PLAY et appuyer sur la touche MENU.

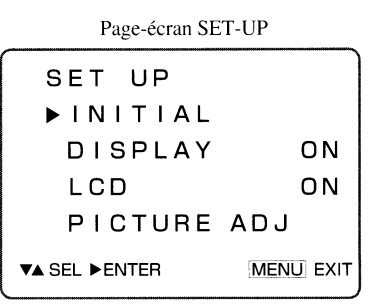

### **f) Passer du réglage ON au réglage OFF de LCD.**

Appuyer sur la touche  $\blacktriangledown$  ou la touche  $\blacktriangle$  pour choisir l'option LCD et appuyer sur la touche  $\blacktriangleright$ . Chaque pression de la touche ► permet d'alterner entre OFF et ON de l'option LCD.

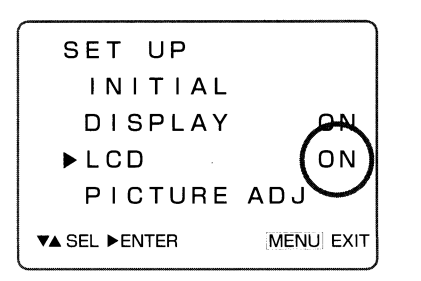

### **e Quitter l'option de réglage.**

Appuyer sur la touche MENU.

Si le réglage LCD OFF a été spécifié, l'image disparaîtra en pressant la touche MENU.

Si l'option LCD OFF a été spécifiée, l'image disparaîtra en pressant la touche MENU.

\* Même sans presser la touche MENU, les opérations de réglage seront automatiquement interrompues 60 secondes plus tard après avoir effectué le réglage, après qu01, la page-écran SET-UP disparaît également.

#### ( **Comment mettre l'écran de moniteur à cristaux liquides en fonction quand LCD OFF a été spécifié** )

Appuyer sur la touche MENU pour que l'écran de moniteur à cristaux liquides s'allume. LCD ON est automatiquement appliqué lorsque la caméra MP-EG1A est remise en marche après que l'alimentation ait été coupée.

# 1 *Réglage de la qualité des images obtenues sur l'écran du nwniteu1*  **à** *cristaux liquides (PICTURE ADJ)*

**La luminosité, la densité des couleurs et la teinte des images obtenues sur l'écran du moniteur à cristaux liquides peuvent être ajustées.** 

- \* Il est également possible d'utiliser le boîtier de télécommande pour effectuer ces réglages.
- Lorsque le câble AV est raccordé, l'écran de moniteur à cristaux liquides est arrêté et aucun réglage de l'image n'est possible.

### **0 Faire apparaître la page-écran de configuration SET-UP.**

Placer le sélecteur CAM/OFF/PLAY en position CAM ou en position PLAY et appuyer sur la touche MENU.

- \* Si la fonction Media Navigation a été lancée. l'interrompre.
- \* Si le sélecteur CAM/OFF/PLA Y est placé en position PLA Y, LCD ON n'apparaîtra pas.

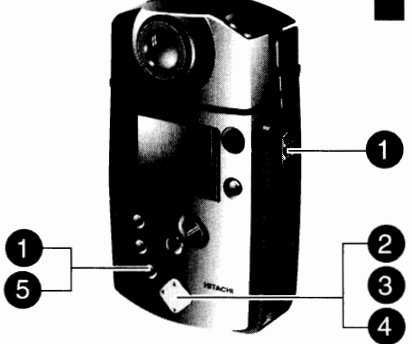

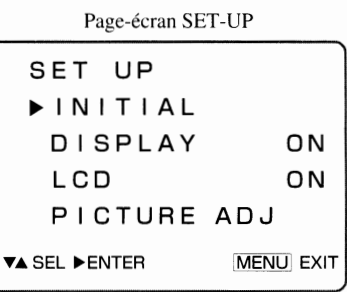

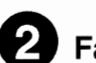

### **e Faire apparaître une image sur l'écran de moniteur à cristaux liquides.**

Appuyer sur la touche  $\blacktriangledown$  ou sur la touche  $\blacktriangle$  pour choisir l'option PICTURE ADJ et appuyer sur la touche ► .

Ceci fait apparaître la page-écran de réglage de la qualité des images sur l'écran de moniteur à cristaux liquides.

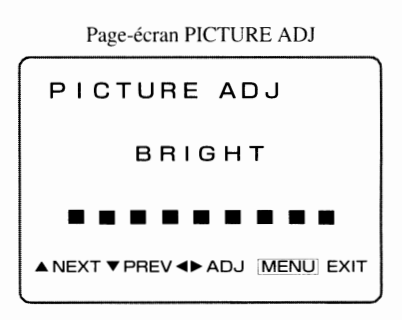

### **e Passer sur la page-écran indiquant la rubrique de réglage.**

Appuyer sur la touche  $\triangleq$  pour faire apparaître la page-écran de réglage de la couleur COLOR. Appuyer encore une fois sur la touche  $\blacktriangle$  pour faire apparaître cette fois-ci la page-écran de réglage de teinte TINT.

Appuyer sur les commutateurs  $\blacktriangledown$  pour retourner sur la page-écran précédente. Se servir des touches  $\triangle$  et  $\nabla$  pour faire apparaître la page-écran du réglage à effectuer.

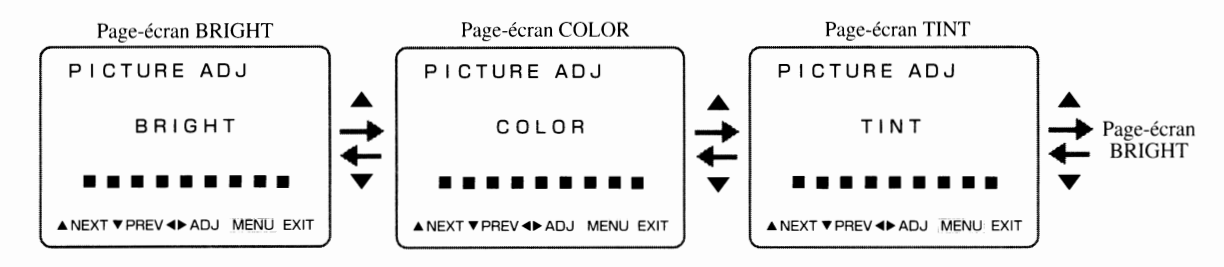

### **C) Faire le réglage nécessaire.**

Appuyer sur la touche ► et sur la touche ◄ pour faire le réglage. Une observation de l'image qui apparaît sur l'écran du moniteur à cristaux liquides montre les modifications réalisées au fur et à mesure que les divers points de réglage sont effectués.

Effectuer les opérations 3 et 4 pour faire les réglages nécessaires.

### **0 Quitter l'option PICTURE ADJ.**

Appuyer sur la touche MENU.

Ceci conclue les réglages des images obtenues sur l'écran de moniteur à cristaux liquides tandis que la

page-écran SET-UP disparaît.

\* Même sans presser la touche MENU, les opérations de réglage seront automatiquement interrompues 60 secondes plus tard si l'une ou l'autre page-écran de réglage est laissée ainsi, après quoi, la page-écran SET-UP disparaît également.

# **Initialisation de la carte PC**

#### **Si vous désirez effacer l'ensemble des fichiers qui se trouvent sur la carte PC, celle-ci doit subir une initialisation en procédant de la façon suivante:**

- \* Se servir de l'adaptateur d'alimentation secteur/chargeur (MP-AC 1 A)pour alimenter la caméra MP-EG 1 A et effectuer l'initialisation de la carte PC.
- \* Pendant l'initialisation de la carte PC, la caméra MP-EG I A ne doit pas être soumise à des vibrations tandis que son alimentatione doit pas être coupée pendant cette opération.
- \* Il est possible de procéder à l'initialisation d'une carte PC qui a déjà été utilisée pour la ramener dans son état d'origine. Cependant, procéder avec circonspection car les données enregistrées une fois effacées de la carte PC ne sont plus récupérables, y compris les fichiers protégés.
- \* L'initialisation d'une carte PC est réalisée à la température **A**  normale. En procédant différemment, un fonctionnement anormal peut se produire.
- \* L'initialisation de la carte PC doit être commandée après l'avoir placée dans la caméra MP-EG1A. Toute tentative d'initialisation de la carte PC à partir d'un ordinateur personnel, etc., peut se traduire ultérieurement par un fonctionnement anormal.

### Placer la carte PC dans la caméra MP-EG1A.

Couper l'alimentation et introduire la carte PC à initialiser dans la caméra.

Raccorder la caméra MP-EG1A à l'adaptateur d'alimentation secteur/chargeur, raccorder ce dernier dans une prise de sortie secteur et mettre la caméra MP-EGlA sous tension. (Voir page 22)

### **e Faire apparaître la page-écran SET-UP et choisir INITIAL.**

Placer le sélecteur CAM/OFF/PLAY en position CAM et appuyer sur la touche MENU.

S'assurer que l'option INITIAL a été choisie.

\* Il est impossible de procéder à l'initialisation de la carte PC en mode de lecture.

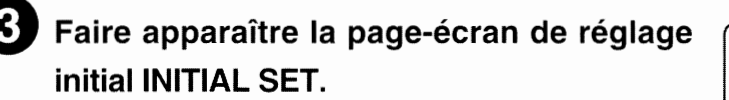

Appuyer sur la touche ► pour faire apparaître la page-écran INITIAL SET.

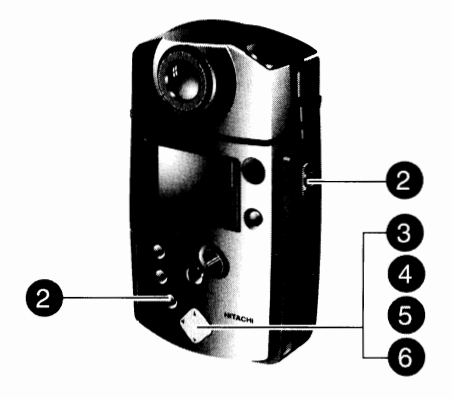

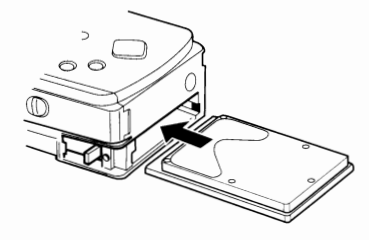

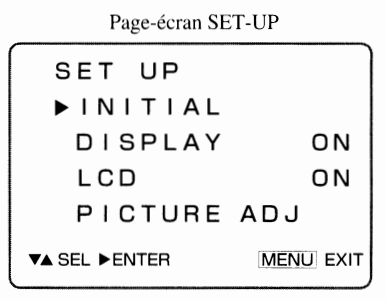

Page-écran INITIAL SET

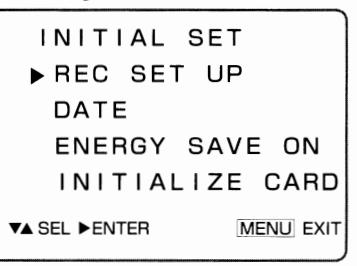

\_\_\_\_\_ *Chapitre* 7 *Réglage dans les menus* 

## **e Choisir l'option INITIALIZE CARD.**

Appuyer sur la touche  $\blacktriangledown$  ou la touche  $\blacktriangle$  pour choisir le paramètre de INITIALIZE CARD.

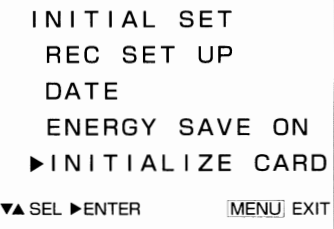

### **0 Faire apparaître la page-écran INITIALIZE CARD.**

Appuyer sur la touche ► . Ceci fait apparaître la page-écran INITIALIZE CARD. Page-écran INITIALIZE CARO

**INITIALIZE CARO DURING INITIALIZE USE AC POWER** 

R E C ENT <PREV MENU EXIT

# **0 Exécuter l'initialisation de la carte PC.**

Appuyer sur la touche REC.

La page-écran indiquant que l'initialisation est en cours d'exécution apparaîtra.

Dès que l'initialisation est terminée, la page-écran d'origine revient sur l'écran du moniteur.

- \* Il faut environ 10 minutes pour que l'initialisation complète de la carte **PC** puisse se faire.
- \* Il est impossible d'interrompre une initialisation de carte en cours.

#### $\hat{E}$ tes-vous certain de vouloir effectuer l'initialisation de cette carte PC ?

En soyez absolument sûr avant d'exécuter l'initialisation. En effet, dès que la carte PC a été initialisée, tous les fichiers, ainsi que les fichiers verrouillés, seront effacés et il sera impossible de les récupérer ultérieurement.

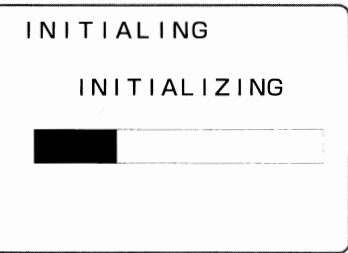

 $\bar{\alpha}$ 

# **Chapitre 8**

# **Renseignements auxiliaires**

Ce chapitre renferme plusieurs sortes de r**enseignements parmi les**quels les dispositions qui sont à prendre en cas d**e panne. Se référer à chaque**<br>rubrique indiquée à chaque fois que cela s'<mark>avère nécessaire.</mark> rubrique indiquée à chaque fois que cela s'avère nécessaire.

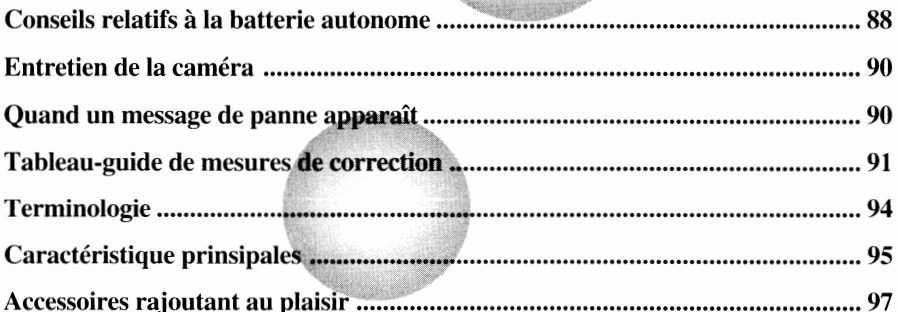

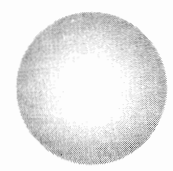

# ■ *Conseils relatifs à la batterie autonome*

**La caméra MP-EGlA se sert d'une batterie autonome rechargeable au lithium-ion comme moyen d'alimentation. Pour avoir la certitude d'en faire une utilisation rationnelle et sûre, il est essentiel de connaître ses performances et ses caractéristiques.** 

#### **Charge de la batterie**

Charger systématiquement la batterie avant d'utiliser la caméra MP-EG I A.

Si la batterie est rangée après l'avoir chargée et sans utiliser la caméra MP-EGIA, la batterie se déchargera naturellement. Par conséquent, il est recommandé de ne pas charger la batterie juste après avoir utilisé la caméra MP-EG I A mais immédiatement avant de s'en servir. Il et n'est pas nécessaire de décharger la batterie ni de l'utiliser jusqu'à épuisement total.

Charger la batterie dans une température ambiante se trouvant dans les limites de 10 ~ 30 $^{\circ}$ C. Plus la température est basse et plus la charge est difficile.

Pour réunir les meilleures conditions possibles à la batterie, l'adaptateur d'alimentation secteur/chargeur à fonction exclusive MP-AClA est doté d'un circuit de protection qui interrompt automatiquement la charge quand la température est trop basse. Par conséquent, noter que la batterie ne peut pas être chargée si la température ambiante est intërieure à 5°C.

#### **Conservation**

Retirer la batterie de la caméra MP-EG1A et la conserver dans un endroit au frais.

Un stockage dans un endroit où la température est élevée a pour effet d'écourter la vie de la batterie.

### **Durée utile**

Une batterie complètement chargée peut alimenter en continu la caméra MP-EGlA pendant des opérations d'enregistrement durant 40 minutes environ à température normale. Cependant, si des opérations de cadrage et si la mise en marche/l'arrêt sont fréquemment effectués pendant l'enregistrement, la durée utile de la batterie diminuera de moitié d'un tiers de la puissance mentionnée plus haut. Noter aussi que la batterie se décharge dans les cas suivants:

• Lorsque le sélecteur CAM/OFF/PLA Y est placé en position CAM (pause à l'enregistrement);

• Lorsque le sélecteur CAM/OFF/PLA **Y** est placé en position PLA Y.

Retenir aussi que la durée utile d'alimentation est également réduite quand la caméra MP-EG IA est utilisée à basse température.

### **Indicateur de puissance disponible de la batterie**

Lorsque la puissance disponible de la batterie est faible pendant un enregistrement ou la pause à l'enregistrement, le message d'insuffisance de puissance de batterie apparaîtra.

Après un court instant "  $\mathbb{Z}$  " clignotera et l'alimentation de la caméra MP-EG1A sera automatiquement coupée de façon à empêcher qu'une décharge excessive de la batterie se produise.

Lorsque "  $\mathbb{Z}$  " apparaît, la batterie est peut être proche de la charge maximum "  $\mathbb{Z}$ " ou de la charge minimum  $"$  $\mathcal{V}$ ".

### **Mesures de précaution à prendre pendant l'utilisation de la batterie autonome**

• *Il* **est impossible de charger la batterie si le témoin CHARGE de l'adaptateur d'alimentation secteur/chargeur clignote:** 

Si une tentative de recharge de la batterie est effectuée alors que la batterie est restée inutilisée pendant une période prolongée, le témoin CHARGE de l'adaptateur d'alimentation secteur/chargeur risque de clignoter. Si le cas se produit, retirer la batterie puis la remonter sur l'adaptateur d'alimentation secteur/chargeur. Si le témoin CHARGE continue à clignoter, il est possible que la batterie soit

défectueuse ou inutilisable auquel cas, il faut se procurer une batterie neuve. Avant de charge la batterie. ne pas oublier de débrancher au préalable le cordon d'alimentation à courant continu de l'adaptateur d'alimentation secteur/chargeur.

- li est impossible de charge la batterie si le cordon d'alimentation à courant continue est raccordé à l'adaptateur d'alimentation secteur/chargeur.
- **Retirer la batterie de la caméra MP-EG1A après chaque utilisation:**

En effet, si la batterie reste dans la caméra MP-EG I A, une très faible quantité de courant est utilisée par le sélecteur CAM/OFF/PLA Y en position OFF de sorte que la batterie se décharge dans ces conditions.

#### **Vie de la batterie**

En effectuant régulièrement une charge complète de la batterie à la température normale après chaque décharge, il est possible d'utiliser 500 fois la batterie pour alimenter la caméra MP-EG I A:

La vie de la batterie varie dans de grandes proportions suivant la température ambiante et sa fréquence d'utilisation. Si la durée utile de la batterie est particulièrement courte après avoir été chargée au maximum, c'est l'indice qu'elle est sur le point d'être inutilisable.

### **Mise au rebut de la batterie**

Une batterie devenue inutilisable ne doit pas être considérée comme des ordures ordinaires ni être jetée au feu.

#### **Ne pas se servir d'adaptateurs d'alimentation secteur/chargeur ou des batteries de type différent que celui qui est spécifié.**

Interdiction : Qu'ils aient la même forme, leurs performances sont différentes sans compter qu'un suintement de liquide ou une production de chaleur peuvent se produire. Avec la caméra MP-EGlA:

- Se servir de l'adaptateur d'alimentation secteur/chargeur MP-ACl A.
- Se servir d'une batterie MP-BPl A.

#### **Ne jamais démonter, modifier (souder, etc.), réchauffer ou jeter la batterie dans un feu.**

**Interdiction** : Ceci peut se traduire par un suintement de liquide, une production de chaleur voire une explosion.

**Se servir de l'adaptateur d'alimentation secteur/chargeur à fonction exclusive pour charger la batterie.** 

- **Obligation** : Quand bien même un autre type d'adaptateur d'alimentation secteur/ chargeur aurait la même forme, ses performances peuvent être différentes de sorte que son utilisation peut se traduire par un suintement de liquide ou une production de chaleur.
	- Se servir de l'adaptateur d'alimentation secteur/chargeur MP-AClA avec la caméra MP-EG l A

**Ne laisser aucun objet métallique (bracelet, des pinces à cheveux, etc.) venir en contact avec les bornes de la batterie(+ et-).** 

- **Interdiction** : Ceci peut se traduire par un suintement de liquide, une production de chaleur voire une explosion.
	- Ne jamais placer dans la même pochette en plastique la batterie et des objets métalliques.

### **Suintement de liquide de la batterie.**

- **Si du liquide suinte de la batterie et vient en contact avec les vêtements, les mains, laver immédiatement** *à* **l'eau courante.**
- **Tout contact du liquide avec les yeux peut entraÎner une perte de la vue. Ne jamais se frotter, mais laver** *à* **grande eau et consulter immédiatement un docteur.**

# ■ *Entretien de* **la** *caméra*

**Couper l'alimentation de la caméra MP-EGlA avant d'effectuer son entretien.** 

### **Si de la poussière s'est accumulée à la surface de l'écran du moniteur à cristaux liquides ou sur l'objectif:**

Retirer avec une étoffe souple et sèche. Ne jamais forcer ni buter la surface de l'écran du moniteur à cristaux liquides au moment d'effectuer son entretien.

### **Ne jamais frotter la surface du coffret extérieur de la caméra avec du benzène ou un diluant chimique:**

En effet, la surface de finition risque de s'écailler ou cela peut éventuellement déformer le coffret. Quand une étoffe traitée avec un produit d'entretien est utilisée, se conformer aux instructions d'utilisation qui sont conseillées.

Retirer toute accumulation de poussière de la surface du coffret de l'appareil avec un morceau d'étoffe humidifiée, mais bien serré.

# ■ *Quand un message de panne apparaît*

**Plusieurs sortes de messages peuvent apparaître pendant l'utilisation de la caméra MP-EG lA. Appliquer les mesures de correction qui s'imposent en fonction du message indiqué.** 

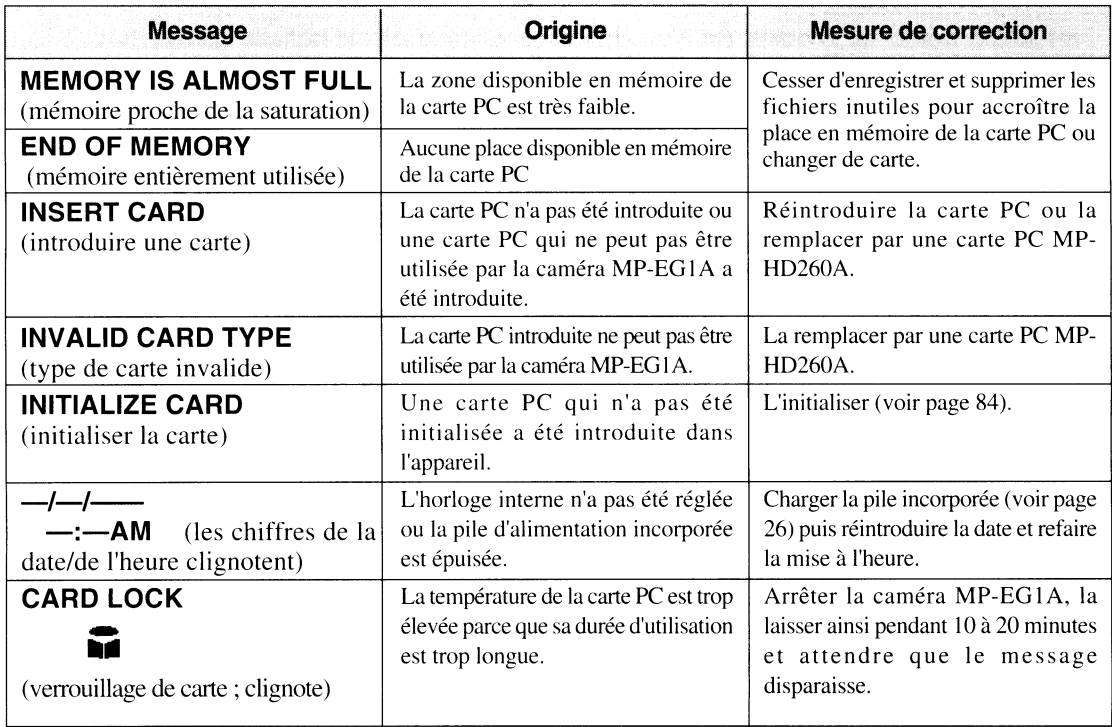

# ■ *Tableau-guide de mesures de correction*

**Vérifier avec les indications ci-dessous. Si les solutions suggérées sont incapables de rétablir le fonctionnement normal de la caméra MP-EG lA, ne pas essayer de faire d'intervention personnelle avec l'intention de réparer, au contraire, consulter le magasin de matériel vidéo qui vous a vendu l'appareil. Se reporter à la page 97 en ce qui concerne les services après-vente.** 

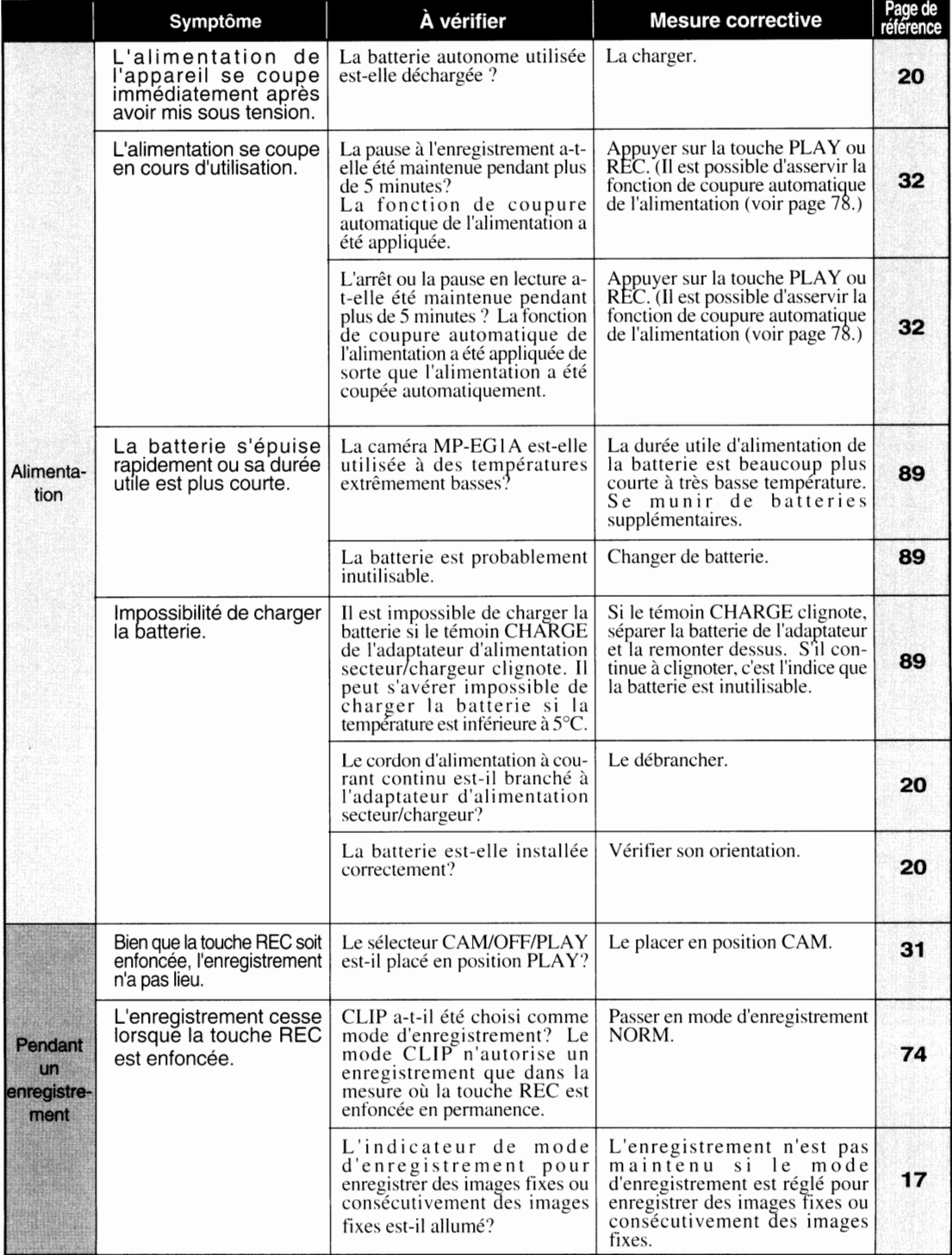

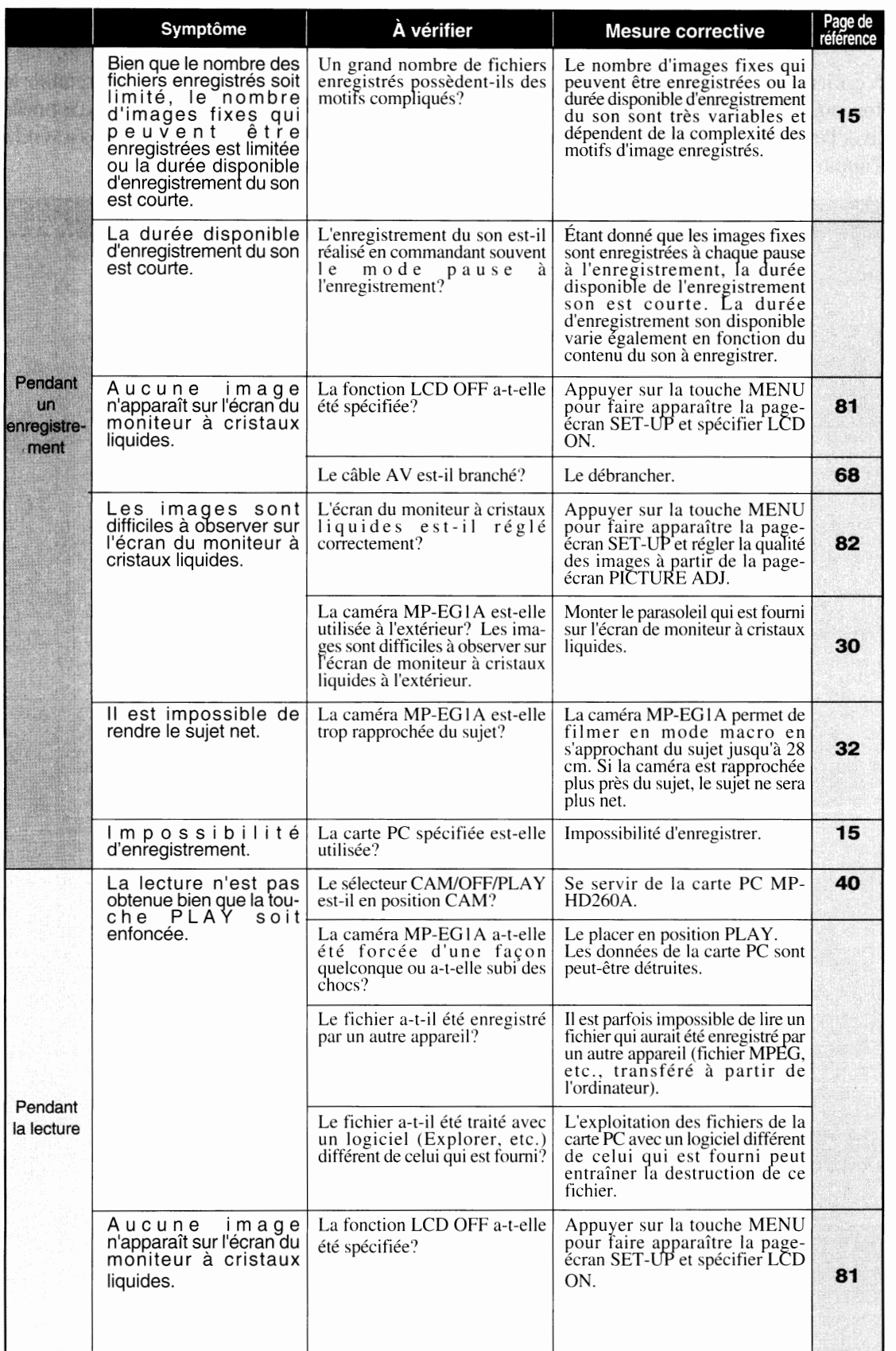

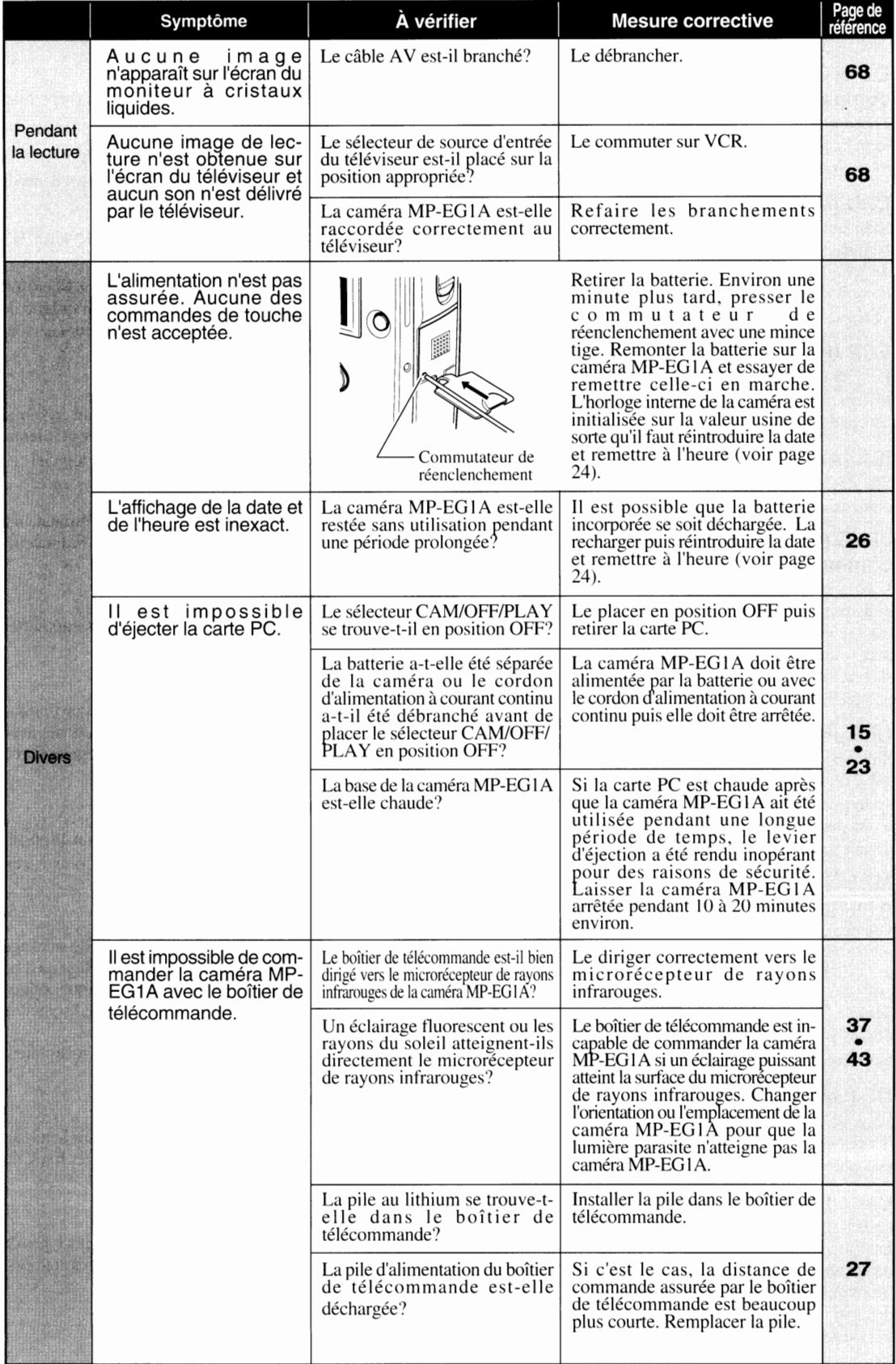

# ■ *Terminologie*

#### **CD-ROM (Mémoire morte sur disque compact)**

Mémoire morte à haute capacité. Disque compact sur lequel des fichiers sont inscrits. La lecture à grande vitesse est possible.

#### **(?PU (Unité centrale de traitement)**

Elément essentiel constituant le centre opérationnel de l'ordinateur personnel. Il reçoit les données provenant d'un dispositif interne. les calcule et les stocke puis transfère les données qui en résultent à destination d'un dispositif de sortie.

#### **ECP (Port aux capacités étendues)**

Port parallèle qui équipe les machines compatibles **IBM**  PC/AT. Doté des caractéristiques d'interface parallèle acceptant les entrées/sorties bidirectionnelles.

#### **ISA (Architecture industrielle normalisée)**

Standard d'interface de bus à 16 bits utilisé par les machines compatibles IBM PC/AT.

#### **JPEG (Groupe d'experts photographiques communs)**

Un des standards nationaux de codage numérique et de système de compression d'image fixe couleur. Ce système est actuellement très populaire dans le monde entier et sert notamment à la composition de Home Page sur le réseau Internet, etc. L'extension de ce type de fichier est habituellement .JPEG.

#### **Disque MO (Disque optique magnétique)**

Support de stockage de données à partir duquel et vers lequel les données sont lues et inscrites en utilisant un système optique magnétique. Sa taille est semblable à celle d'une disquette. mais il est capable de stocker une plus grande quantité de données.

#### **MPEG 1 (Groupe d'experts communs d'images animées)**

Un des standards internationaux de compression numérique d'images animées couleur. C'est actuellement le système de compression d'images animées le plus efficace au Ier tëvrier 1997. Un équipement de décodage MPEG I ou un logiciel de décodage MPEG I doit être utilisé pour reproduire les images de compression. L'extension de ce type de fichier est habituellement .MPG.

#### **OS (Système d'exploitation)**

Logiciel chargé de la gestion des autres programmes, des données, de l'équipement. etc., pour traiter les tâches ordonnées par l'ordinateur personnel.

#### **Carte PC**

Carte de la taille d'une carte de crédit ordinaire qui s'introduit facilement de l'extérieur dans un ordinateur personnel. La désignation de carte PC est l'appellation formelle des cartes conformes à la norme PCMCIA (Association ds frabriquants de carter mémoires pour ordinateurs personnels). Les cartes PC existent en plusieurs types et notamment I, li et III en fonction de leur épaisseur.

#### **Pentium**

Microprocesseur à 32 bits développé par la firme Intel Corporation.

#### **RAM (Mémoire à accès aléatoire)**

Mémoire à partir de laquelle et vers laquelle les données sont lues et incscrites par procédé aléatoire.

#### **Windows® 95 (Microsoft® Windows® 95 Operating System)**

Système d'exploitation mis au point par la firme Microsoft Corporation, actuellement très populaire en qualité de système d'exploitation utilisé par les ordinateurs personnels.

#### **Logiciel d'application**

Logiciel lancé par les utilisateurs sous un système d'exploitation. Les logiciels de traitement, les tableurs, colorieurs et imageurs sont des exemples de logiciel.

#### **Internet**

Le plus grand réseau mondial perfectionné d'ordinateurs. Ce système relie un nombre incalculables d'ordinateurs dans le monde entier.

#### **Icône**

Image de dimension réduite utilisée avec plusieurs sortes de logiciel d'indexation imageur.

#### **Initialisation**

Tâche réalisée pour qu'un disque dur, un disque optique magnétique. une disquette. etc, puissent être utilisés avec les ordinateurs personnels. Ceci se réfère également à l'opération appelée formatage.

#### **Logiciel pilote**

Logiciel qui assure au système d'exploitation un dispositif spécifié. Une fois installé, l'utilisateur n'a plus à s'en soucier.

#### **Disque dur**

De façon conventionnelle, il s'agit du moyen de stockage fixe des données de l'ordinateur personnel. Bien qu'il ne soit pas aussi pratique que la disquette ou le disque optique magnétique. il est capable de stocker une grande quantité de données à grande vitesse. Des disques durs

séparables et des disques durs en carte sont récemment fabriqués.

#### **Homepage**

Présentation de renseignements disponibles sur le réseau Internet et qui peut être réalisée avec des images fixes, du son et des images animées.

#### **Contenu multimédia**

Publication électronique constituée par plusieurs types de données et notamment les caractères. les images animées, les images fixes, le son. etc.

# **Index**

### **A**

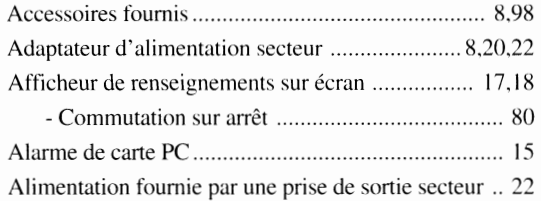

### **B**

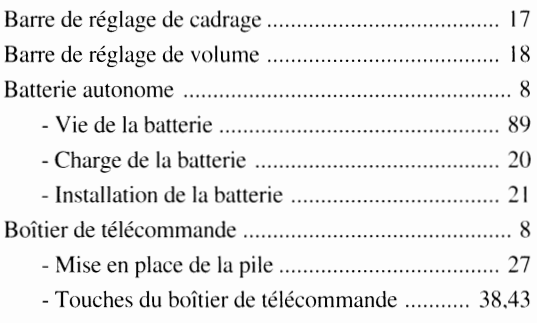

### *C*

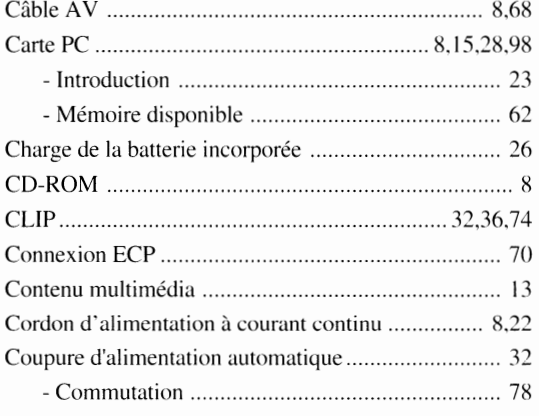

### *D*

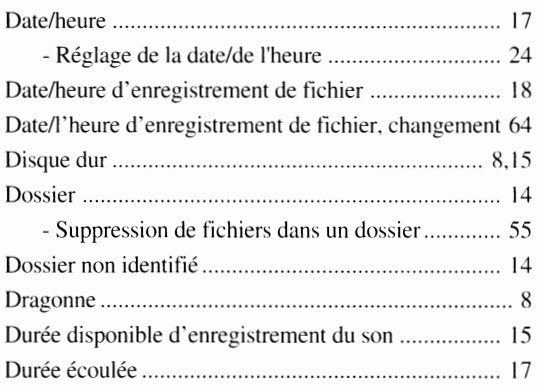

### **E**

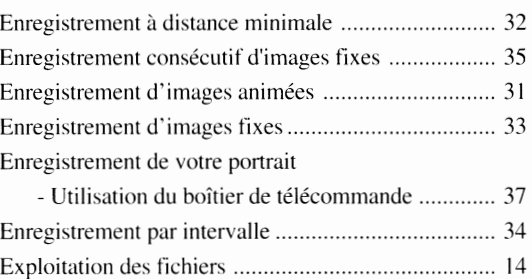

### *F,H*

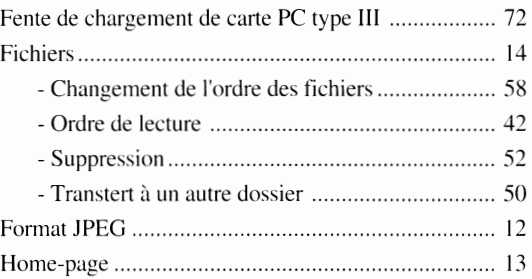

#### *I*

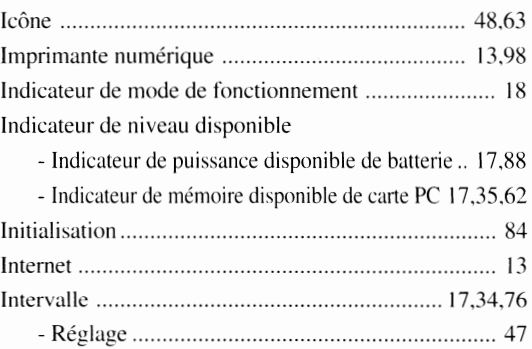

### *K,L*

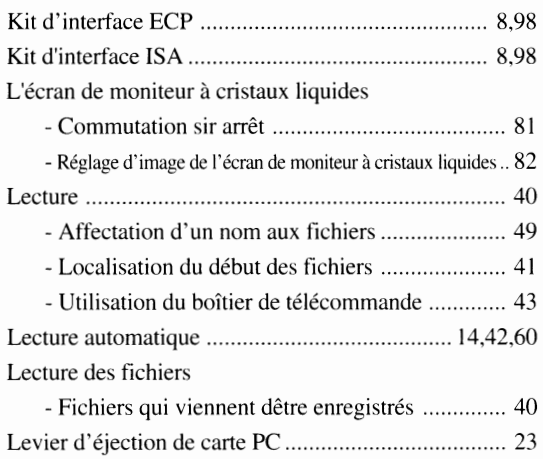

#### *M*

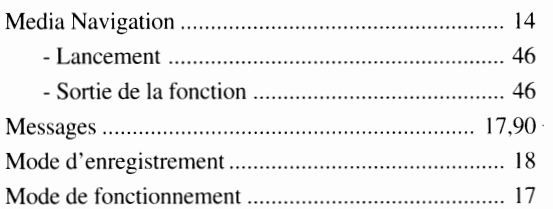

### *N,O,P*

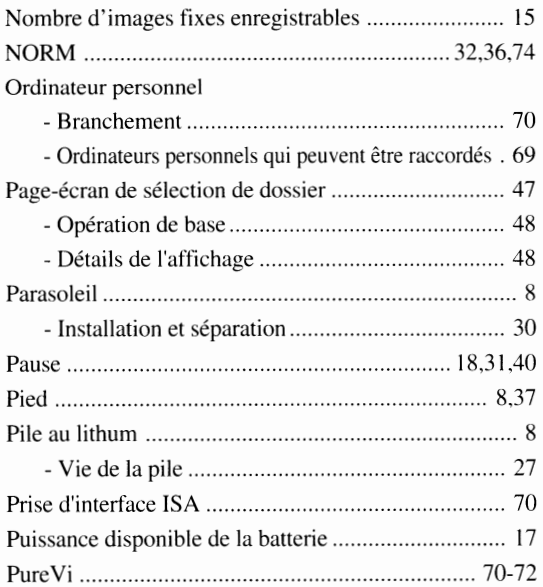

### *R, S, T*

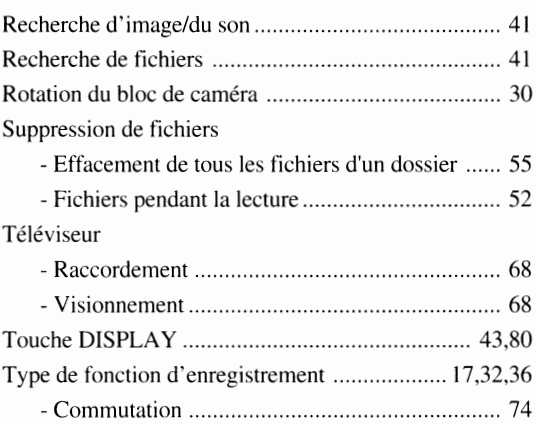

### **v,z**

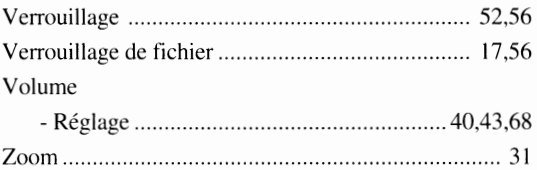

# ■ *Caractéristiques principales*

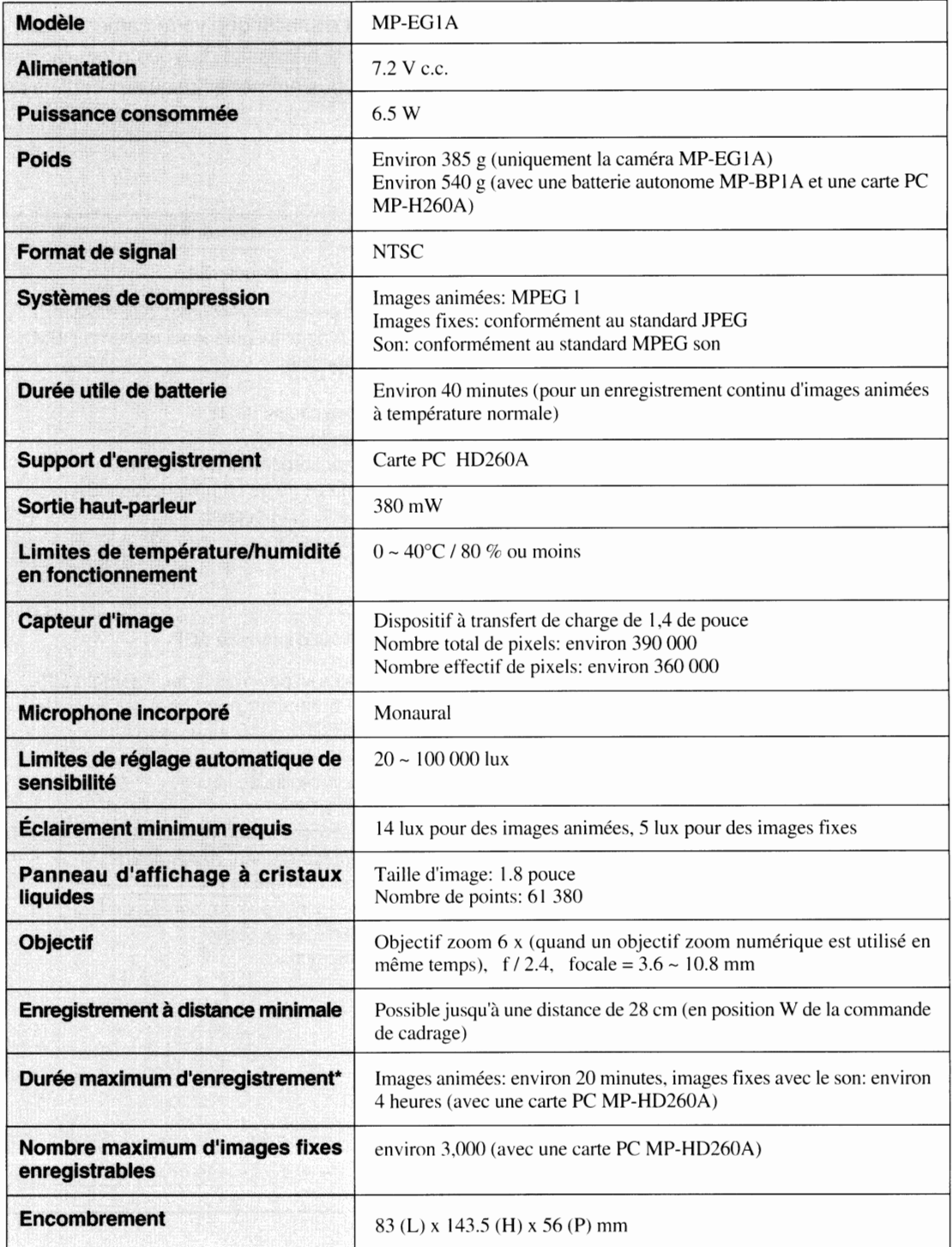

\* Se reporter au paragraphe intitulé "Carte PC" de la page 15 pour obtenir de plus amples détails à ce sujet.

Sous réserve de modification des caractéristiques techniques sans préavis.

Des pixels de l'écran de moniteur à cristaux liquides sont allumés en permanence, mais ceci n'indique pas pour autant qu'il y a anomalie.

# **Les accessoires qui reforcent le plasir**

Nous savons que dès que vous aurez découvert tout l'aspect distractif que votre caméra Hitachi MP-EG1 A pert ajouter à votre expérience, vous ressentirez la nécessité de vous procurer des accessoires pour renforcer votre plaiser. ïtachi est décidé à vous emmener jusqu'aux confins de votre imagination.

### **Accessoires optionnels**

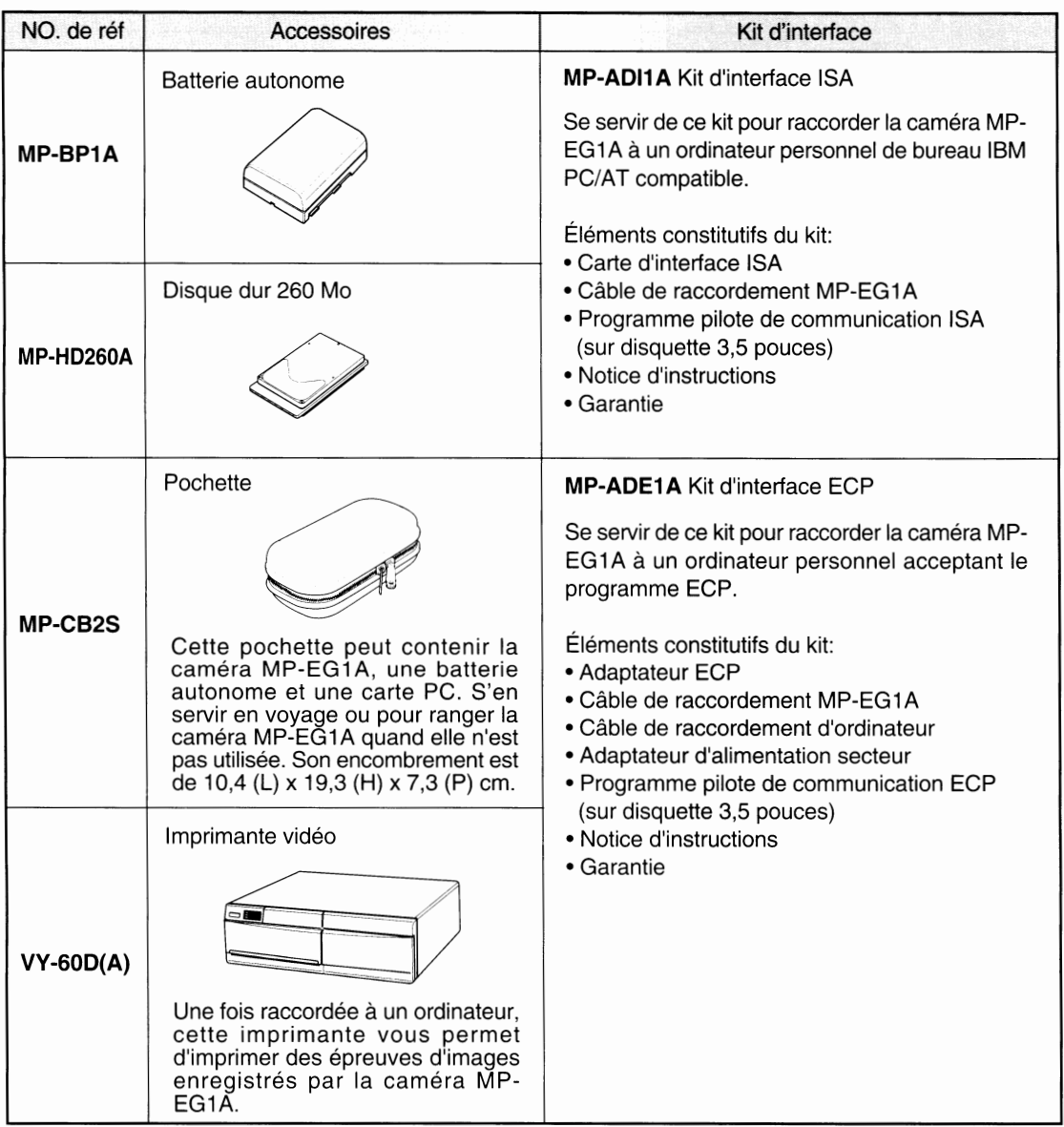

Choisissez les articles qui vous conviennent et passez commande.

- 1. Appelez le numéro fratuit "(514)956-9882".
- 2. Envoyez le bon de commande à HITACHI : voir page 101.

## **TO OROER ACCESSOIRIES (Canada only)**

#### **BY PHONE**

To place your order by phone, have your VISA or MASTER GARD ready and call the number listed below anytime between 9:00 AM and 4:30 PM (eastern daylight time) from Monday to Friday.

#### **BY MAIL**

To place your order by mail, datach and mail the completed order form with credit card information, money order or check in Canadian currency (payable to : Hitachi (HSC) Canada Inc) to the following address:

#### **HITACHI (HSC) CANADA INC.**

Parts Department 9425 Tranas-Canada Hwy Ville St-Laurent, Quebec H4S 1V3 Phone:(514 )956-9882

### **POUR COMMANDER DES ACCESSOIRES (Canada seulement)**

### **PAR TÉLÉPHONE**

Pour placer une commnade par téléphone, tenir en main votre carte de crédit VISA ou MAS-TER GARD et composer le numéro ci-dessous entre 9:00 AM à 4:30 PM (heure de l'est) du lunde au vendredi.

#### **PAR LA POSTE**

Pour placer une commnade par envoie postal, compléter et poster le bon de commande avec toutes les infromations pertinentes à votre carte de crédit, mandat poste ou chéque en monnaie Canadienne (payble à Hitachi (HSC) Canada Inc.) à l'adresse suivante:

#### **HITACHI (HSC) CANADA INC.**

Département des pièces 9425 Trans-Canada Hwy Ville St-Laurent, Québec H4S 1V3 Téléphone: ( 514 )956-9882

### **POUR LES DÉPôTS DE SERVICE AUTORISÉS AU CANADA**

Veuillez consulter les numéros suivants:

Montréal (514) 956-9882 Tronto (905)821-4545 Vancouver (604)214-0777

### **Canadaonly Canada seulement**

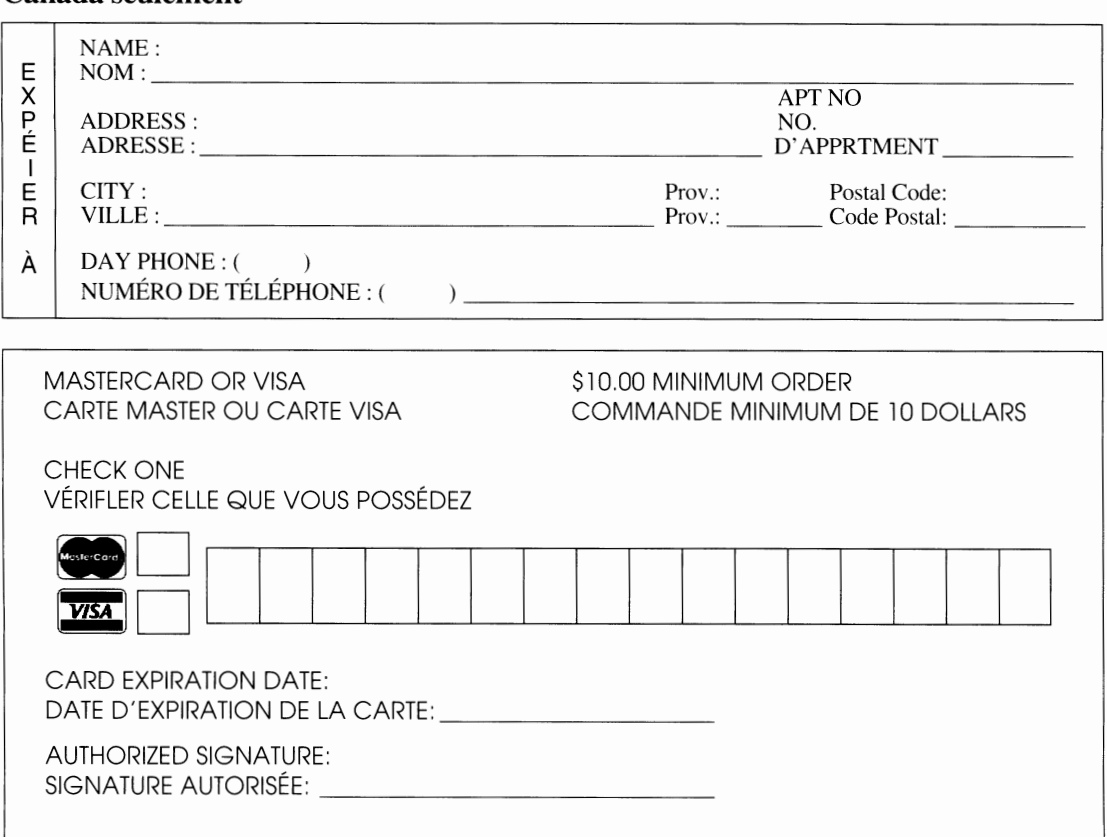

### **Order Form for MP-EG1A / Bordereau de commande de MP-EG1A**

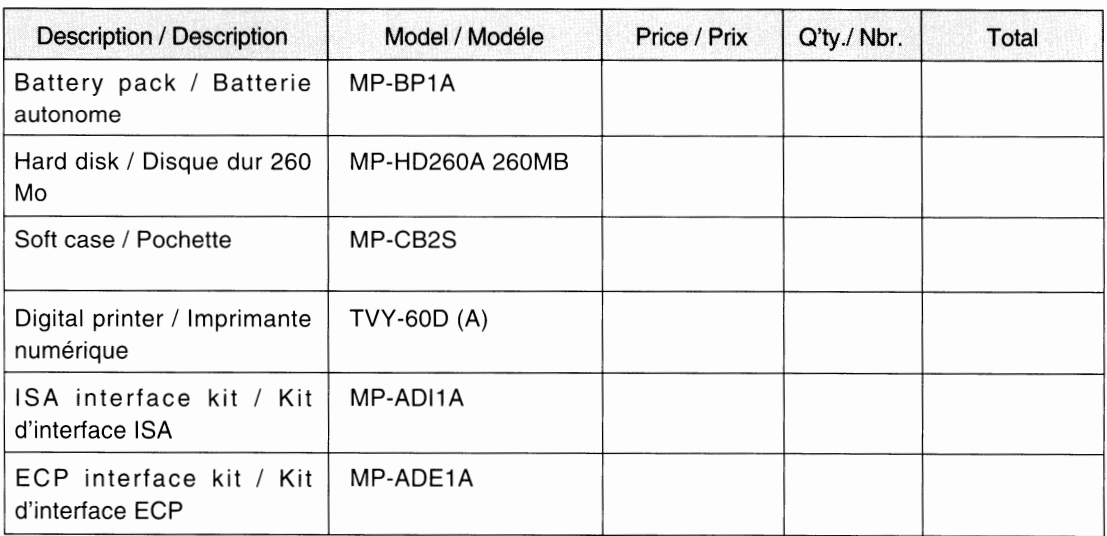